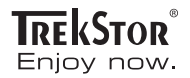

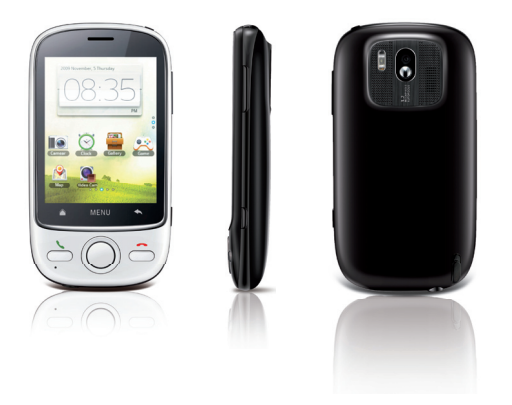

### BEDIENUNGSANLEITUNG

**Smart**Phone – Android™ 2.1

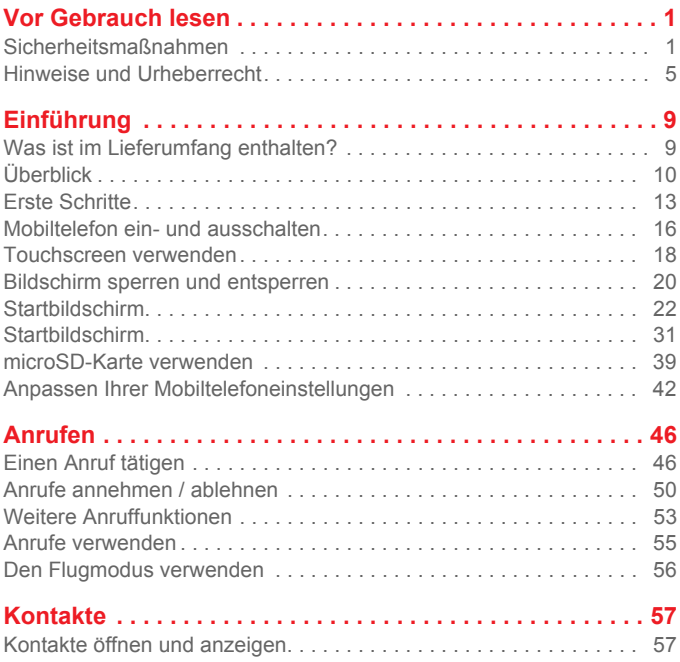

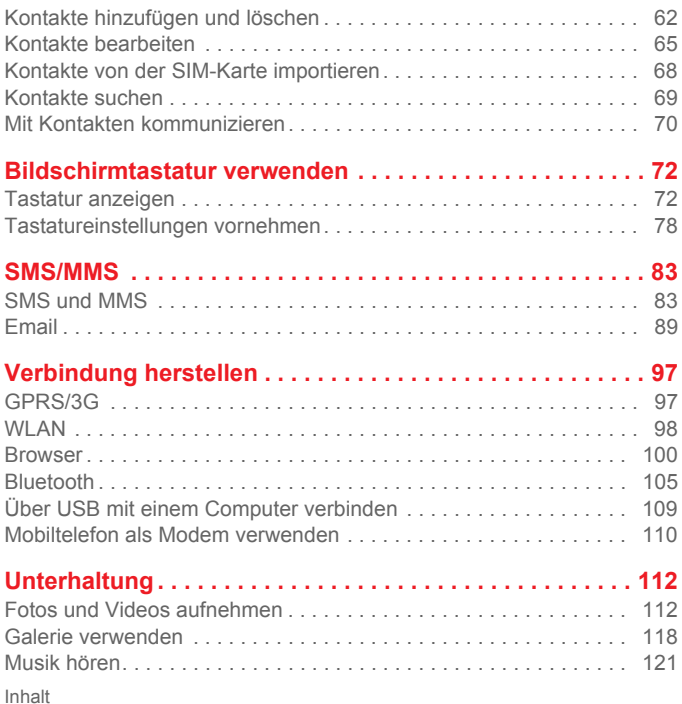

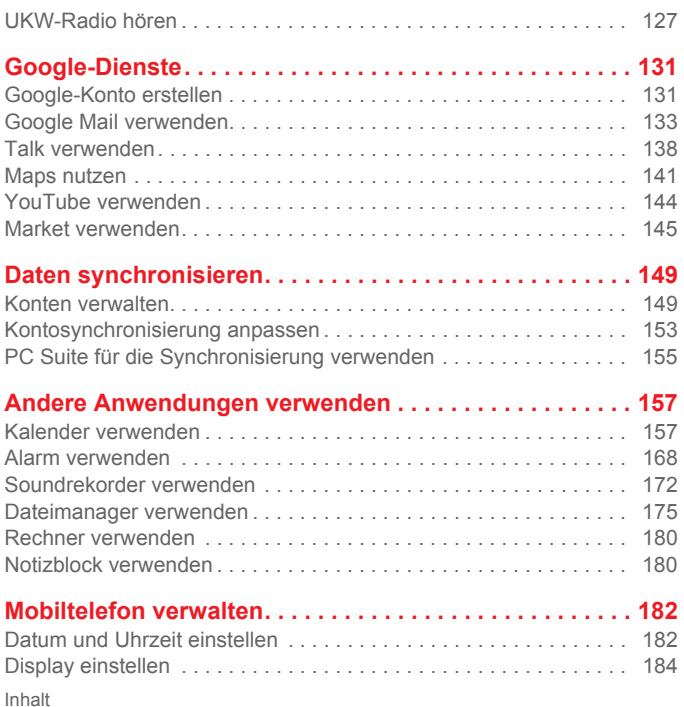

#### **iii**

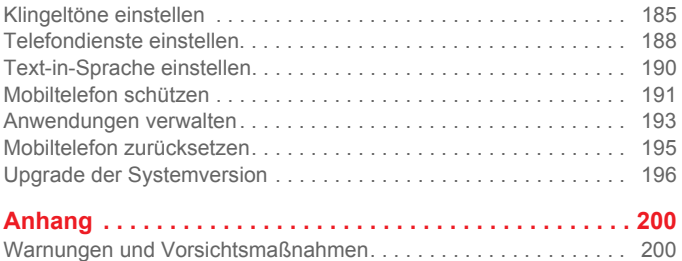

# <span id="page-5-0"></span>Vor Gebrauch lesen

### <span id="page-5-1"></span>Sicherheitsmaßnahmen

Lesen Sie die Sicherheitsmaßnahmen sorgfältig durch, um die ordnungsgemäße Verwendung Ihres Mobiltelefons zu gewährleisten. Ausführliche Informationen finden Sie im Abschnitt ["Warnungen und Vorsichtsmaßnahmen" auf Seite](#page-204-1)  [200.](#page-204-1)

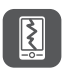

Das Mobiltelefon nicht fallen lassen, werfen oder das Gehäuse beschädigen. Aufprall, Klemmen und Biegen des Mobiltelefons vermeiden.

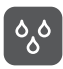

Verwenden Sie Ihr Mobiltelefon nicht an Orten mit hoher Luftfeuchtigkeit (z. B. Badezimmer). Verhindern Sie, dass das Mobiltelefon in Flüssigkeit getaucht oder gewaschen wird.

Schalten Sie Ihr Mobiltelefon nicht an, wenn deren Verwendung untersagt ist, oder wenn das Telefon Störungen oder Gefahr verursachen könnte.

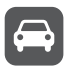

Verwenden Sie das Mobiltelefon nicht am Steuer eines Fahrzeugs.

Beachten Sie die Regeln bzw. Vorschriften in Krankenhäusern und

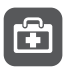

Gesundheitseinrichtungen. Schalten Sie Ihr Mobiltelefon aus, wenn Sie sich in der Nähe medizinischer Geräte befinden.

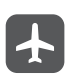

Schalten Sie das Mobiltelefon in Flugzeugen ab. Das Mobiltelefon kann Störungen der Kontrollgeräte des Flugzeugs verursachen.

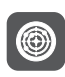

Schalten Sie Ihr Mobiltelefon aus, wenn Sie sich in der Nähe elektronischer Hochpräzisionsgeräte befinden. Das Mobiltelefon kann die Leistung dieser Geräte beeinflussen.

Versuchen Sie nicht, das Mobiltelefon oder Zubehörteile zu demontieren. Das Mobiltelefon darf nur von qualifiziertem Personal gewartet oder repariert werden.

Bewahren Sie das Mobiltelefon und die Zubehörteile nicht in Behältern auf, die einem starken elektromagnetischen Feld ausgesetzt sind.

Bewahren Sie magnetische Speichermedien nicht in der Nähe Ihres Mobiltelefons auf. Von dem Mobiltelefon ausgehende Strahlung könnte die dort gespeicherten Informationen löschen.

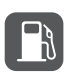

Setzen Sie Ihr Mobiltelefon nicht hohen Temperaturen aus und bewahren Sie das Mobiltelefon nicht an Orten auf, an denen sich brennbare Stoffe befinden (z. B. Tankstellen).

Bewahren Sie Ihr Mobiltelefon und das Zubehör außer Reichweite von Kindern auf. Kinder dürfen das Mobiltelefon nicht ohne Aufsicht verwenden.

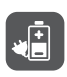

Verwenden Sie nur zugelassene Batterien/ Akkus und Ladegeräte, um das Risiko von Explosionen zu vermeiden.

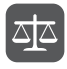

Beachten Sie alle Gesetze und Vorschriften zur Verwendung von drahtlosen Geräten. Respektieren Sie bei der Verwendung des drahtlosen Geräts die Privatsphäre und die Rechte Dritter.

Beachten Sie die entsprechenden Anweisungen dieses Handbuchs bei der Verwendung des USB Kabels genau. Eine Missachtung kann zu Schäden an Ihrem Mobiltelefon oder PC führen.

# <span id="page-9-0"></span>Hinweise und Urheberrecht

**Copyright © Huawei Technologies Co., Ltd. 2010 & TrekStor GmbH. Alle Rechte vorbehalten.**

> Weitergabe oder Vervielfältigung dieses Dokuments oder von Teilen daraus sind, zu welchem Zweck und in welcher Form auch immer, ohne die ausdrückliche schriftliche Genehmigung von Huawei Technologies Co., Ltd. nicht gestattet.

> Das in diesem Handbuch beschriebene Produkt könnte urheberrechtlich geschützte Software von Huawei Technologies Co., Ltd. und möglicher Lizenzgeber enthalten. Kunden dürfen besagte Software auf keine Art und Weise reproduzieren, verbreiten, modifizieren, dekompilieren, demontieren, verschlüsseln, extrahieren, rekonstruieren, leasen, übertragen oder Unterlizenzen für sie vergeben, sofern solche Beschränkungen nicht von geltenden Gesetzen verboten sind oder solche Maßnahmen von den entsprechenden Inhabern des Urheberrechts in Form von Lizenzen genehmigt sind.

**Markenzeichen und Genehmigungen**

 $\frac{100}{100}$ ,  $\frac{100}{100}$  und Huawei sind Markenzeichen oder gesetzliche geschützte Warenzeichen von Huawei Technologies Co., Ltd.

Andere erwähnte Markenzeichen, Produkte, Dienstleistungen und Firmennamen sind Eigentum ihrer jeweiligen Besitzer.

#### **Rechtliche Hinweise**

Einige Merkmale des Produktes und seiner Zubehörteile, die im folgenden Dokument beschrieben werden, beziehen sich auf installierte Software sowie die Kapazitäten und Einstellungen des lokalen Netzwerks. Es ist möglich, dass sie nicht aktiviert sind oder von lokalen Netzbetreibern oder Netzwerkdienstanbietern eingeschränkt werden. Daher ist es möglich, dass die Beschreibungen in diesem Dokument nicht genau mit dem Produkt oder Zubehör übereinstimmen, welches Sie erworben haben.

Huawei Technologies Co., Ltd. behält sich das Recht vor, jegliche in diesem Handbuch enthaltene Informationen oder Angaben ohne vorherige Ankündigung oder Verpflichtung zu ändern.

Huawei Technologies Co., Ltd. ist nicht für die Zulässigkeit und Qualität solcher Produkte verantwortlich, die mit diesem Mobiltelefon up- oder downloaden, einschließlich, aber nicht beschränkt auf Text, Bilder, Musik, Bilder und nicht-integrierte Software, die dem Urheberrecht unterliegt. Sämtliche Konsequenzen, die aus der Installation oder Verwendung obenstehender Produkte auf diesem Mobiltelefon entstehen, werden vom Anwender getragen.

#### **HAFTUNGSAUSSCHLUSS**

DER INHALT DIESES HANDBUCHS WIRD WIE BESEHEN BEREITGESTELLT. SOFERN DIES NICHT VON GELTENDEN GESETZEN VORGESCHRIEBEN IST, WIRD KEINE GARANTIE, WEDER AUSDRÜCKLICH NOCH IMPLIZIERT, FÜR DIE RICHTIGKEIT, DIE ZUVERLÄSSIGKEIT ODER DEN INHALT DIESES HANDBUCHS GEGEBEN. DIES BEZIEHT SICH, EINSCHLIESSLICH ABER NICHT AUSSCHLIESSLICH, AUF IMPLIZITE GARANTIEEN FÜR DIE GEBRAUCHSTAUGLICHKEIT UND EIGNUNG FÜR EINEN SPEZIELLEN ZWECK.

HUAWEI TECHNOLOGIES CO., LTD. HAFTET ZUM MAXIMAL GESETZLICH ZULÄSSIGEN AUSMASS IN KEINEM FALL FÜR JEDWEDE SPEZIFISCHE, ZUFÄLLIGE, INDIREKTE, ODER FOLGESCHÄDEN SOWIE VERLORENE GEWINNE, GESCHÄFTE, EINKÜNFTE, DATEN, FIRMENWERTE ODER ERWARTETE ERSPARNISSE.

#### **Import- und Exportbestimmungen**

Kunden haben sich an alle geltenden Gesetze und Bestimmungen für den Import und Export zu halten und werden alle notwendigen Genehmigungen und Lizenzen der Regierung für den Export, Re-Export oder Import des in diesem Benutzerhandbuch genannten Produktes inklusive der betreffenden Software und der technischen Daten einholen.

# <span id="page-13-0"></span>Einführung

# <span id="page-13-1"></span>Was ist im Lieferumfang enthalten?

Schauen Sie in die Verpackung Ihres Mobiltelefons - Sie werden herausfinden, dass sie viel mehr enthält als Ihr neues Mobiltelefon. Ihnen stehen darüber hinaus diese praktischen Zubehörteile zur Verfügung:

- Mobiltelefon
- Akku
- Ladegerät
- USB-Kabel
- Headset (mit 3,5 mm Anschluss)
- Kurzanleitung
- Sicherheitsinformationen

# <span id="page-14-0"></span>Überblick

Überblick über die Hauptmerkmale

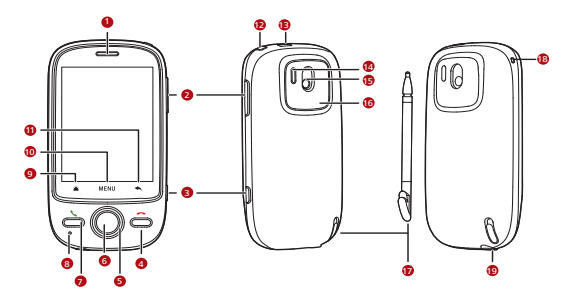

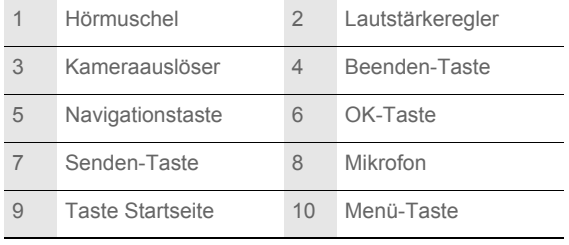

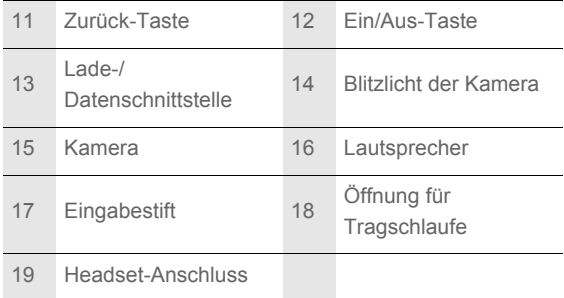

Tastenfunktionen, verfügbar auf Fingerdruck

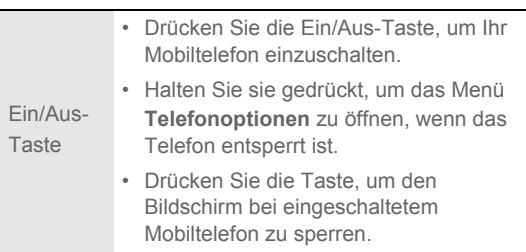

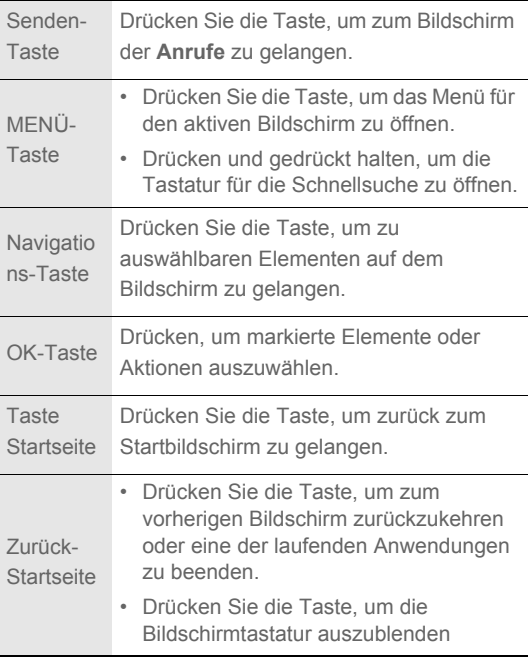

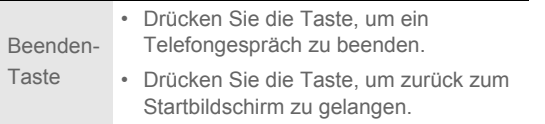

#### **Anmerkung:**

Sie können die Funktion der Beenden-Taste über **Einstellungen** > **Allg. Infos und Optionen** > **Verhalten der Beenden-Taste** ändern.

## <span id="page-17-0"></span>Erste Schritte

### Einsetzen der SIM-Karte

Sie müssen nur zwei einfache Schritte ausführen, um Ihre SIM-Karte einzusetzen:

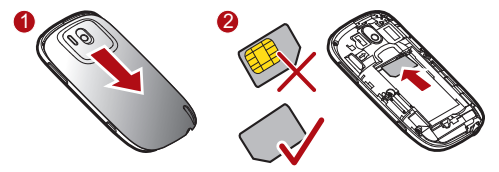

1. Entfernen Sie die Akkuabdeckung.

2. Setzen Sie die SIM-Karte wie in der Abbildung gezeigt ein.

### Einsetzen des Akkus

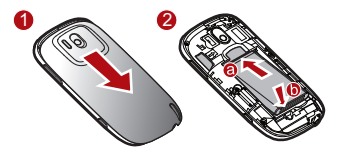

#### **Anmerkung:**

Die bedruckte Seite des Akkus muss dabei nach oben zeigen.

- 1. Nehmen Sie die Akkuabdeckung ab.
- 2. Setzen Sie zuerst die mit **a** markierte Seite des Akkus (mit den Kontakten) in den unteren Bereich des Batteriesteckplatzes ein.
- 3. Drücken Sie dann die mit **b** markierte Seite nach unten, bis der Akku einrastet.
- 4. Befestigen Sie die Akkuabdeckung wieder.

Mobiltelefon aufladen

Stellen Sie vor dem Aufladen des Akkus unbedingt sicher, dass der Akku ordnungsgemäß in das Mobiltelefon eingesetzt wurde.

Einführung

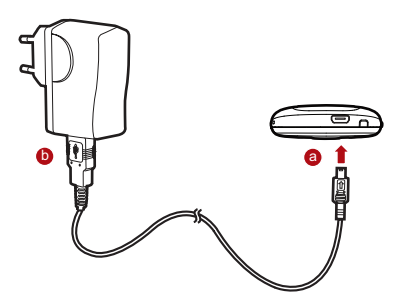

- 1. Verbinden Sie das USB-Kabel wie in Abbildung **a** dargestellt mit Ihrem Mobiltelefon.
- 2. Verbinden Sie das andere Ende des Kabels mit dem Ladegerät, siehe Abbildung **b**.
- 3. Schließen Sie das Ladegerät an eine Steckdose an.

Das Telefon wird aufgeladen. Dabei wird eine Animation des Aufladesymbols auf dem Bildschirm angezeigt.

# <span id="page-20-0"></span>Mobiltelefon ein- und ausschalten

### Mobiltelefon einschalten

Drücken Sie die **Ein/Aus-**Taste, um das Telefon einzuschalten.

Wenn Sie das Telefon zum ersten Mal einschalten, werden Sie aufgefordert, sich bei Ihrem Konto anzumelden und Ihr Telefon einzurichten.

#### **Anmerkung:**

Wenn auf Ihrem Telefon die persönliche Identifikationsnummer (PIN) aktiviert ist, müssen Sie diese PIN eingeben, bevor Sie das Mobiltelefon nutzen können.

### Mobiltelefon einrichten

Wenn Sie das Telefon zum ersten Mal einschalten, wird ein Setup-Assistent angezeigt, der Ihnen Anleitungen zur Einrichtung Ihres Telefons gibt.

Der Setup-Assistent besteht aus folgenden Teilen:

- Bildschirmtastatur verwenden
- Accounts einrichten
- Wichtige Einstellungen
- 1. Wenn Sie das Android-Bild berühren, erhalten Sie erste wichtige Informationen über Ihr Mobiltelefon.
- 2. Berühren Sie **Anfang**, um ein Lernprogramm über die Funktionsweise der Bildschirmtastatur anzusehen.
- 3. Berühren Sie das Symbol für das **Google Mail** oder auch **E-Mail**, um zu den jeweiligen Einstellungen zu gelangen.
- 4. Nachdem Sie ein E-Mail-Konto eingerichtet haben, wird das jeweilige E-Mail-Symbol mit einem Häkchen versehen. Sie können auch **Überspringen** berühren, um später ein Konto einzurichten und stattdessen sofort zum nächsten Schritt überzugehen.
- 5. Wenn Sie den Datendienst aktivieren möchten, aktivieren Sie das Kontrollkästchen **Datendienst aktivieren** und berühren Sie dann **Weiter**.
- 6. Es erscheint eine Abfrage, ob Sie die Standortsuche von Google aktivieren möchten. Diese Standortsuche stellt verschiedenen Anwendungen Ihren ohne GPS ermittelten ungefähren Standort zu Verfügung. Berühren Sie **Weiter**, um mit dem nächsten Schritt weiterzumachen.

7. Einstellen von Datum und Zeit Wenn Sie die Zeit: lieber manuell einstellen möchten, anstatt die Systemzeit zu verwenden, deaktivieren Sie das Kontrollkästchen **Automatisch**. Berühren Sie **Setup abschließen**, um den Vorgang abzuschließen und zum Startbildschirm zu wechseln.

Mobiltelefon ausschalten

- 1. Drücken Sie die **Ein/Aus-**Taste und halten Sie diese gedrückt, um das Menü **Telefonoptionen** zu öffnen.
- 2. Berühren Sie **Ausschalten**.
- 3. Berühren Sie **OK**, wenn Sie zum Ausschalten des Telefons aufgefordert werden.

### <span id="page-22-0"></span>Touchscreen verwenden

Aktionen auf dem Touchscreen

• **Berühren**: Verwenden Sie den Druck Ihrer Fingerspitzen oder des Tablettstiftes, um ein Objekt auszuwählen, Ihre Auswahl zu bestätigen oder eine Anwendung zu starten.

- **Berühren und halten**: Verwenden Sie den Druck Ihrer Fingerspitzen oder des Tablettstiftes, um ein Objekt auszuwählen. Halten Sie den Druck aufrecht, bis das Mobiltelefon reagiert. Zum Beispiel können Sie durch Berühren und Halten des Bildschirms das Optionsmenü des aktiven Bildschirms aufrufen.
- **Bewegen**: Bewegen Sie Ihren Finger vertikal oder horizontal über den Bildschirm. Sie können z. B. Ihren Finger nach links und rechts bewegen, um zwischen Bildern zu wechseln.
- **Ziehen**: Berühren und halten Sie ein gewünschtes Element mit Ihrem Finger. Um ein Element zu bewegen, ziehen Sie es auf einen Teil des Bildschirms. Sie können diese Aktion verwenden, um ein Symbol auf dem Bildschirm zu bewegen oder zu löschen.

### Bildschirm des Mobiltelefons drehen

Auf den meisten Bildschirmen dreht sich die Ausrichtung des Bildschirms mit dem Telefon, wenn Sie es auf die Seite und zurück drehen.

# <span id="page-24-0"></span>Bildschirm sperren und entsperren

Bildschirm sperren

- Bei eingeschaltetem Mobiltelefon können Sie durch Drücken der **Ein/Aus-**Taste den Bildschirm sperren. Bei gesperrtem Schirm können Sie weiter Nachrichten empfangen und Anrufe entgegennehmen.
- Der Bildschirm wird automatisch gesperrt, wenn Sie Ihr Mobiltelefon über einen bestimmten Zeitraum (abhängig von den Einstellungen) nicht verwenden.

### Bildschirm entsperren

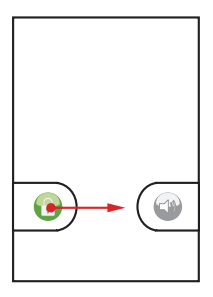

- 1. Drücken Sie die Tasten **Ein/Aus**, **Senden**, **Beenden** oder **OK**, um den Bildschirm zu aktivieren.
- 2. Ziehen Sie das Schlosssymbol nach rechts. Es öffnet sich der Bildschirm, der zuletzt offen war.

#### **Anmerkung:**

Wenn Sie ein Muster zum Entsperren des Bildschirms eingerichtet haben, werden Sie aufgefordert, dieses Muster zum Entsperren auf den Bildschirm zu ziehen.

# <span id="page-26-0"></span>Startbildschirm

Auf dem Startbildschirm ist Platz für alle Objekte, die Sie benötigen.

Bildschirm Home

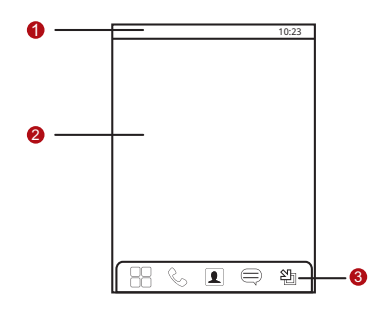

Benachrichtigungsleiste: Anzeige von

Erinnerungen und Statussymbolen des Telefons.

1 Sie können die Benachrichtigungsleiste mit dem Finger nach unten schieben, um das Benachrichtigungsfenster zu öffnen.

<sup>2</sup> Anzeigebereich: Anzeige der Betriebs- und Anzeigebereiche des Telefons.

Schaltflächen zum Wechseln der Benutzeroberfläche: von links nach rechts:

3 Schaltflächen **Hauptmenü**, **Telefon**, **Kontakte**, **SMS/MMS** und **Zoom**.

Benachrichtigungs- und Statussymbole

Das Benachrichtigungsfenster oben im Bildschirm enthält Symbole zur Anzeige von Benachrichtigungen und dem Status des Geräts. Berühren Sie das Benachrichtigungsfenster und ziehen Sie es nach unten, um Ihre Benachrichtigungen zu sehen.

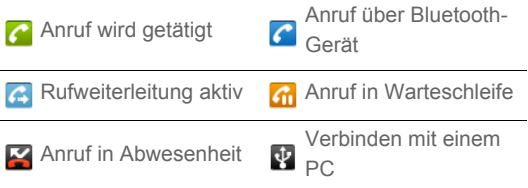

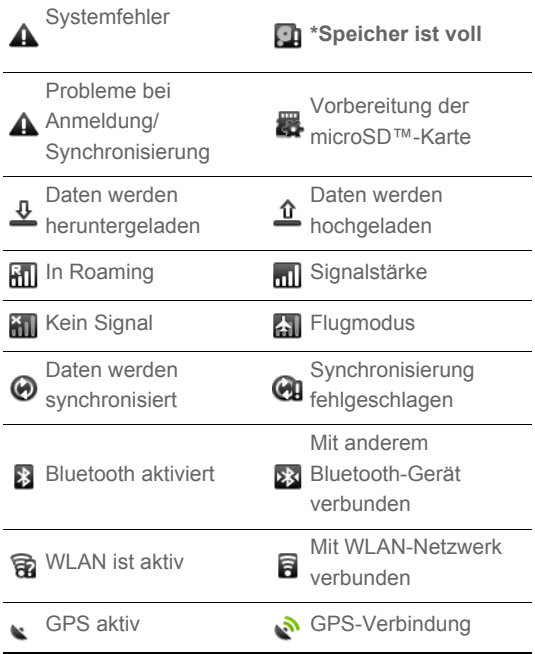

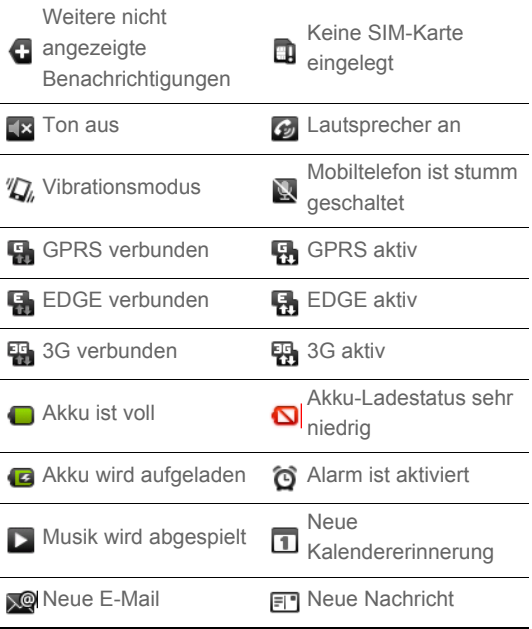

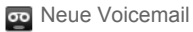

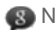

### \*Speicher ist voll

Bei geringem Speicherplatz wird ein Symbol in der Benachrichtigungsleiste angezeigt. Um Ihren verfügbaren Speicher zu vergrößern, löschen Sie einige Dateien und Anwendungen, die Sie nicht mehr benötigen.

- 1. Berühren und halten Sie die Benachrichtigungsleiste. Bewegen Sie anschließend Ihren Finger nach unten, um das Benachrichtigungsfenster zu öffnen.
- 2. Berühren Sie **Geringer Speicher**, um zur Dateiverwaltung Ihres Mobiltelefons zu gelangen.
- 3. Berühren Sie **Anwendungen verwalten** und deinstallieren Sie nicht benötigte Anwendungen.
- 4. Berühren Sie > **Dateimanager** und löschen Sie dann nicht benötigte Dateien.

Benachrichtigungsfenster

Sie werden benachrichtigt, wenn Sie eine neue Nachricht erhalten oder ein Ereignis im Kalender fällig ist; zum Beispiel, wenn **Rufweiterleitung** aktiv ist. Öffnen Sie das Benachrichtigungsfenster, um anzuzeigen, wer der Netzwerkbetreiber ist, oder um eine Nachricht, Erinnerung oder Ereignisbenachrichtigung anzuzeigen.

#### **Benachrichtigungsfenster öffnen**

- 1. Wenn in der Benachrichtigungsleiste ein neues Benachrichtigungssymbol angezeigt wird, berühren und halten Sie die Benachrichtigungsleiste und bewegen Sie sie nach unten, um sie zu öffnen.
- 2. Im Benachrichtigungsfenster stehen Ihnen die folgenden Funktionen zur Verfügung:
	- Berühren Sie eine Benachrichtigung, um die entsprechende Anwendung zu öffnen.
	- Berühren Sie **Löschen**, um alle Benachrichtigungen zu löschen.

#### **Benachrichtigungsfenster schließen**

Berühren Sie den unteren Bereich des Bildschirms und halten Sie die Berührung. Schieben Sie ihn nach oben, um ihn zu schließen.

#### Startbildschirm anpassen

#### **Neues Bildschirmelement hinzufügen**

- 1. Berühren Sie auf dem Bildschirm Home den leeren Bereich und halten Sie die Berührung aufrecht, bis das Bildschirmmenü **Zum Startbildschirm hinzufügen** angezeigt wird.
- 2. Wählen Sie ein Element aus, das zum Startbildschirm hinzugefügt werden soll.

#### **Bildschirmelemente verschieben**

1. Berühren und halten Sie ein Element auf dem Startbildschirm, bis sich das Element vergrößert und das Mobiltelefon vibriert.

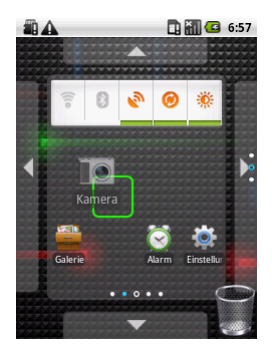

2. Ziehen Sie das Symbol, ohne Ihren Finger oder den Tablettstift anzuheben, zur gewünschten Stelle auf dem Bildschirm und lassen Sie dort das Symbol los.

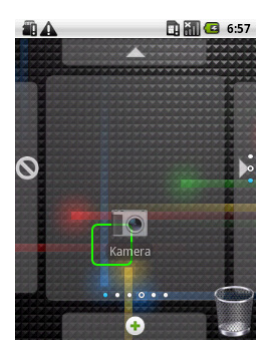

#### **Bildschirmelement entfernen**

- 1. Berühren und halten Sie ein Element auf dem Startbildschirm, bis sich das Element vergrößert und das Mobiltelefon vibriert.
- 2. Ziehen Sie das Symbol, ohne Ihren Finger oder den Tablettstift anzuheben, zum Papierkorb. Das Element und der Papierkorb werden rot angezeigt, und das Element kann entfernt werden.

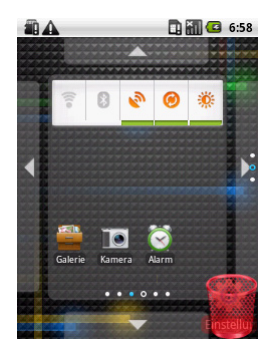

3. Lassen Sie das Element los, um es vom Startbildschirm zu entfernen.

## <span id="page-35-0"></span>Startbildschirm

Erste Schritte

Der Startbildschirm ist eine Art Desktop. Sie können ihn erweitern und bearbeiten. Dann können Sie:

• Den Bildschirm in jede Richtung ausdehnen

Einführung
- Den Startbildschirm Ihren Wünschen anpassen
- Verknüpfungen erstellen und anordnen
- Widgets erstellen und anordnen
- Ordner erstellen und anordnen
- Hintergrundbilder festlegen und wechseln

Startbildschirm erweitern

Berühren und halten Sie ein Symbol, ziehen Sie es zum Rand des Desktops und lassen Sie es dann los.

Wenn Sie das Symbol für die Erweiterung zum Rand des Bildschirms bewegen, werden an den Seiten des Desktops folgende Symbole angezeigt.

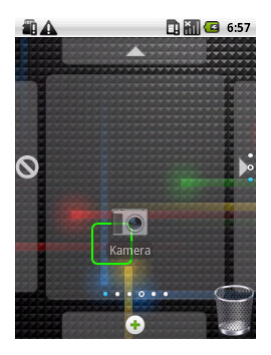

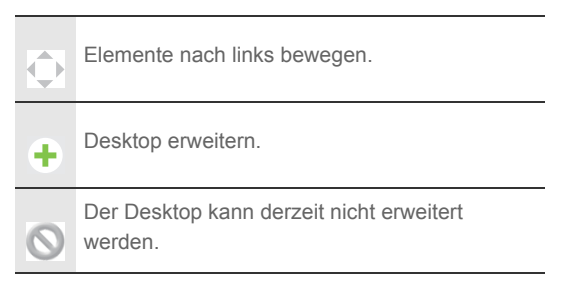

- Drücken Sie die Taste OK oder berühren Sie die Schaltfläche **Zoom** auf dem Startbildschirm, um viele Elemente auf dem Bildschirm zu durchsuchen.
- Auf dem verkleinerten Bildschirm können Sie zum Durchsuchen den Finger vertikal oder horizontal bewegen oder die Navigationstaste drücken.
- Um den ausgewählten Bereich zu vergrößern, berühren Sie ihn oder drücken Sie die OK-Taste.
- Um auf andere Bildschirme zu wechseln, berühren Sie den Bildschirm und bewegen Sie Ihren Finger vertikal oder horizontal.

• Auf dem Startbildschirm können Sie die Taste Back drücken, um schnell zum vorherigen Bildschirm zurückzukehren.

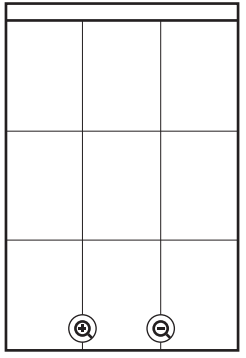

### **Widgets**

Ein Widget ist eine Verknüpfung zur Vorschau oder Verwendung einer Anwendung. Sie können auf Ihrem Desktop Widgets als Symbole oder Vorschaufenster erstellen. Android Market bietet die Möglichkeit, zusätzliche Widgets zu den auf Ihrem Telefon vorinstallierten Widgets herunterzuladen.

Ein Widget auf dem Startbildschirm hinzufügen

Einführung

- 1. Berühren und halten Sie einen leeren Bereich auf dem Startbildschirm.
- 2. Wählen Sie im angezeigten Menü die Android Widgets oder Emotion Widgets aus, die das Widget enthalten, das Sie verwenden möchten.
- 3. Berühren Sie das gewünschte Widget.

### **Andere Widgets**

Neben den bereits erwähnten Widgets gibt es noch weitere Widgets, mit denen Sie den Bildschirm Home auf Ihre Bedürfnisse, Interessen und Ihre Persönlichkeit anpassen können.

Ordner

### **Ordner erstellen**

- 1. Berühren Sie den Bildschirm und halten Sie die Berührung aufrecht, um das Menü **Zum Startbildschirm hinzufügen** zu öffnen. Wählen Sie anschließend **Ordner**.
- 2. Wählen Sie eine der Möglichkeiten, um Ordner zu erstellen.
- 3. Um dem Ordner eine Verknüpfung hinzuzufügen, berühren und halten Sie eine Anwendung oder ein Verknüpfungssymbol, um den Bewegungsmodus zu aktivieren. Ziehen Sie die Verknüpfung dann an die oberste Stelle im Ordner.
- 4. Berühren Sie den Ordner, um ihn zu öffnen. Wenn der Ordner geöffnet ist, können Sie die Titelleiste des Ordners berühren, um ihn zu schließen.

#### **Anmerkung:**

 Wenn der Bewegungsmodus aktiviert ist, vergrößert sich das Element und das Mobiltelefon vibriert.

### **Ordner umbenennen**

- 1. Berühren Sie den Ordner, um ihn zu öffnen. Berühren Sie anschließend die Titelleiste des Ordners und halten Sie die Berührung aufrecht, um das Dialogfeld **Ordner umbenennen** zu öffnen.
- 2. Geben Sie den neuen Ordnernamen ein und berühren Sie danach **OK**.

### Hintergrundbild ändern

- 1. Drücken Sie auf dem Bildschirm Home MENU, und berühren Sie dann **Hintergrund**.
- 2. Wählen Sie eine der folgenden Vorgehensweisen:
	- Wählen Sie **Bilder**, um ein Bild als Hintergrund auszuwählen.
	- Wählen Sie **Galerie**, um ein Bild als Hintergrund auszuwählen.
	- Wählen Sie **Live-Hintergrundbilder**, um ein Bild als Hintergrund auszuwählen.

Motive ändern

Auf Ihrem Mobiltelefon sind vier Motive voreingestellt. Wenn Sie genug von einem Motiv haben, wechseln Sie es.

- 1. Drücken Sie auf dem Bildschirm Home MENU, und berühren Sie dann **Themen**.
- 2. Berühren Sie das Motiv, das Sie verwenden möchten. Ihr Motiv wird automatisch geändert.

Zugriff auf die letzten sechs Anwendung mit der Anwendungsliste

- 1. Drücken Sie auf jedem beliebigen Bildschirm die Taste um das Menü **Aufgabenliste** zu öffnen. Die sechs zuletzt genutzten Anwendungen werden angezeigt.
- 2. Berühren Sie das zugehörige Symbol, um eine Anwendung zu nutzen.

# microSD-Karte verwenden

microSD-Karte einsetzen

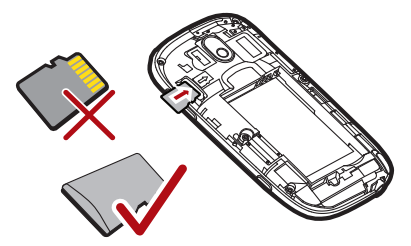

1. Entfernen Sie die Akkuabdeckung.

Einführung

2. Setzen Sie die microSD-Karte wie in der Abbildung gezeigt ein.

### **Anmerkung:**

Achten Sie beim Einsetzen der microSD-Karte darauf, dass der goldene Kontakt nach unten zeigt.

### microSD-Karte als USB-Massenspeicher verwenden

Stellen Sie die microSD-Karte als USB-Massenspeicher ein, um Ihre Lieblingsmusik und Bilder von Ihrem PC auf die microSD-Karte Ihres Mobiltelefons zu übertragen.

- 1. Öffnen Sie > **Einstellungen**.
- 2. Blättern Sie auf dem Bildschirm nach unten, berühren Sie **Allg. Infos und Optionen** und aktivieren Sie das Kontrollkästchen **USB-Massenspeicher**.
- 3. Drücken Sie dreimal S, um zum Bildschirm Home zurückzukehren.
- 4. Schließen Sie Ihr Mobiltelefon mit dem USB-Kabel an Ihren PC an. Ihr PC erkennt die microSD-Karte als

Wechseldatenträger. Jetzt können Sie Dateien von Ihrem PC auf die microSD-Karte Ihres Telefons übertragen.

### **Anmerkung:**

Solange die microSD-Karte als USB-Massenspeicher verwendet wird, kann das Mobiltelefon sie nicht intern nutzen. Auf Ihrem PC erhalten Sie Anweisungen zur sicheren Trennung der Verbindung mit dem USB-Massenspeicher (also Ihrem Mobiltelefon), wenn die Datenübertragung abgeschlossen ist.

microSD-Karte bei eingeschaltetem Mobiltelefon entnehmen

- 1. Berühren Sie > **Einstellungen**.
- 2. Blättern Sie auf dem Bildschirm nach unten. Wählen Sie anschließend **SD-Karte & Speicher** > **SD-Karte auswerfen**.
- 3. Entnehmen Sie die microSD-Karte vorsichtig aus dem Mobiltelefon.

# Anpassen Ihrer Mobiltelefoneinstellungen

Um Ihr Mobiltelefon zu personalisieren können Sie die Einstellungen verändern. Zu den **Einstellungen** gelangen Sie folgendermaßen:

- Berühren Sie > **Einstellungen**.
- Drücken Sie auf dem Bildschirm Home MENU, und berühren Sie dann **Einstellungen**.

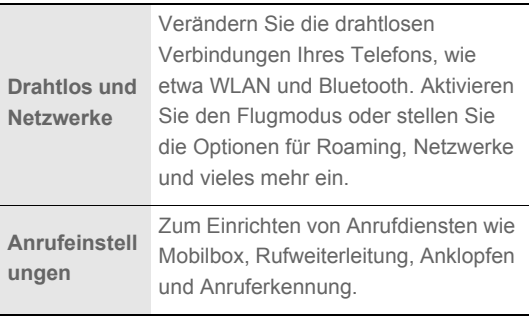

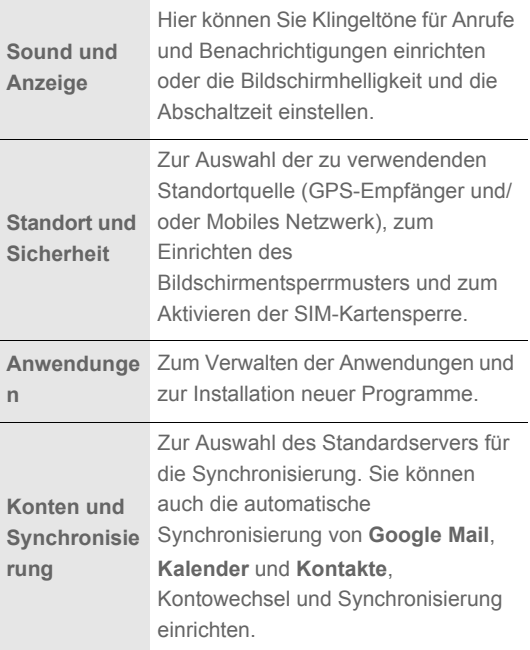

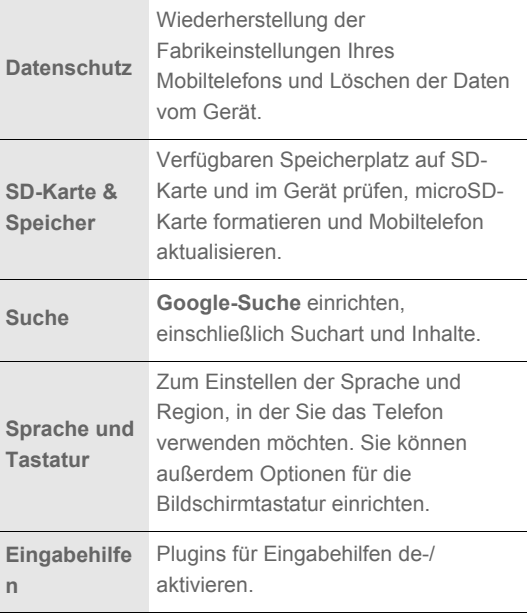

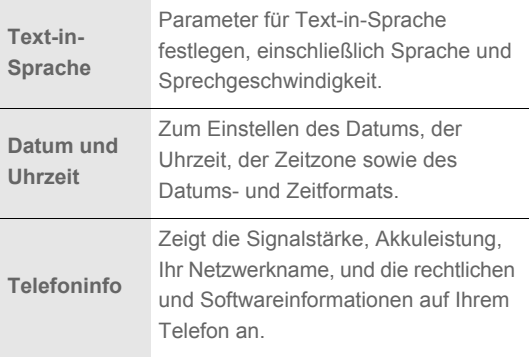

# Anrufen

Um jemanden anzurufen können Sie die Nummer wählen oder eine Nummer auf der Kontaktliste berühren. Sie können auch Nummern von Webseiten auswählen oder auf Dokumenten, die Telefonnummern enthalten. Während eines Gesprächs können Sie eingehende Anrufe annehmen oder an die Mailbox verweisen. Sie können auch eine Telefonkonferenz mit mehreren Teilnehmern einrichten.

# Einen Anruf tätigen

Um einen Anruf zu tätigen, können Sie die **Telefon**-Anwendung verwenden, oder eine Nummer aus **Kontakte** oder **Anrufe** auswählen.

Während eines Anrufs gelangen Sie durch Drücken von **August** den Startbildschirm, wo Sie andere Funktionen nutzen können. Wenn Sie wieder auf die Anruf-Seite zurückkehren möchten, bewegen Sie die Benachrichtigungsleiste mit Ihrer Fingerspitze nach unten und berühren Sie **Aktueller Anruf**.

### Über die Tastatur anrufen

- 1. Berühren Sie > **Telefon**, um die Tastatur anzuzeigen. Wenn Sie schon mit **Kontakte** oder **Anrufe** arbeiten, berühren Sie die Registerkarte **Telefon**.
- 2. Berühren Sie die entsprechenden Tasten, um die Telefonnummer einzugeben.
	- **Tipp:** Das Mobiltelefon unterstützt die SmartDial-Funktion. Wenn Sie die Nummern auf dem Telefon berühren, wird automatisch in den Kontakten und Listen die passende Nummer (von der Genauigkeit abhängig) gesucht. Wenn kein Kontakt mit der eingegebenen Information gefunden wird, zeigt das Telefon kein Ergebnis an.
- 3. Drücken Sie **\** oder berühren Sie , um mit dem Anruf zu beginnen.

Schieben Sie während eines Anrufs die Registerkarte **Wähltasten** nach oben, um auf dem Wähltastenfeld andere Nummern einzugeben.

### Bedienfläche für die Nummernwahl

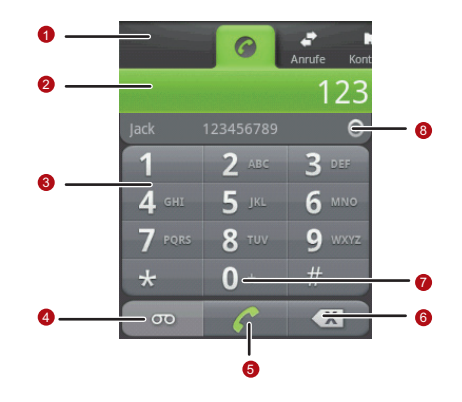

Berühren, um zwischen **Telefon**, **Anrufe**,

**Kontakte** und **Favoriten** zu wechseln.

- Zeigt die eingegebene Nummer an.
- Berühren, um die Nummer einzugeben.

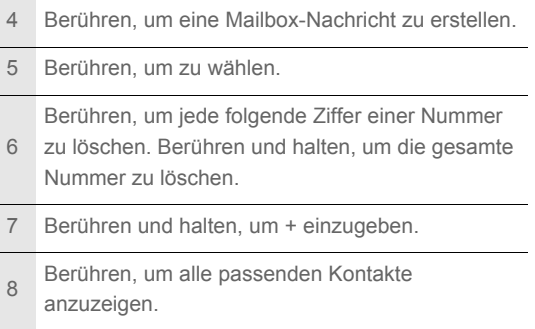

Über Kontakte anrufen

1. Berühren Sie > **Kontakte**, um die Kontaktliste anzuzeigen.

Wenn Sie schon mit **Telefon** oder **Anrufe** arbeiten, berühren Sie die Registerkarte **Kontakte**.

- 2. Berühren Sie in der Liste den Kontakt, den Sie anrufen möchten.
- 3. Berühren Sie C, um die Telefonnummer zu wählen.

Über Anrufe anrufen

1. Berühren Sie > **Anrufe**, um das Anrufprotokoll

anzuzeigen.

Wenn Sie schon mit **Kontakte** oder **Telefon** arbeiten, berühren Sie die Registerkarte **Anrufe**.

- 2. Berühren Sie  $\bigcap$  auf der rechten Seite des Protokolleintrags, um zu wählen.
	- **Tipp:** Wenn Sie den Protokolleintrag berühren und halten, wird das Optionsmenü für weitere Kommunikationsmöglichkeiten für den Kontakt geöffnet.

# Anrufe annehmen / ablehnen

### Eingehende Anrufe annehmen

Wenn Sie einen Anruf erhalten, wird der Bildschirm für eingehende Anrufe geöffnet und die Anruferkennung sowie weitere Informationen über den Anrufer, die Sie unter **Kontakte** angegeben haben, angezeigt.

• Drücken Sie <, um den Anruf entgegen zu nehmen.

 $\cdot$  Ziehen Sie  $\bigcap$  nach rechts.

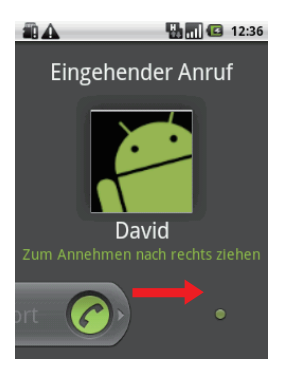

### Anruf beenden

Drücken Sie während eines Anrufs , um das Gespräch zu beenden.

Eingehenden Anruf ablehnen

- Drücken Sie •, um einen Anruf abzulehnen.
- Ziehen Sie nach links.

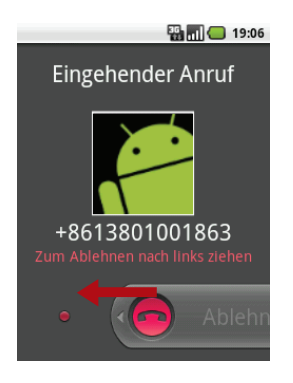

# Weitere Anruffunktionen

### Telefonkonferenz durchführen

Wenn Sie angerufen werden, während Sie telefonieren, können Sie den zweiten Anruf mit dem ersten Anruf verbinden. Diese Funktion wird Telefonkonferenz genannt. Sie können auch eine Telefonkonferenz mit mehreren Anrufern einrichten.

### **Anmerkung:**

Erkundigen Sie sich bei Ihrem Mobilfunkanbieter, ob dieser Telefonkonferenzen unterstützt und wie viele Teilnehmer Sie hinzufügen können.

- 1. Um eine Telefonkonferenz zu beginnen, wählen Sie die Nummer der ersten Person, die an der Konferenz teilnehmen soll. Drücken Sie während des Gesprächs **MENU**, und berühren Sie dann **hinzufügen**.
- 2. Geben Sie die Telefonnummer der Person ein, die Sie zum

Gespräch hinzufügen möchten, und drücken Sie \, oder wählen Sie jemanden aus dem **Anrufe** oder unter **Kontakte** aus. Der erste Anruf wird automatisch in die Warteschleife gelegt.

3. Wenn Sie eine Verbindung zu den weiteren Telefonkonferenzteilnehmern hergestellt haben, drücken Sie

**MENU** und danach Konferenz, um mit der Telefonkonferenz zu beginnen.

- 4. Berühren Sie **hinzufügen** und wiederholen Sie Schritte 2 und 3, um weitere Personen hinzuzufügen.
- 5. Drücken Sie während einer Telefonkonferenz MENU und berühren Sie **Telefonkonferenz verwalten**, um einen Telefonkonferenzteilnehmer auszuschließen oder um privat mit einem der Teilnehmer zu sprechen.
- 6. Um die Telefonkonferenz zu beenden und die Verbindungen zu sämtlichen Teilnehmern aufzulösen, drücken Sie ...

### Zwischen Anrufen wechseln

Wenn Sie einen neuen Anruf erhalten, während Sie bereits ein Gespräch führen, können Sie zwischen den beiden Anrufen hinund herschalten.

1. Drücken Sie während der beiden Gespräche MENU, und berühren Sie dann **Wechseln**.

2. Der aktuelle Anruf wird gehalten und Sie können mit dem anderen Anrufer sprechen.

## Anrufe verwenden

Das **Anrufe** enthält eine Liste der letzten Anrufe, die Sie gewählt, empfangen oder verpasst haben. Sie können das Anrufprotokoll verwenden, um kürzlich angerufene Nummern zu finden und eine eingehende Nummer zu Ihrer Kontaktliste hinzuzufügen.

Einen Eintrag zu den Kontakte hinzufügen

- 1. Berühren Sie > **Anrufe**, um das Anrufprotokoll anzuzeigen.
- 2. Berühren und halten Sie den Eintrag, den Sie bearbeiten möchten.
- 3. Berühren Sie im Optionsmenü **Zu Kontakten hinzufügen**.
- 4. Berühren Sie **Neuen Kontakt erstellen** oder scrollen Sie durch die Kontaktliste und berühren Sie einen vorhanden Kontaktnamen.

# Den Flugmodus verwenden

An einigen Orten müssen Sie die Funkverbindungen Ihres Telefons deaktivieren. Damit Sie Ihr Telefon dann nicht abschalten müssen, können Sie den **Flugmodus** aktivieren.

- 1. Halten Sie die Power-Taste gedrückt.
- 2. Berühren Sie **Flugmodus** im Optionsmenü.

# Kontakte

Die Kontakt-Anwendung bietet Ihnen die Möglichkeit, Kontaktdaten wie Telefonnummern und Adressen zu speichern und zu verwalten. Nachdem Sie die Kontaktinformationen auf Ihrem Mobiltelefon gespeichert haben, können Sie schnell auf die Informationen für die Personen zugreifen, mit denen Sie kommunizieren möchten.

# Kontakte öffnen und anzeigen

### Kontakte-Anwendung öffnen

Wenn Sie ein neues Mobiltelefon haben, bei dem noch keine Kontakte hinzugefügt wurden, zeigt **Kontakte** eine Nachricht mit Tipps an, wie Sie Kontakte auf Ihrem Mobiltelefon hinzufügen können.

- Berühren Sie > **Kontakte**.
- Drücken Sie S, und berühren Sie dann die Registerkarte **Kontakte**.

All Ihre Kontakte werden alphabetisch in einer Scrollliste angezeigt. Hinter jedem Kontakt steht die Telefonnummer, die Sie als Standardnummer für die Person angegeben haben.

### <span id="page-62-0"></span>**Quick Contact für Android**

Wenn Sie Ihre Kontaktliste in Ihrem Telefon erweitern, können Sie Quick Contact für Android in vielen Anwendungen verwenden, um Chat, E-Mail oder Textmitteilungen zu starten, einen Anruf zu tätigen oder Kontakte zu finden. Quick Contact für Android ist ein besonderes Symbol, welches Sie berühren können, um eine Sprechblase mit Optionen für die schnelle Herstellung einer Verbindung zu einem Kontakt.

Kontakte, auf die Sei mit Quick Contact zugreifen können, werden in verschiedenen Anwendungen unterschiedlich angezeigt, normalerweise jedoch mit einem Bilderrahmen.

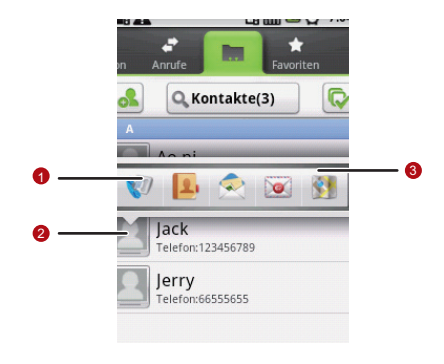

Quick Contact-Symbol mit Bilderrahmen. Berühren, um eine Sprechblase mit Symbolen für die Kommunikationsmöglichkeiten mit dem

Kontakt zu öffnen.

1

Eine Sprechblase mit den Symbolen für die Kommunikationsmöglichkeiten mit dem Kontakt.

 $\mathcal{P}$ Wenn in der Sprechblase nicht genügend Platz für alle Symbole ist, können Sie die Symbole nach links oder rechts ziehen, um alle anzuzeigen.

Berühren Sie ein Symbol, um die Anwendung zu

3 öffnen. Sie können dann direkt mit dem Kontakt kommunizieren.

Eine Liste mit Ihren Favoriten-Kontakten öffnen

Die Registerkarte **Favoriten** enthält eine kurze Liste der Kontakte, mit denen Sie häufig kommunizieren.

Berühren Sie die Registerkarte **Favoriten** in der Kontaktliste, um eine Liste Ihrer Kontakt-Favoriten zu öffnen.

Kontaktinformationen anzeigen

Zur Anzeige der Kontaktinformationen berühren Sie den Kontakt, für den Sie die Informationen anzeigen möchten. Weitere Informationen wie z. B. Telefonnummer, E-Mail-Adresse und Adresse werden für jeden Kontakt angezeigt.

### **Kontaktinformationen**

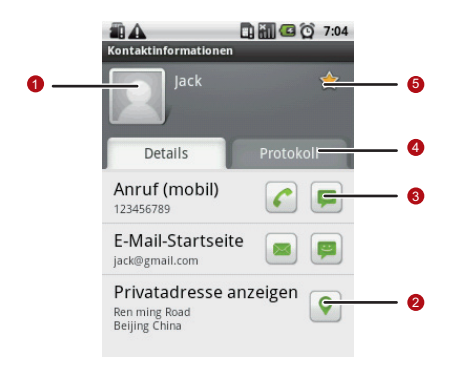

Symbol berühren, um Quick Contact zu öffnen.

- Weitere Informationen finden Sie unter ["Quick](#page-62-0)  [Contact für Android" auf Seite 58](#page-62-0).
- Adresse berühren, um sie in maps anzuzeigen.

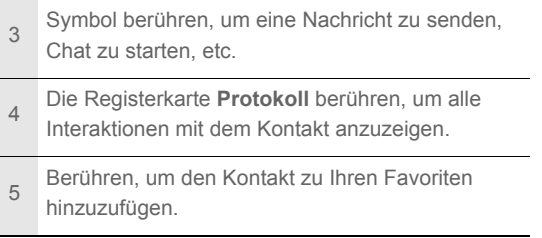

### **Tipp:**

Drücken Sie <sup>MENU</sup>, und berühren Sie dann Kontakt bearbeiten, um die Kontaktinformationen zu bearbeiten.

# Kontakte hinzufügen und löschen

Sie können Kontakte zu Ihrem Mobiltelefon hinzufügen oder löschen. Weiterhin können Sie die Kontaktliste mit den Kontakten auf den Konten synchronisieren, die Synchronisierung unterstützen.

### Kontakte hinzufügen

1. Drücken Sie in der Kontaktliste MENU, und berühren Sie dann **Neuer Kontakt**.

**Tipp:** Berühren Sie in der Kontaktliste **et um einen neuen Kontakt** hinzuzufügen.

- 2. Bei mehreren Konten mit Kontakten berühren Sie das Konto, in dem Sie den Kontakt hinzufügen möchten.
- 3. Geben Sie den Namen des Kontakts ein. Fügen Sie dann weitere Informationen wie Telefonnummer oder Adresse hinzu.
- 4. Berühren Sie **Fertig**, um die Kontaktinformationen zu speichern.

Kontakte löschen

1. Berühren und halten Sie in der Kontaktliste den Kontakt, den Sie löschen möchten. Berürhen Sie dann **Kontakt löschen** im Optionsmenü.

2. Berühren Sie zur Bestätigung **OK**, damit dieser Kontakt gelöscht wird.

Kontakte zu den Favoriten hinzufügen

Führen Sie eine der folgenden Optionen in der Kontaktliste aus, um einen Kontakt zu den Favoriten hinzuzufügen:

- Berühren und halten Sie den Kontakt, den Sie zu den **Favoriten** hinzufügen möchten. Berühren Sie dann **Zu Favoriten hinzufügen**.
- Greifen Sie auf die Favoritenliste zu. Drücken Sie dann MENU, und berühren Sie **Favoriten hinzufügen**, um die Kontakte auszuwählen, die Sie zu den **Favoriten** hinzufügen möchten.
- Berühren Sie einen Kontakt. Berühren Sie dann den Stern rechts vom Kontaktnamen. Die Farbe des Sterns ändert sich zu Gold.

Einen Kontakt aus den Favoriten entfernen

Fürhen Sie eine der folgenden Optionen in der Favoritenliste aus, um einen Kontakt aus den Favoriten zu entfernen:

- Berühren und halten Sie den Kontakt, den Sie aus den **Favoriten** löschen möchten. Berühren Sie dann **Aus Favoriten entfernen**.
- Drücken Sie WENU, und berühren Sie dann Favoriten entfernen, um den Kontakt auszuwählen, den Sie aus den **Favoriten** entfernen möchten.
- Berühren Sie einen Kontakt, und berühren Sie dann den Stern rechts neben dem Kontaktnamen. Die Farbe des Sterns ändert sich zu Grau.

## Kontakte bearbeiten

Sie können die Informationen, die Sie für einen Kontakt gespeichert haben, jederzeit verändern.

1. Berühren Sie den Kontakt, für den Sie die Informationen bearbeiten möchten, in der Kontaktliste. Berühren Sie dann **Kontakt bearbeiten** im Optionsmenü.

Sie können auch MENU drücken, und dann Kontakt bearbeiten berühren, während Sie die Kontaktinformationen ansehen.

- 2. Bei mehreren Konten mit Kontakten berühren Sie das Konto, in dem Sie den Kontakt bearbeiten möchten.
- 3. Berühren Sie die Kategorie der Kontaktinformation wie z. B. den Namen des Kontaktes, die Telefonnummer oder E-Mail-Adresse, um diese Informationen für den Kontakt einzugeben.
- 4. Nehmen Sie die gewünschte Änderung für den Kontakt vor, und berühren Sie dann **Fertig**. Wählen Sie **Abbrechen**, um alle an den Kontaktdaten vorgenommenen Änderungen zu ignorieren.

### Bildschirm für die Kontaktbearbeitung

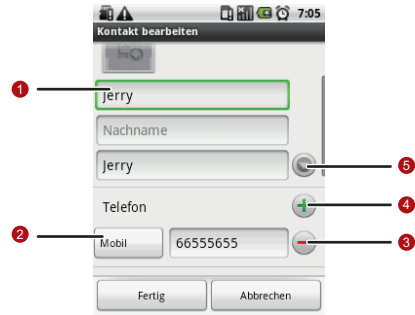

1 Berühren Sie das Bilderrahmen-Symbol, um ein Bild auszuwählen und es neben dem Namen in der Kontaktliste und anderen Anwendungen anzuzeigen.
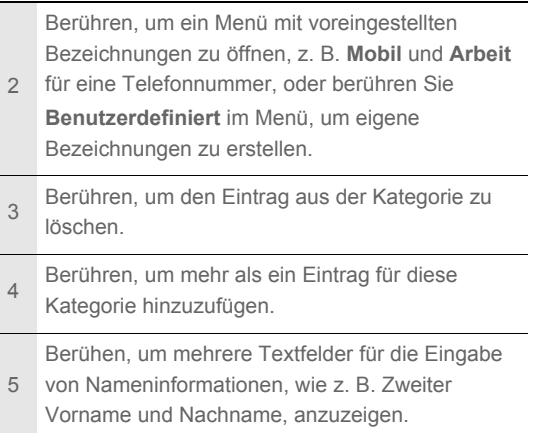

# Kontakte von der SIM-Karte importieren

Wenn Sie die Anwendung Kontakte zum ersten Mal öffnen, werden Sie gefragt, ob Sie die Kontakte von Ihrer SIM-Karte auf Ihr Telefon übertragen möchten. Wählen Sie **OK** aus, um die Kontakte zu importieren. Wählen Sie **Abbrechen**, um die Kontakte später zu importieren.

- 1. Drücken Sie in der Kontaktliste MENU, und berühren Sie dann **Kontakte verwalten**.
- 2. Berühren Sie **Von SIM-Karte kopieren**. Warten Sie, bis die Inhalte der SIM-Karte geladen werden.
- 3. Wählen Sie das Kontrollkästchen des Kontakts aus, den Sie importieren möchten.

Anmerkung: Drücken Sie **MENU**, wenn Sie alle aktivieren oder deaktivieren möchten. Berühren Sie dann **Auswahl aufheben** oder **Alle auswählen**.

- 4. Berühren Sie **Kopieren**.
- 5. Bei mehreren eingerichteten Konten auf Ihrem Telefon berühren Sie das Konto, auf dem Sie die Kontakte importieren möchten

### Kontakte suchen

1. Drücken Sie in der Kontaktliste MENU. Berühren Sie dann **Suchen**.

**Tipp:** Sie können in der Kontaktliste auch Q berühren, um einen Kontakt zu suchen.

2. Geben Sie den Namen eines Kontaktes ein, den Sie suchen. Während der Eingabe werden Kontakte mit dem gleichen Namen im Suchfeld angezeigt.

# Mit Kontakten kommunizieren

Auf der Registerkarte **Kontakte** oder **Favoriten** können Sie schnell Anrufe, Textnachrichten (SMS) oder Multimedianachrichten (MMS) an eine Standardtelefonnummer für einen Kontakt senden. Sie können die Informationen auch öffnen, um eine Liste der Kommunikationsmöglichkeiten für einen Kontakt anzuzeigen. Dieser Abschnitt beschreibt die Möglichkeiten, wie Sie eine Kommunikation beginnen können, wenn Sie sich in der Kontaktliste befinden.

Verbindung über Quick Contact für Android

1. Berühren Sie das Kontaktbild oder den Bilderrahmen (wenn Sie kein Bild zum Kontakt zugewiesen haben), um Quick Contact für Android zu öffnen.

2. Berühren Sie das Symbol für die Kommunikationsart, die Sie für den Kontakt verwenden möchten.

**Anmerkung:** Die Verfügbarkeit der Symbole ist abhängig von den Kontaktinformationen und den Anwendungen/Konten auf Ihrem Mobiltelefon.

Kommunikation mit einem Kontakt

- 1. Berühren Sie in der Kontaktliste den Kontakt, mit dem Sie kommunizieren möchten.
- 2. Berühren Sie im Bildschirm mit den Kontaktinformationen das grüne Symbol rechts neben der Nummer zum Anrufen oder Senden von Nachrichten.

# Bildschirmtastatur verwenden

# Tastatur anzeigen

Verwenden Sie zur Texteingabe die Bildschirmtastatur. Einige Anwendungen öffnen die Bildschirmtastatur automatisch. In anderen können Sie ein Textfeld berühren, um die Bildschirmtastatur zu öffnen. Führen Sie folgende Aktionen durch, um die Tastatur zu öffnen:

- Drücken Sie WENU und halten Sie sie gedrückt, um die Tastatur anzuzeigen.
- Berühren Sie den Ort, an dem Sie schreiben möchten, um die Tastatur anzuzeigen.
- Berühren und halten Sie den Texteingabebereich, um das Optionsmenü aufzurufen.

Drücken Sie < , um die Tastatur auszublenden.

#### Eingabemethode auswählen

1. Berühren und halten Sie eine beliebige Stelle im Textbereich, bis das Menü **Text bearbeiten** angezeigt wird.

2. Berühren Sie dann **Eingabemethode**.

3. Wählen Sie die Eingabemethode aus.

Das Tastaturfeld wird automatisch angezeigt.

Verwendung der TouchPal-Tastatur

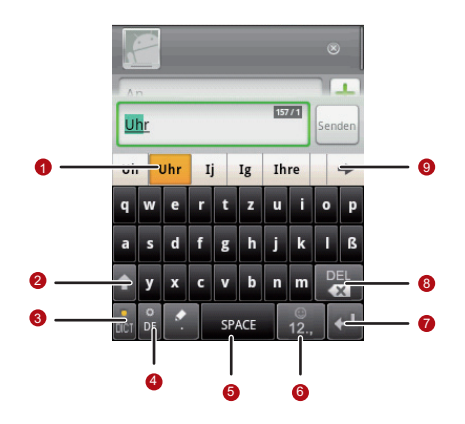

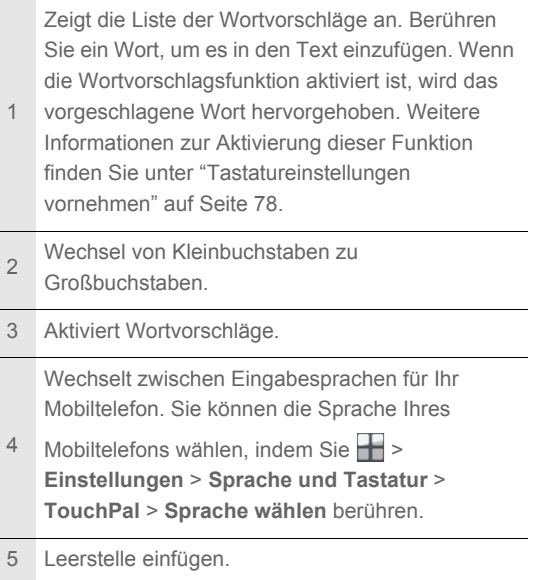

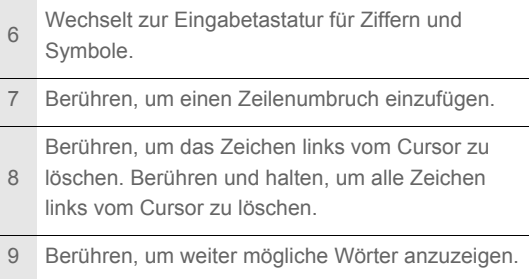

#### **Tastaturlayout wechseln**

Das Tastaturlayout kann nur gewechselt werden, wenn **TouchPal** ausgewählt ist.

Sie können aus drei Tastaturlayouts wählen: **Full QWERTZ** ,

**12–Tasten-Phonepad** und **CooTek T+**.

Um das Tastaturlayout zu wechseln, berühren und halten Sie die Seite des Tastaturfeldes, und bewegen Sie das Feld an den Rand des Bildschirms.

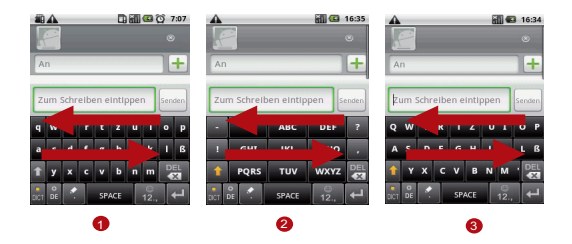

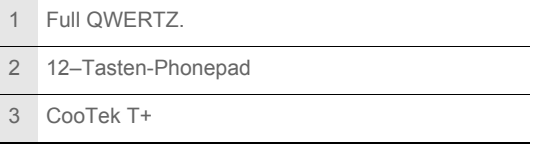

#### **Anmerkung:**

Um das Tastaturlayout zu wechseln, müssen Sie eine beliebige Stelle des Tastaturfeldes berühren. Halten Sie die Berührung aufrecht und bewegen Sie das Tastaturfeld zum Rand des Bildschirms.

### Verwendung der Android-Tastatur

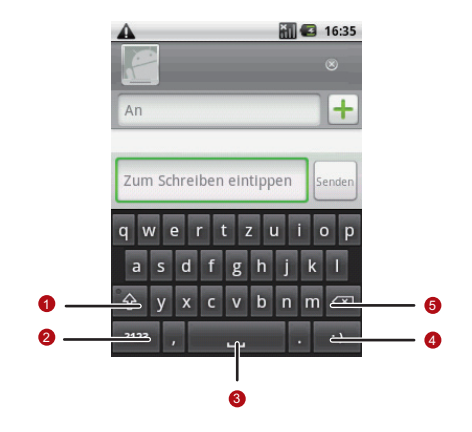

1 Wechsel von Kleinbuchstaben zu Großbuchstaben.

Wechselt zwischen dem Texteingabemodus und

 $\mathfrak{D}$ dem Eingabemodus für Symbole und Ziffern. Nochmals berühren, um zurück zu wechseln.

- 3 Leerstelle einfügen.
- 4 Berühren, um ein Smiley in den Text einzufügen.

Berühren, um ein Zeichen links vom Cursor zu

5 löschen. Berühren und halten, um alle Zeichen links vom Cursor zu löschen.

Tastaturfeld im Querformat verwenden

Wenn Sie Schwierigkeiten bei der Bedienung der Tastatur haben, können Sie Ihr Mobiltelefon seitlich drehen, um eine größere Tastatur zur Verfügung zu haben. Auf dem Bildschirm wird die Tastatur im Querformat angezeigt.

# <span id="page-82-0"></span>Tastatureinstellungen vornehmen

Berühren Sie > **Einstellungen** > **Sprache und Tastatur** > **TouchPal**, um die TouchPal-Einstellungen zu bearbeiten.

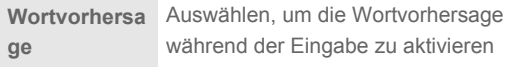

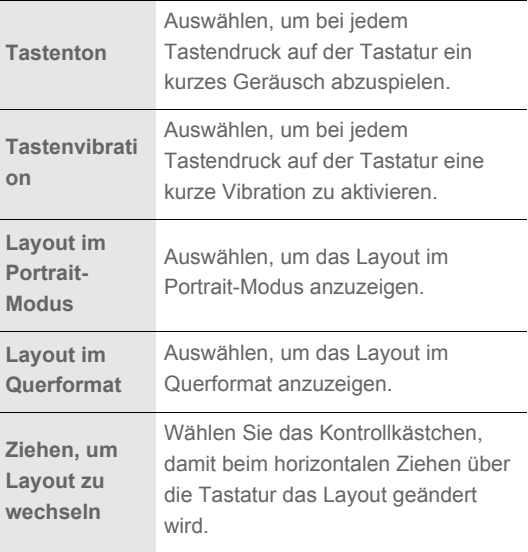

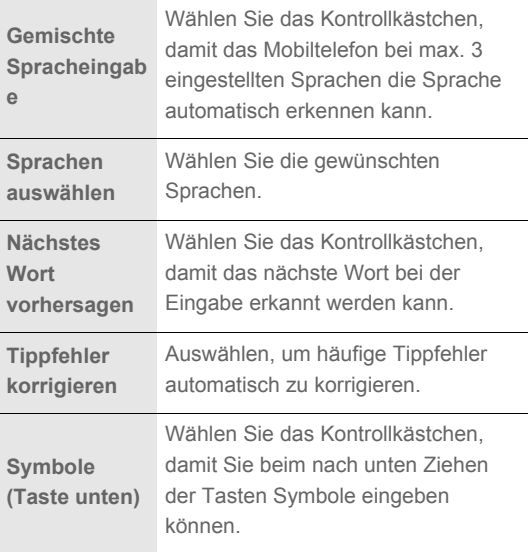

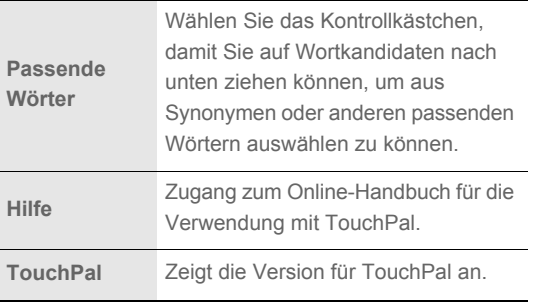

Berühren Sie > **Einstellungen** > **Sprache und Tastatur** > **Android-Tastatur**, um die Einstellungen für die Android-Tastatur zu bearbeiten.

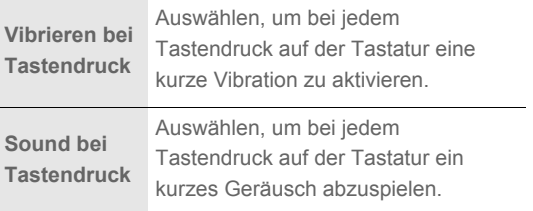

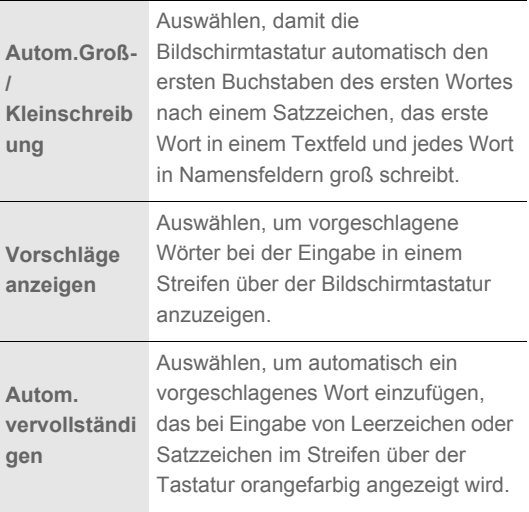

# SMS/MMS

Mit der SMS/MMS-Anwendung können Sie Textnachrichten (SMS) und Multimedianachrichten (MMS) mit Ihren Freunden auf deren Mobiltelefonen austauschen. Mit der **E-Mail**-Anwendung können Sie Emails lesen und senden.

# SMS und MMS

**Text nachrichten**: Eine Textnachricht kann bis zu 160 Zeichen beinhalten. Sie können Textnachrichten mit beliebiger Länge versenden, aber jeder Abschnitt mit Zeichen wird als eine Textnachricht abgerechnet. Für die Empfänger wird die Nachricht nur als eine Nachricht angezeigt.

**Multimedia nachrichten**: Mit Multimedianachrichten werden alltägliche Nachrichten etwas besonderes. Sie können eine Nachricht aufnehmen und sie als Sprachdatei senden, oder eine Diashow mit Fotos verschicken. Sie könnten z. B. für jemanden "Happy Birthday" singen, ihm eine Videonachricht schicken oder Fotos von einem speziellen Ereignis senden.

### SMS/MMS öffnen

- $\cdot$  Berühren Sie  $\equiv$  auf dem Startbildschirm.
- Berühren Sie > **SMS/MMS**.

Erstellen und Senden einer Textnachricht

- 1. Berühren Sie > **SMS/MMS** > **Neue Nachricht**.
- 2. Geben Sie im Feld **An** eine Telefonnummer ein oder berühren Sie **+**, um eine Nummer aus den **Kontakte** auszuwählen.

Bei der Eingabe der Telefonnummer werden die passenden Kontakte angezeigt. Sie können einen vorgeschlagenen Empfänger berühren oder weiterhin die Telefonnummer eingeben.

3. Berühren Sie das Textfeld Zum Schreiben eintippen, um mit der Eingabe der Nachricht zu beginnen.

Wenn Sie während des Verfassens einer Nachricht & drücken, wird diese als Entwurf in der Nachrichtenliste gespeichert. Berühren Sie die Nachricht, um mit dem Schreiben fortzusetzen.

4. Berühren Sie **Senden**, wenn die Nachricht fertig ist.

Die Nachrichtenliste wird geöffnet und Ihr Name wird angezeigt, gefolgt von der gerade gesendeten Nachricht. Antworten werden im Fenster angezeigt. Während des Anzeigens und Sendens weiterer Nachrichten wird ein Nachrichten-Thread erstellt.

**Bildschirm zur Bearbeitung von Textnachrichten**

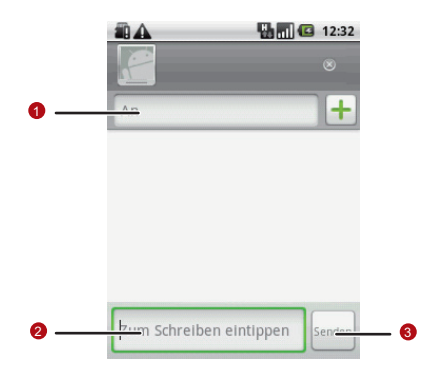

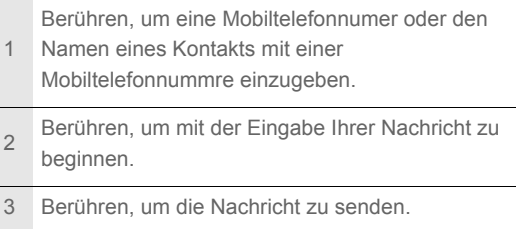

Erstellen und Senden einer Multimedia-Nachricht

- 1. Berühren Sie > **SMS/MMS** > **Neue Nachricht**.
- 2. Geben Sie im Feld **An** eine Telefonnummer ein oder berühren Sie **+**, um eine Nummer aus den **Kontakten** auszuwählen.

Sie können auch MENU drücken und dann Empfänger hinzufügen berühren, um weitere Empfänger hinzuzufügen.

3. Berühren Sie das Textfeld Zum Schreiben eintippen, um mit der Eingabe der Nachricht zu beginnen.

Tipp: Wenn Sie einen Smiley einfügen möchten, drücken Sie MENU.

#### BerührenSie dann **Smiley einfügen**.

- 4. Drücken Sie WENU, um den Optionsbereich anzuzeigen.
- 5. Berühren Sie **Betreff hinzufügen**, um einen Betreff für Ihre Nachricht einzufügen. Das Mobiltelefon ist nun im MMS-Modus.
- 6. Berühren Sie **Anhängen**, um eine Bild-, Musik- oder Videodatei hinzuzufügen.
- 7. Wenn die Nachricht gesendet werden kann, berühren Sie **Senden**.

#### **Diashow hinzufügen**

Verwenden Sie die Diashow-Option, um mehr als eine Datei an Ihre Nachricht anzuhängen.

- 1. Drücken Sie im Bearbeitungsbildschirm für Nachrichten MENU, um den Optionsbereich aufzurufen.
- 2. Berühren Sie **Anhängen** > **Diashow** und wählen Sie dann ein Dia, um es zu bearbeiten.
- 3. Drücken Sie **wewu**, und berühren Sie dann Dia hinzufügen, um weitere Dias hinzuzufügen. Berühren Sie das grüne Pfeilsymbol, um zwischen Dias zu wechseln.
- 4. Berühren Sie **Fertig**, um das Bearbeiten der Nachricht abzuschließen und zum Bildschirm der Multimedianachrichten zurückzukehren.
- 5. Berühren Sie **Bearbeiten** auf dem Bildschirm der Multimedianachrichten, um die Multimedianachricht zu bearbeiten. Wenn die Nachricht gesendet werden kann, berühren Sie **Senden**.

Multimedia nachrichten öffnen und anzeigen

- 1. Berühen Sie in der Nachrichtenliste einen Thread, um ihn zu öffnen.
- 2. Berühren Sie die Schaltfläche Abspielen im oberen Bereich der MMS, um die Nachricht anzuzeigen.
- 3. Drücken Sie WENU und berühren Sie anschließend nächste seite, um das nächste Dia anzuzeigen.

Nachrichten beantworten

- 1. Berühren Sie in der Nachrichtenliste einen Text- oder Multimedianachrichtenthread, um ihn zu öffnen.
- 2. Berühren Sie das Textfeld, um die Nachricht zu erstellen und berühren Sie dann **Senden**.

Nachrichteneinstellungen anpassen

Drücken Sie in der Nachrichtenliste MENU und berühren Sie dann **Einstellungen**, um die Nachrichteneinstellungen anzupassen.

# Email

Mit Ihrem Mobiltelefon sind Emails überall möglich! Mit der Email-Anwendung können Sie Versionen von Yahoo!, AOL und anderen bekannten Email-Diensten auf Ihrem Telefon hinzufügen. Solche Email-Konten sind als POP3-, IMAP-.

### Email-Konto hinzufügen

Bevor Sie die **E-Mail**-Anwendung nutzen können, müssen Sie das Email-Konto zuerst einrichten. Der Einrichtungsassistent der Anwendung hilft Ihnen beim Einrichten des Kontos für viele gängige Email-Systeme. Sie können also die gleichen Emails lesen und bearbeiten wie mit einem Computer im Internetbrowser oder mit einer anderen Email-Anwendung.

Sie können auch ein Microsoft Exchange ActiveSync-Konto einrichten, sodass Sie die gleichen Emails lesen und bearbeiten können wie mit Microsoft Outlook an einem Computer.

- 1. Berühren Sie > **E-Mail**.
- 2. Befolgen Sie die Anweisungen auf dem Bildschirm, um benutzerdefinerte Email-Einstellungen vorzunehmen. Berühren Sie dann **Weiter**. Oder berühren Sie **Manuelle Einrichtung**, wenn Sie den Mailserver selbst einrichten möchten.

**Anmerkung:** Wenn Sie **Manuelle Einrichtung** berühren, erkundigen Sie sich bei Ihrem Email-Anbieter nach den für das Konto benötigten Werten, wenn Sie sie nicht kennen.

**Anmerkung:** Je nach Dienstanbieter werden Sie eventuell gefragt, was für eine Art von Email-Konto Sie haben. Wenn Sie nicht sicher sind, fragen Sie Ihren Email-Anbieter.

- 3. Geben Sie den Namen für das Konto, sowie den Namen, den Sie für den Empfänger in ausgehenden Emails anzeigen lassen möchten, ein.
- 4. Berühren Sie **Fertig**.

Ihr Mobiltelefon beginnt mit dem Herunterladen Ihrer Email-Nachrichten und Sie können mit dem Senden und Empfangen von Emails anfangen.

Nach der ersten Einrichtung öffnet die Email-Anwendung den zuletzt angezeigten Bildschirm oder, falls Sie die **E-Mail**-Anwendung länger nicht verwendet haben, den Inhalt Ihres Posteingangs oder den Kontenbildschirm (bei mehr als einem Konto).

#### **Weitere Email-Konten hinzufügen**

Drücken Sie nach dem Erstellen eines Email-Kontos MENU auf dem Kontobildschirm. Berühren Sie danach **Konto hinzufügen**, um ein weiteres Email-Konto zu erstellen.

#### **Tipp:**

Während Sie ein weiteres Email-Konto hinzufügen, können Sie außerdem die Option auswählen, dass alle ausgehenden Nachrichten über das neue Konto gesendet werden.

### Email-Konto löschen

- 1. Berühren und halten Sie auf dem Konto-Bildschirm das Email-Konto, das Sie löschen möchten.
- 2. Berühren Sie **Konto entfernen**.
- 3. Berühren Sie zur Bestätigung **OK**.

### Email-Konto Einstellungen ändern

Sie können eine Reihe von Einstellungen für ein Konto ändern, z. B. wie oft nach Emails gesucht wird, wie Sie über neue Emails benachrichtigt werden und Einstellungen zu den Servern, die das Konto zum Senden und Empfangen von Emails verwendet.

#### **Anmerkung:**

Die Posteingangs- und Postausgangseinstellungen Ihres Kontos hängen von dem Email-Dienst ab, den Sie für das Konto nutzen: IMAP, oder POP3. Sie können die notwendigen Angaben manuell eingeben.

Normalerweise müssen Sie sich dennoch an Ihren Email-Anbieter wenden, um die korrekten Einstellungen für das Konto zu erfahren.

- 1. Berühren Sie > **E-Mail**.
- 2. Berühren und halten Sie auf dem Bildschirm **Konten** das Email-Konto, das Sie ändern möchten.
- 3. Berühren Sie **Kontoeinstellungen**.
- 4. Verändern Sie **Allgemeine Einstellungen**, **Benachrichtigungseinstellungen** oder **Servereinstellungen**.

#### Emails anzeigen

- 1. Berühren Sie auf dem Konten-Bildschirm das Email-Konto, das Sie verwenden möchten.
- 2. Öffnen Sie einen Ordner und berühren Sie die Nachricht, die Sie anzeigen möchten.

#### **Bildschirm Email-Nachrichten**

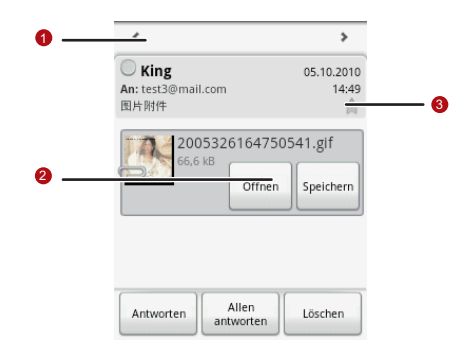

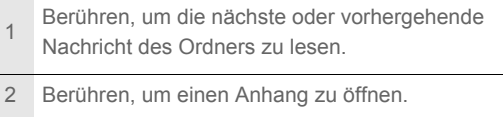

Berühren, um neben wichtigen Nachrichten einen

3 Stern anzuzeigen, damit sie einfach wiederzufinden sind.

Emails erstellen und senden

- 1. Berühren Sie auf dem Bildschirm **Konten** das Email-Konto, das Sie verwenden möchten.
- 2. Drücken Sie auf dem Bildschirm Posteingang MENU und berühren Sie dann im Optionsbereich **E-Mail schreiben**.
- 3. Geben Sie im Feld **An** den Namen oder die Email-Adresse an.
- 4. Geben Sie den Betreff und den Text der Email ein.

Um die Nachricht mit Anhang zu senden, drücken Sie MENU, und berühren Sie dann **Anhang hinzufügen**.

5. Berühren Sie **Senden**, um die Email zu senden. Wenn Sie noch nicht fertig sind, können Sie **Als Entwurf speichern** berühren oder drücken Sie S, um die Nachricht als Entwurf zu speichern.

### Emails beantworten

- 1. Berühren Sie auf dem Bildschirm **Ihre Konten** das Email-Konto, das Sie verwenden möchten.
- 2. Berühren Sie die Email, die Sie anzeigen und beantworten möchten.
- 3. Berühren Sie **Antworten** oder **Allen antworten**, um die Email zu beantworten.

# Verbindung herstellen

# GPRS/3G

Ihr Mobiltelefon kann automatisch für die Verwendung mit GPRS/3G/EDGE (wenn verfügbar) Ihres Anbieters für Dratlosdienste konfiguriert werden, wenn Sie Ihr Mobiltelefon zum ersten Mal einschalten (und die SIM-Karte eingelegt ist).

Netzwerkverbindung überprüfen

- 1. Berühren Sie > **Einstellungen**.
- 2. Berühren Sie **Drahtlos und Netzwerke** > **Mobile Netzwerke**.
- 3. Berühren Sie **Netzbetreiber** oder **Zugangspunkte**, um die Netzwerkverbindung zu überprüfen.

#### **Anmerkung:**

Ihr Mobiltelefon erkennt in der Regel automatisch den Zugangspunkt der SIM-Karte. Verändern Sie deshalb nicht die Parameter des Zugangspunktes. Sonst können Sie möglicherweise nicht mehr auf bestimmte Netzwerkressourcen zurückgreifen.

Datendienst aktivieren

- 1. Berühren Sie > **Einstellungen**.
- 2. Berühren Sie **Drahtlos und Netzwerke** > **Mobile Netzwerke**.
- 3. Markieren Sie das Kontrollkästchen **Daten-Dienste**, um die Datenverbindung einzuschalten.

# **WI AN**

WLAN (Wi-Fi) ermöglicht Ihnen den drahtlosen Zugriff auf einen Breitbandinternetanschluss. Für die Verwendung von Wi-Fi auf Ihrem Mobiltelefon müssen Sie auf einen Drahtloszugriffspunkt, auch Hot Spot genannt, zugreifen. Die Reichweite des WLAN-Signals wird durch mögliche Hindernisse zwischen Signalquelle und Signalempfänger beeinflusst.

WLAN aktivieren

- 1. Berühren Sie > **Einstellungen**.
- 2. Berühren Sie **Drahtlos und Netzwerke** und markieren Sie dann das Kontrollkästchen **WLAN**, um WLAN einzuschalten.

### Verbindung zu einem Drahtlosnetzwerk herstellen

- 1. Berühren Sie nach dem Einschalten von WLAN  $\blacksquare$ **Einstellungen**.
- 2. Berühren Sie **WLAN-Einstellungen**. Daraufhin wird eine Liste mit den erkannten WLAN-Netzwerken im Bereich **WLAN-Netzwerk hinzufugen** angezeigt.
- 3. Berühren Sie den Namen eines WLAN-Netzwerks, um eine Verbindung herzustellen.
	- Wenn Sie ein frei zugängliches Netzwerk auswählen, wird automatisch eine Verbindung hergestellt.
	- Wenn Sie ein WEP (Wired Equivalent Privacy)-gesichertes Netzwerk auswählen, müssen Sie das Netzwerkkennwort eingeben und dann **Verbinden** berühren. Bei Herstellung einer Verbindung mit einem bereits von Ihnen verwendeten Drahtlosnetzwerk, werden Sie nicht erneut zur Eingabe des WEP/WPA-Schlüssels aufgefordert, es sei denn, Sie setzen Ihr Mobiltelefon auf die Standardeinstellungen zurück.

#### **Tipp:**

Berühren Sie auf dem Bildschirm für die **WLAN-Einstellungen** den Menüpunkt **WLAN-Netzwerk hinzufügen**, um ein neues WLAN-Netzwerk hinzuzufügen.

## Browser

Ihr Mobiltelefon ist mit einem Browser ausgestattet. Sie haben über den **Browser** Internetzugang und können surfen.

Browser öffnen

Berühren Sie > **Browser**, um den Browser zu starten.

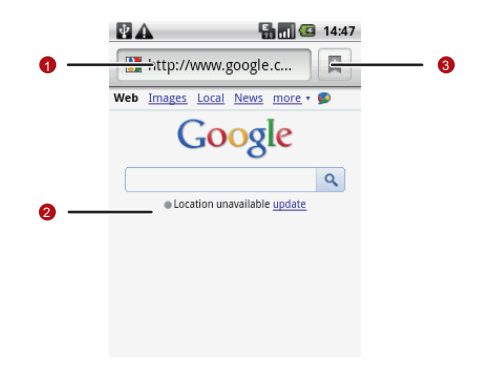

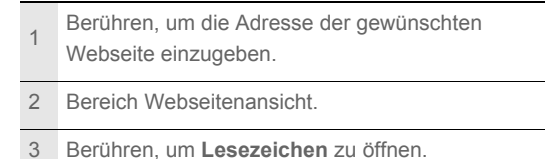

Öffnen Sie das Optionsmenü des Browsers und führen sie eine der folgenden Aktion aus, drücken Sie MENU:

- **Neues Fenster**: Berühren, um ein neues Fenster zu öffnen.
- **Lesezeichen**: Berühren, um die gespeicherten Lesezeichen zu öffnen.
- **Fenster**: Berühren, um zum Vorschaubildschirm für das Internet zu gehen. Dort können Sie auf eine andere Webseite wechseln oder eine neue Webseite öffnen.
- **Aktualisieren**: Berühren, um die aktuelle Seite zu aktualisieren.
- **Vorwärts**: Berühren, um zur nächsten Webseite zu wechseln.
- **Mehr**: Berühren, um andere Menüs zu öffnen und Aktionen wie Suche, Textauswahl, Downloads und Optionsauswahl durchzuführen.

### Webseiten öffnen

- 1. Berühren Sie in einem Browserfenster das URL-Feld oben auf dem Bildschirm.
- 2. Geben Sie die Adresse der Webseite mit der Tastatur ein, oder berühren Sie das Mikrofon-Symbol, um mit der Stimme zu suchen.

Verbindung herstellen

- 3. Während Sie die Adresse eingeben, werden Ihnen passende Adressen vorgeschlagen. Berühren Sie eine Adresse, um direkt zur Webseite zu gelangen, oder setzen Sie die Eingabe der Webadresse fort.
- 4. Berühren Sie **Los**.

Startseite festlegen

- 1. Drücken Sie im Browserfenster MENU.
- 2. Berühren Sie **Mehr** > **Einstellungen** > **Startseite festlegen**.
- 3. Geben Sie die Adresse der Startseite ein und berühren Sie danach **OK**.

### Lesezeichen verwalten

Sie können auf Ihrem Mobiltelefon beliebig viele Lesezeichen speichern.

#### **Lesezeichen hinzufügen**

1. Öffnen Sie im Browserbildschirm die Webseite, die Sie mit einem Lesezeichen versehen wollen.
- 2. Drücken Sie **MENU**, und berühren Sie dann Lesezeichen > **Hinzufügen**. Der Bildschirm zum Hinzufügen von Lesezeichen wird angezeigt.
- 3. Geben Sie ggf. den Namen für das Lesezeichen ein und berühren Sie danach **OK**.

#### **Lesezeichen öffnen**

1. Drücken Sie im Browserfenster MENU, und berühren Sie dann **Lesezeichen**.

Berühren Sie im Bildschirm für **Lesezeichen** den Reiter **Verlauf**, um die besuchten Seiten anzuzeigen. Oder berühren Sie den Reiter **Meistbesucht**, um die am häufigsten besuchten Seiten anzuzeigen.

2. Berühren Sie das Lesezeichen, das geöffnet werden soll.

### Browsereinstellungen anpassen

Passen Sie den Browser Ihren Surfgewohnheiten an. Legen Sie die Anzeige-, Datenschutz- und Sicherheitsoptionen für die Verwendung des **Browser** fest. Drücken Sie auf dem

Browserbildschirm MENU<sub>,</sub> und berühren Sie dann Mehr > **Einstellungen**.

# Bluetooth

Über die Bluetooth-Funktion Ihres Mobiltelefons können Sie eine drahtlose Verbindung zu anderen Bluetooth-Geräten herstellen. Einfach einschalten und schon können Sie mit Ihren Freunden Dateien austauschen, die Freisprecheinrichtung über ein Bluetooth-Headset nutzen oder auf Ihrem Mobiltelefon gespeicherte Fotos auf Ihren PC übertragen.

Wenn Sie Bluetooth nutzen, darf der Abstand zu anderen Bluetooth-Geräten nicht mehr als 10 Meter betragen. Außerdem können Hindernisse wie Wände oder andere elektronische Geräte die Verbindung stören.

Bluetooth aktivieren

- 1. Berühren Sie > **Einstellungen**.
- 2. Berühren Sie **Drahtlos und Netzwerke** und markieren Sie das Kontrollkästchen **Bluetooth**, um Bluetooth einzuschalten. Wenn Bluetooth eingeschaltet ist, erscheint in der Benachrichtigungsleiste das Bluetooth-Symbol.
- 3. Berühren Sie **Bluetooth-Einstellungen** und markieren Sie dann das Kontrollkästchen **Sichtbar**, um das Telefon für andere Bluetooth-Geräte sichtbar zu machen.
- Pairing und Verbindung zu einem Bluetooth-Gerät herstellen Über Bluetooth stehen Ihnen folgende Funktionen zur Verfügung:
	- Hands Free Profile (HFP): ermöglicht die Verwendung eines Bluetooth-Geräts mit Freisprechfunktion.
	- Headset Profile (HSP): ermöglicht die Verwendung eines Bluetooth-Monoheadsets.
	- Object Push Profile (OPP): ermöglicht die Übertragung von Dateien über Bluetooth.
	- Advanced Audio Distribution Profile (A2DP): ermöglicht die Verwendung eines Bluetooth-Stereoheadsets.
	- A/V Remote Control Profile (AVRCP): ermöglicht eine Fernsteuerung des Bluetooth-Headsets.

Vor der Verwendung von Bluetooth müssen Sie das Mobiltelefon folgendermaßen mit einem anderen Bluetooth-Gerät koppeln:

- 1. Stellen Sie sicher, dass die Bluetooth-Funktion Ihres Mobiltelefons eingeschaltet ist.
- 2. Berühren Sie > **Einstellungen** > **Drahtlos und Netzwerke** > **Bluetooth-Einstellungen**. Ihr Mobiltelefon sucht dann nach Bluetooth-Geräten in Reichweite (oder berühren Sie **Suche nach Geräten**, um nach Bluetooth-Geräten zu suchen).
- 3. Berühren Sie das Gerät, dass Sie mit Ihrem Mobiltelefon koppeln möchten.
- 4. Geben Sie das Pairing-Passwort ein, um die Verbindungsherstellung abzuschließen.

Dateien über Bluetooth versenden

Mit Bluetooth können Sie Bilder, Videos oder Musikdateien mit Ihrer Familie und Ihren Freunden teilen. Um Dateien über Bluetooth zu versenden, verfahren Sie folgendermaßen:

1. Berühren Sie > **Dateimanager**, um den Dateimanager zu öffnen.

- 2. Berühren und halten Sie die Datei, die Sie versenden möchten. Das Optionsmenü wird angezeigt.
- 3. Berühren Sie **Weitergeben**, und berühren Sie dann **Bluetooth**, um ein zugewiesenes Gerät auszuwählen.

Pairing aufheben oder Verbindung mit einem Bluetooth-Gerät trennen

- 1. Berühren Sie > **Einstellungen** > **Drahtlos und Netzwerke** > **Bluetooth-Einstellungen**.
- 2. Gehen Sie zum Bereich **Bluetooth-Geräte** und berühren und halten Sie das verbundene Gerät. Sie können auch einfach ein verbundenes Gerät berühren, um die Verbindung zu trennen.
- 3. Berühren Sie **Pairing aufheben**, um das Pairing mit dem Gerät aufzuheben.

## Über USB mit einem Computer verbinden

microSD-Karte als USB-Massenspeicher verwenden

Stellen Sie die microSD-Karte als USB-Massenspeicher für Ihren PC ein, um Ihre Lieblingsmusik und Bilder von Ihrem PC auf die microSD-Karte Ihres Mobiltelefons zu übertragen.

- 1. Schließen Sie Ihr Mobiltelefon mit dem USB-Kabel an Ihren PC an. Ihr PC erkennt die microSD-Karte als Wechseldatenträger. Sie können nun beginnen, Dateien von Ihrem PC auf die microSD-Karte Ihres Mobiltelefons zu übertragen.
- 2. Öffnen Sie das Benachrichtigungsfenster und berühren Sie dann **USB-Verbindung**.
- 3. Berühren Sie **Bereitstellen** in dem sich öffnenden Dialogfeld, um zu bestätigen, dass Sie die Dateien übertragen möchten.

#### **Tipp:**

Sie können auch > **Einstellungen** > **Allg. Infos und Optionen** berühren, und dann das Kontrollkästchen für **USB-Massenspeicher** aktivieren, um die microSD-Karte als USB-Massenspeicher zu verwenden.

#### **Anmerkung:**

Solange die microSD-Karte als USB-Massenspeicher verwendet wird, kann das Mobiltelefon sie nicht intern nutzen. Auf Ihrem PC erhalten Sie Anweisungen zur sicheren Trennung der Verbindung mit dem USB-Massenspeicher (also Ihrem Mobiltelefon), wenn die Datenübertragung abgeschlossen ist.

microSD-Karte bei eingeschaltetem Mobiltelefon entnehmen

- 1. Berühren Sie > **Einstellungen**.
- 2. Blättern Sie auf dem Bildschirm nach unten. Wählen Sie anschließend **SD-Karte & Speicher** > **SD-Karte auswerfen**
- 3. Entnehmen Sie die microSD-Karte vorsichtig aus dem Mobiltelefon.

### Mobiltelefon als Modem verwenden

Mit der DFÜ-Software (DialUp) auf Ihrem Mobiltelefon können Sie das Mobiltelefon als Modem verwenden.

- 1. Verwenden Sie das USB-Kabel, um das Mobiltelefon an den Computer anzuschließen.
- 2. Klicken Sie auf die Schaltfläche **Start > Arbeitsplatz** und befolgen Sie die Installationsanweisungen auf Ihrem Computer.

### Mobiltelefon als Modem verwenden

Führen Sie folgende Schritte aus, um Ihr Mobiltelefon als Modem zu verwenden:

- 1. Stellen Sie sicher, dass die Datenverbindung Ihres Mobiltelefons eingeschaltet ist.
- 2. Verwenden Sie das USB-Kabel, um das Mobiltelefon an den Computer anzuschließen.
- 3. Führen Sie die **Dialup For Android Handset.exe**-Datei auf Ihrem PC aus. Weitere Informationen finden Sie in der Hilfe der PC Suite.

# Unterhaltung

Zusätzlich zu einem Kommunikationsgerät und persönlichen Assistenten bietet Ihr Mobiltelefon auch unendliche Unterhaltungsmöglichkeiten. Sie können Fotos aufnehmen, Videos und Audiodateien erstellen, Musik herunterladen und abspielen.

# Fotos und Videos aufnehmen

Bei der Kamera handelt es sich um eine Kombination von Kamera und Camcorder, die Sie zum Aufnehmen und Weitergeben von Bildern und Videos verwenden können.

### Kamera öffnen

- Berühren Sie > **Kamera**, um die Kamera zu öffnen. Die Kamera öffnet im Querformat, bereit für die Aufnahme von Fotos oder Videos.
- Drücken Sie  $\blacktriangle$  auf dem Bildschirm für die Bildaufnahme, um die Kamera zu schließen.

#### **Aufnahmebildschirm**

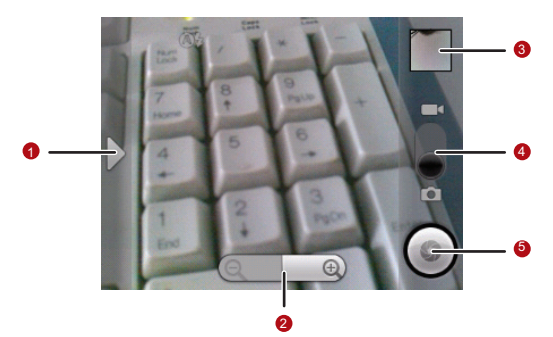

Berühren Sie auf dem Aufnahmebildschirm den Bildschirm, um die Steuerung für Vergrößern und Verkleinern anzuzeigen.

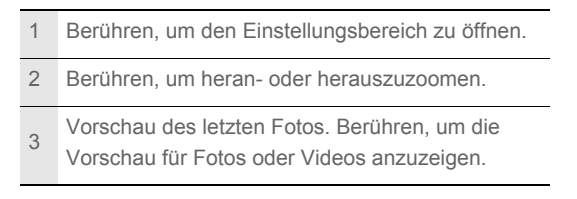

Nach oben ziehen, um Videos aufzunehmen

- 4 (Camcorder-Modus). Nach unten ziehen, um Fotos aufzunehmen (Kameramodus).
- <sup>5</sup> Berühren, um ein Foto oder ein Video aufzunehmen.

Drücken Sie auf dem Bildschirm für Bildaufnahmen MENU, um das Bedienfeld für die Bildaufnahme zu öffnen.

Fotos aufnehmen

- 1. Öffnen Sie die Kamera und wechseln Sie in den Kamera-Modus.
- 2. Öffnen Sie ggf. den Einstellungsbereich, um die Kamera-Einstellungen zu ändern. Das Vorschaubild ändert sich, wenn Sie die Einstellungen verändern.
- 3. Fokussieren Sie im Bildaufnahmemodus das Bild innerhalb des Bildschirms.

4. Drücken Sie <sup>. O</sup>. Ihre Kamera verfügt über Autofokus. Wenn der Rahmen grün wird, ist das im Rahmen befindliche Motiv automatisch scharf gestellt.

5. Lassen Sie **O**los, um Ihr Foto aufzunehmen.

Das aufgenommene Foto wird kurz angezeigt. Sie können ein weiteres Foto aufnehmen oder die Vorschau der aufgenommenen Fotos ansehen.

Anzeigen der Bilder

- 1. Nach der Aufnahme eines Fotos wird eine Vorschau des Fotos in der oberen rechten Ecke des Aufnahmebildschirms angezeigt. Berühren Sie die Vorschau, um das Video anzuzeigen.
- 2. Berühren Sie die Schaltfläche auf dem Bildschirm für folgende Aktionen:
	- Berühren Sie **LÖSCHEN**, um das Foto zu löschen.
	- Berühren Sie **SENDEN**, um das Foto in einer Nachricht zu versenden oder es ins Internet zu stellen.

• Berühren Sie **FESTLEGEN ALS**, um ein Foto als Hintergrundbild oder als Kontaktsymbol einzustellen.

Drücken Sie MENU, um das Foto zu bearbeiten, weitere Informationen zum Bild anzuzeigen oder das Foto auf Maps anzuzeigen.

3. Wenn Sie weitere Fotos anzeigen möchten, berühren Sie den Bildschirm. Berühren Sie dann  $\leq$  oder  $\geq$ .

### Videos aufnehmen

- 1. Öffnen Sie die Kamera und wechseln Sie in den Camcorder-Modus.
- 2. Öffnen Sie ggf. den Einstellungsbereich, um die Camcorder-Einstellungen zu ändern.
- 3. Zeigen Sie die Szene, mit der Sie beginnen wollen, auf dem Bildschirm an.
- 4. Berühren Sie ... um mit der Aufnahme des Videos zu beginnen. Der Camcorder startet mit der Aufnahme des Videos.

5. Berühren Sie (D), um die Aufnahme zu beenden. Sie können ein weiteres Video aufnehmen oder die Vorschau des Videos ansehen.

Videos anzeigen

- 1. Nach der Aufnahme eines Videos wird eine Vorschau des Videos in der oberen rechten Ecke des Aufnahmebildschirms angezeigt. Berühren Sie die Vorschau, um das Video anzuzeigen.
- 2. Berühren Sie die Schaltfläche auf dem Bildschirm für folgende Aktionen:
	- Berühren Sie **LÖSCHEN**, um das Video zu löschen.
	- Berühren Sie **SENDEN**, um das Video in einer Nachricht zu versenden oder es ins Internet zu stellen.
	- Berühren Sie **WIEDERGEBEN**, um das Video abzuspielen.

Berühren Sie die Steuerelemente auf dem Bildschirm für das Abspielen von Videos, um vor oder zurück zu spulen, ein Video abzuspielen oder anzuhalten.

Drücken Sie MENU, um weitere Informationen zu dem Video anzuzeigen.

3. Wenn Sie weitere Videos anzeigen möchten, berühren Sie den Bildschirm. Berühren Sie dann  $\leq$  oder  $\geq$ .

### Galerie verwenden

Die **Galerie**-Anwendung kann automatisch nach Bildern und Videos suchen, die auf Ihrem Mobiltelefon und der microSD-Karte gespeichert sind. Außerdem sortiert die **Galerie**-Anwendung Bilder und Videos in Ordnern und Sie können damit Bilder bearbeiten, Videos ansehen und ein Bild als Hintergrundbild oder Kontaktbild einrichten.

Galerie öffnen

Berühren Sie > **Galerie**, um die Anzeige zu öffnen.

Die **Galerie**-Anwendung kategorisiert Ihre Bilder und Videos nach Speicherort und speichert diese Dateien in Ordnern. Berühren Sie einen der Ordner, um Bilder oder Videos anzuzeigen.

Drücken Sie MENU, um den Galeriebereich anzuzeigen. In dem Bereich stehen Ihnen die folgenden Funktionen zur Verfügung:

- Berühren Sie **Bild aufnehmen**, um die Kamera zu öffnen und zum Bildaufnahmemodus zu wechseln.
- Berühren Sie **Video aufnehmen**, um die Kamera zu öffnen und zum Videoaufnahmemodus zu wechseln.
- Berühren Sie **Einstellungen**, um zu den Galerieeinstellungen zu gelangen. Hier können Sie die Größe eines Fotos einstellen, Fotos organisieren, festlegen, ob eine Bestätigung zum Löschen der Fotos benötigt wird und eine Diashow abspielen.

Bilder ansehen

Berühren Sie in der **Galerie** das Album, welches das Bild enthält, das Sie anzeigen möchten.

- 1. Berühren Sie den Ordner, in dem sich das gewünschte Bild befindet.
- 2. Berühren Sie das gewünschte Bild, um es im Vollbildmodus anzuzeigen. Im Vollbildmodus können Sie ein Bild nach links oder rechts bewegen, um das vorherige bzw. nächste Bild anzuzeigen.

3. Berühren Sie den Bildschirm.

Der Zoombereich wird angezeigt. Sie können im Bild heran- und herauszoomen.

**Tipp:** Der Picture Viewer unterstützt die automatische Rotationsfunktion. Wenn Sie Ihr Mobiltelefon drehen, passt sich der Bildschirm automatisch der Drehung an.

Bilder drehen

- 1. Drücken Sie während der Anzeige eines Bildes MENU, um den Optionsbereich anzuzeigen.
- 2. Berühren Sie **Drehen**.
- 3. Wählen Sie entweder **Nach links drehen** oder **Nach rechts drehen**. Das Bild wird mit der neuen Ausrichtung gespeichert.

Fotos zuschneiden

1. Drücken Sie während der Anzeige eines Bildes MENU, um den Optionsbereich anzuzeigen. Berühren Sie dann **Zuschneiden**.

- 2. Verwenden Sie das Zuschneidewerkzeug, um den zuzuschneidenden Teil des Fotos auszuwählen.
	- Ziehen Sie den Abschnitt innerhalb des Zuschneidewerkzeugs, um ihn zu bewegen.
	- Ziehen Sie die Kante des Zuschneidewerkzeugs, um die Größe des Abschnitts zu verändern.
	- Ziehen Sie eine Ecke des Zuschneidewerkzeugs, um die Größe mit gleichbleibenden Proportionen zu verändern.
- 3. Berühren Sie **Speichern**, um das zugeschnittene Bild zu speichern. Berühren Sie **Drehen**, um das Bild auf dem Bildschirm zu drehen. Berühren Sie **Verwerfen**, um die Änderungen zu verwerfen.

### Musik hören

Sie können Musikdateien auf Ihren PC herunterladen oder eine CD einlegen und die Dateien auf Ihre MicroSD-Karte kopieren, damit Sie auf Ihrem Mobiltelefon Musik hören können.

Musik auf die microSD-Karte kopieren

- 1. Schließen Sie das Telefon mit einem USB-Kabel an Ihren Computer an. Aktivieren Sie die microSD-Karte.
- 2. Gehen Sie auf dem Computer zum USB-Laufwerk und öffnen Sie es.
- 3. Erstellen Sie einen Ordner im Stammordner der microSD-Karte (zum Beispiel mit dem Namen **Musik**).
- 4. Kopieren Sie die Musikdateien von Ihrem Computer in den erstellten Ordner.
- 5. Nach dem Kopieren folgen Sie den für das Betriebssystem Ihres Computers geltenden Anleitungen zum Entfernen eines USB-Laufwerks.
- 6. Trennen Sie Ihr Mobiltelefon vom Computer.

Medienbibliothek öffnen

Berühren Sie > **Musik**, um die Medienbibliothek anzuzeigen.

#### **Bildschirm Bibliothek**

Die **Musik**-Anwendung ordnet Ihre Musikdateien nach Speicherort. Sie enthält vier Registerkarten: **Interpreten**, **Alben**, **Titel** und **Playlists**.

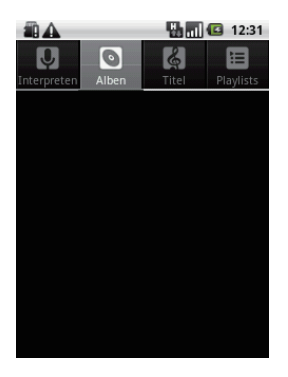

#### **Tipp:**

Um Ihre Titel zufällig abzuspielen, drücken Sie MENU, und berühren Sie **Party-Shuffle** oder **Party-Shuffle aus** .

Musik abspielen

- 1. Berühren Sie eine Kategorie auf dem Bildschirm Musikbibliothek.
- 2. Berühren Sie das Lied, das abgespielt werden soll.

#### **Tipp:**

Berühren Sie beim Musik hören **A**, um eine andere Anwendung zu verwenden. Die Musik wird weiter abgespielt. Öffnen Sie die Benachrichtigungsleiste und berühren Sie das Lied, um zur Musiksteuerung zurückzukehren.

#### **Bildschirm Musik-Player**

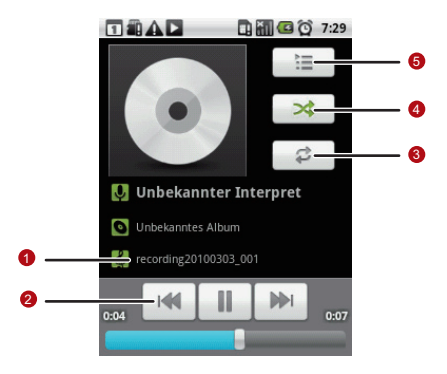

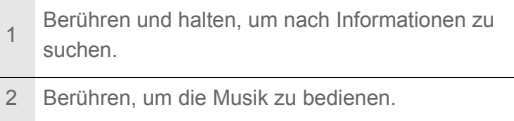

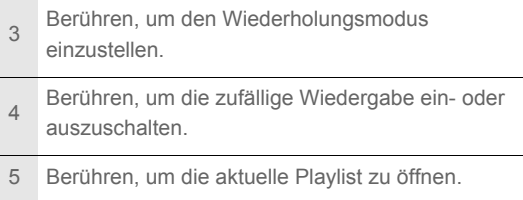

Musik zur Playlist hinzufügen

- 1. Berühren Sie eine Kategorie auf dem Bildschirm Musikbibliothek.
- 2. Gehen Sie mit der Navigationstaste in der angezeigten Liste zu dem Titel, den Sie zur Playlist hinzufügen möchten.
- 3. Berühren und halten Sie den Titel und berühren Sie dann **Zur Playlist hinzufügen** im Optionsmenü.
	- Berühren Sie **Aktuelle Playlist**, um den Titel zu Ihrer bestehenden Wiedergabeliste hinzuzufügen.
	- Berühren Sie **Neu**, um eine neue Playlist zu erstellen und den Titel hinzuzufügen.

Wiedergabelisten abspielen

- 1. Berühren Sie die Registerkarte **Playlists** auf dem Bildschirm Musikbibliothek.
- 2. Berühren und halten Sie die Playlist, die Sie abspielen möchten.
- 3. Berühren Sie **Wiedergeben**, um die Wiedergabeliste abzuspielen.

# UKW-Radio hören

Mit dem UKW-Radio können Sie auf Ihrem Mobiltelefon Radiosender hören. Da das UKW-Radio die mitgelieferten Stereokopfhörer als Antenne verwenden, müssen Sie zunächst die Kopfhörer an den Audioanschluss Ihres Telefons anschließen, bevor Sie die Anwendung öffnen.

UKW-Radio öffnen

1. Berühren Sie > **UKW-Radio**, um die Anwendung zu öffnen.

2. Berühren Sie **Sendersuchlauf**, wenn Sie UKW-Radio zum ersten Mal öffnen. Es wird automatisch nach verfügbaren UKW-Sendern gesucht. Diese werden als Voreinstellung gespeichert und der erste gefundene UKW-Sender wird abgespielt.

**Bildschirm UKW-Radio**

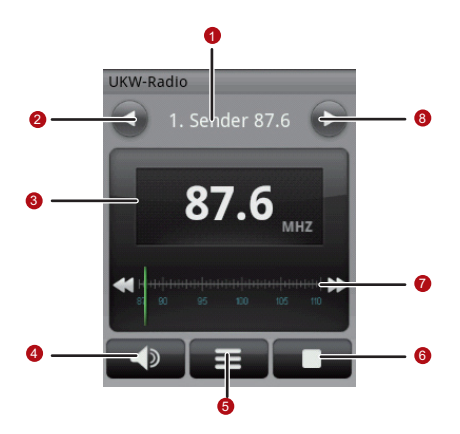

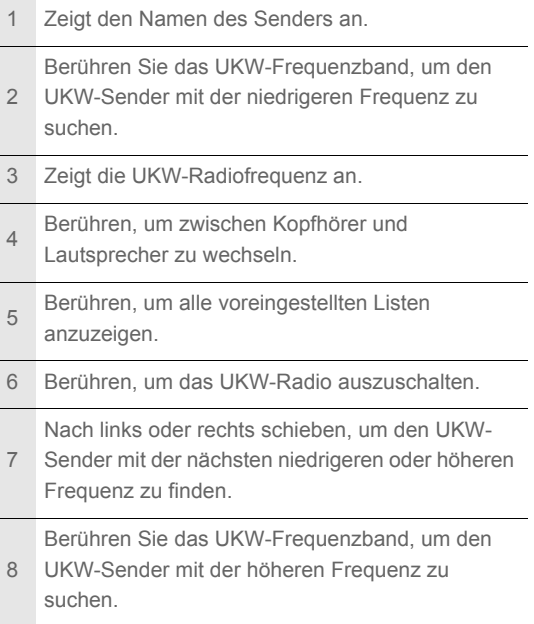

Drücken Sie MENU, um das Bedienfeld anzuzeigen umd mehr **UKW-Radio** Optionen einzustellen.

UKW-Radio einstellen

Öffnen Sie die Anwendung **UKW-Radio**, und drücken Sie dann

**KENU** für folgende Aktionen:

• Berühren Sie **Feinabstimmung**, und berühren Sie dann die Einstellungsschaltfläche, um die Frequenz um –0,05 MHz oder +0,05 MHz zu verändern. Berühren Sie dann **OK**.

Drücken Sie nach der Einstellung MENU, und berühren Sie dann **Sender speichern**, um die Einstellung zu speichern.

• Berühren Sie **Sendersuchlauf**, um automatisch nach verfügbaren UKW-Sendern zu suchen.

# Google-Dienste

Wenn Sie Ihr Mobiltelefon zum ersten Mal einschalten und Google-Dienste wie **Google Talk**, **Google Mail** und **Market** zum ersten Mal nutzen, werden Sie aufgefordert, sich bei Ihrem Google-Konto anzumelden.

#### **Anmerkung:**

Stellen Sie sicher, dass Ihr Mobiltelefon über eine aktive Datenverbindung (3G/GPRS) verfügt, bevor Sie sich bei Ihrem Google-Konto anmelden.

Berühren Sie **Anmelden**, um Ihren Benutzernamen und Ihr Kennwort einzugeben, wenn Sie bereits ein Konto besitzen.

# Google-Konto erstellen

Wenn Sie noch nicht über ein Google-Konto verfügen, können Sie ein Konto erstellen:

- 1. Lesen Sie die Hinweise zum Einrichten und berühren Sie dann **Weiter**.
- 2. Berühren Sie **Erstellen**.
- 3. Geben Sie einen Vorname, Nachname, Nutzername und ein Kennwort für Ihr Google-Konto ein und berühren Sie dann **Weiter**. Ihr Mobiltelefon stellt eine Verbindung mit dem Google-Server her, um zu überprüfen, ob der eingegebene Benutzername verfügbar ist. Wird der eingegebene Benutzername bereits verwendet, werden Sie dazu aufgefordert, einen anderen Benutzernamen einzugeben oder aus einer Liste einen verfügbaren Benutzernamen auszuwählen.
- 4. Geben Sie das Passwort für Ihr Google-Konto ein und bestätigen Sie es.
- 5. Wählen Sie eine Sicherheitsfrage aus dem Dropdown-Menü und geben Sie dann die Antwort auf die gewählte Frage ein.
- 6. Berühren Sie **Erstellen**.
- 7. Wenn der Bildschirm mit den **Nutzungsbedingungen** erscheint, berühren Sie **Ich stimme zu. Weiter**.
- 8. Geben Sie die auf dem Bildschirm angezeigten Zeichen ein und berühren Sie dann **Weiter**.

#### **Tipp:**

Gehen Sie zum Bildschirm **Konten und Synchronisierung**, um ein anderes Google-Konto zu verwenden. Berühren Sie dann **Konto hinzufügen**, um auszuwählen, welche Art von Konto Sie hinzufügen möchten.

# Google Mail verwenden

**Google Mail** ist der webbasierte E-Mail-Dienst von Google. Bei der ersten Verwendung des Telefons haben Sie es entweder auf ein vorhandenes **Google Mail**-Konto konfiguriert, oder Sie haben ein neues Konto erstellt. Wenn Sie die Anwendung **Google Mail** zum ersten Mal auf Ihrem Telefon öffnen, enthält Ihr Posteingang die Nachrichten von Ihrem **Google Mail**-Konto im Web.

### Google Mail öffnen

Berühren Sie > **Google Mail**. Die Liste der E-Mails im **Posteingang** wird angezeigt. Alle E-Mails, die Sie auf Ihrem Telefon behalten möchten, werden im Ordner **Posteingang** abgelegt.

### Zwischen Konten wechseln

- 1. Drücken Sie in der Mailliste MENU, und berühren Sie dann **Konten**.
- 2. Berühren Sie das Konto, in dem sich die E-Mail befindet, die Sie lesen möchten.
- E-Mails verfassen und senden
	- 1. Berühren Sie in der Mailliste **MENU**, und berühren Sie dann E-**Mail schreiben**.
	- 2. Geben Sie im Feld **An** die E-Mail-Adresse des Empfängers ein. Wenn Sie eine E-Mail an mehrere Empfänger versenden, trennen Sie die einzelnen E-Mail-Adressen mit einem Komma. Sie können beliebig viele Empfänger eingeben. Wenn Sie eine Kopie (Cc) oder eine Blindkopie (Bcc) der E-Mail an

andere Empfänger senden möchten, drücken Sie MENU und berühren Sie **"Cc"/"Bcc" hinzufügen**.

3. Geben Sie den Betreff der E-Mail ein und verfassen Sie Ihre **Nachricht** 

Wenn Sie ein Bild anhängen möchten, drücken Sie MENU, und berühren Sie dann **Anhang**, um das Bild auszuwählen, dass Sie anhängen möchten.

- 4. Nach dem Erstellen der Nachricht berühren Sie **Senden**.
- E-Mails beantworten oder weiterleiten
	- 1. Berühren Sie die E-Mail, die Sie beantworten oder weiterleiten möchten, in der Mailliste. Scrollen Sie zum Ende der E-Mail.
	- 2. Berühren Sie **Antworten**, **Allen antworten** oder **Weiterleiten**.
	- 3. Wählen Sie eine der folgenden Vorgehensweisen:
		- Wenn Sie **Antworten** oder **Allen antworten** gewählt haben, geben Sie Ihre Antwort ein.
		- Wenn Sie **Weiterleiten** ausgewählt haben, geben Sie die Empfänger der Nachricht ein und fügen Sie ggf. zusätzlichen Text hinzu.

4. Berühren Sie **Senden**.

Nach einer E-Mail suchen

- 1. Drücken Sie in der Mailliste MENU, und berühren Sie dann **Suchen**.
- 2. Geben Sie die Suchbegriffe in das Feld ein und berühren Sie  $d$ ann  $Q$
- Google Mail-Einstellungen anpassen
	- 1. Drücken Sie in der Mailliste MENU, und berühren Sie dann **Einstellungen**.
	- 2. Aktivieren Sie die folgenden Optionen:
		- **Signatur**: Berühren, um eine Signatur einzugeben, die an das Ende Ihrer E-Mail angehängt wird.
		- **Löschen bestätigen**: Aktivieren Sie das Kontrollkästchen, um ein Bestätigungsfeld anzuzeigen, wenn Sie eine E-Mail löschen.
		- **Stapelvorgänge**: Aktivieren Sie dieses Kontrollkästchen, um die Funktion Stapeloperationen aufzurufen. Mit der

Funktion Stapeloperationen können Sie mehrere E-Mails gleichzeitig archivieren, löschen oder mit einem Label versehen.

- **Suchverlauf löschen**: Berühren, um den Verlauf mit allen Ergebnissen zu löschen, die Sie bei der Suche nach Nachrichten erhalten haben.
- **Labels**: Berühren, um **Google Mail**-Labels auszuwählen, welche Sie synchronisieren möchten.
- **E-Mail-Benachrichtigung**: Markieren Sie das Kontrollkästchen, wenn bei Eingang einer neuen E-Mail eine Benachrichtigung in der Benachrichtigungsleiste erscheinen soll.
- **Klingelton auswählen**: Berühren, um den Klingelton beim Eingang einer neuen E-Mail-Nachricht. Der Klingelton wird bei der Auswahl kurz angespielt. Wenn beim Empfangen einer neuen E-Mail-Nachricht kein Klingelton abgespielt werden soll, wählen Sie **Lautlos**. Berühren Sie anschließend **OK**, um Ihre Klingeltonauswahl zu bestätigen.

• **Vibration**: Markieren Sie das Kontrollkästchen für die Vibration, um Ihr Mobiltelefon vibrieren zu lassen, wenn Sie eine neue E-Mail-Nachricht empfangen.

### Talk verwenden

**Google Talk** ist ein Dienst für Sofortnachrichten von Google. Sie können es für die Kommunikation in Echtzeit mit anderen Personen benutzen, die auch Talk über Telefon oder Web verwenden.

#### Google Talk öffnen

Berühren Sie > **Google Talk**, um die Anwendung zu öffnen.

#### **Anmerkung:**

Das Talk-Konto basiert auf dem Google-Konto, das Sie zusammen mit Ihrem Mobiltelefon eingerichtet haben.

#### Freunde hinzufügen

1. Drücken Sie in der Freundeliste MENU. Berühren Sie dann **Freunde hinzufügen**.

- 2. Geben Sie die ID für **Google Talk**-Sofortnachrichten oder die Google-E-Mail-Adresse eines Freundes ein, den Sie hinzufügen möchten.
- 3. Berühren Sie **Einladung senden**.

Einladungen annehmen

- 1. Drücken Sie in der Freundeliste MENU, und berühren Sie dann **Einladungen**. Alle Chat-Einladungen, die Sie gesendet oder empfangen haben, werden auf dem Bildschirm der noch offenen Einladungen aufgelistet.
- 2. Berühren Sie eine offene Einladung und danach **Akzeptieren**, **Abbrechen** oder **Blockieren**.

Chats starten

- 1. Gehen Sie in der Liste der Freunde folgendermaßen vor:
	- Berühren Sie den Namen eines Freundes in der Freundeliste.
	- Verwenden Sie die Navigationstasten, um den Namen des Freundes zu finden. Drücken Sie dann  $\bigcirc$ .
- 2. Verwenden Sie die Bildschirmtastatur, um Text einzugeben und mit Ihrem Freund zu chatten.
- 3. Nach dem Eingeben der Nachricht berühren Sie **Senden**.

Benachrichtigungen für neue Sofortnachrichten einstellen

Sie können Ihr Mobiltelefon so einrichten, dass es einen Ton abspielt, vibriert oder ein Symbol anzeigt, sobald Sie eine Sofortnachricht empfangen. Starten Sie die Freundeliste, um diese praktischen Benachrichtigungen einzustellen. Drücken

Sie dann MENU. Berühren Sie anschließend Mehr > **Einstellungen**. Wählen Sie nun eine der folgenden Optionen aus:

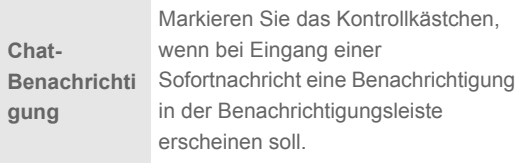

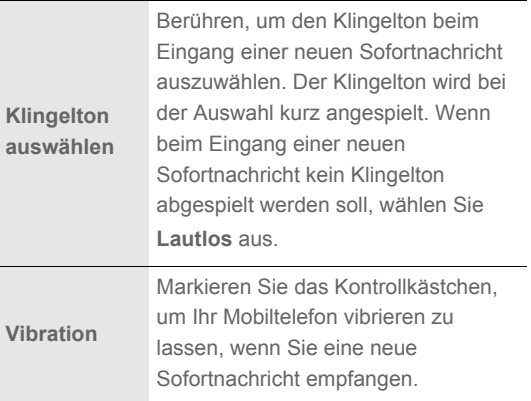

Aus Talk abmelden

Drücken Sie in der Freundeliste MENU, und berühren Sie dann **Mehr** > **Abmelden**, um **Google Talk** zu verlassen.

### Maps nutzen

**Maps** ermöglicht es Ihnen, Ihren gegenwärtigen Standort zu finden, Verkehrsmeldungen in Echtzeit zu verfolgen (abhängig von der Verfügbarkeit) und detaillierte Wegbeschreibungen zu Ihrem Zielort zu erhalten (auf verschiedenen Kartenlayouts, wie Satellit, Verkehr oder anderen).

Standortbestimmung aktivieren

Bevor Sie **Maps** öffnen und Ihren Standort oder interessante Orte suchen können, müssen Sie die Standortbestimmung aktivieren.

- 1. Berühren Sie > **Einstellungen**.
- 2. Berühren Sie **Standort und Sicherheit**.
- 3. Aktivieren Sie im Abschnitt **Mein Standort** das Kontrollkästchen **Drahtlosnetzwerke nutzen** oder das Kontrollkästchen **GPS-Satelliten verwenden**, oder beide.

Maps öffnen

Berühren Sie > **Maps**, um die Anwendung zu öffnen.

Interessante Orte suchen

1. Drücken Sie auf der Karte MENU, und berühren Sie dann **Suchen**.

Google-Dienste

- 2. Geben Sie im Suchfeld den Ort ein, nach dem Sie suchen möchten und berühren Sie das Suchsymbol.
- 3. Ihre Suchergebnisse werden dann angezeigt. Berühren Sie einen Ort. Die Anwendung zeigt seine Lage auf der Karte an.

Wegbeschreibungen anzeigen

- 1. Während Sie eine Karte ansehen, drücken Sie MENU und berühren Sie **Route**.
- 2. Geben Sie Ihren Ausgangspunkt in das erste Textfeld und Ihren Zielpunkt in das zweite Textfeld ein.
- 3. Berühren Sie das Symbol für Auto, öffentliche Verkehrsmittel oder Fußgänger.
- 4. Berühren Sie **Los**. Die Wegbeschreibung zu Ihrem Ziel wird in einer Liste angezeigt.
- 5. Berühren Sie eine Wegbeschreibung in der Liste, um die Karte anzuzeigen. Oder berühren Sie navigieren, um gesprochene Anweisungen für jede Abzweigung zu erhalten.
- 6. Zum Zurücksetzen der Karte drücken Sie MENU und berühren Sie danach **Mehr** > **Karte leeren**.

Google-Dienste

# YouTube verwenden

**YouTube** ist ein kostenloser Dienst für Video-Streaming von Google. Sie können Videos ansehen, suchen und hochladen.

YouTube öffnen

Berühren Sie > **YouTube**. Die Youtube-Startseite wird angezeigt. Die Videos sind in verschiedenen Kategorien angeordnet, wie z.B. **Meistgesehen**, **Heiß diskutiert**, **Beste Bewertung** und weitere.

Videos suchen

- 1. Drücken Sie auf der YouTube-Seite die Taste MENU und berühren Sie **Suchen**.
- 2. Geben Sie einen Suchbegriff ein und berühren Sie dann das Symbol für die Suche.
- 3. Die Anzahl der Suchergebnisse wird unterhalb der Benachrichtigungsleiste angezeigt. Blättern Sie durch die Ergebnisse und berühren Sie ein Video, um es abzuspielen.

### Videos weitergeben

- 1. Auf dem Bildschirm **YouTube** haben Sie folgende Optionen:
	- Berühren Sie in einer Liste mit Videos den gewünschten Eintrag und halten Sie die Berührung. Wählen Sie aus dem sich öffnenden Optionsmenü **Weiterleiten**.
	- Während Sie ein Video abspielen, drücken Sie die WENU und berühren Sie **Weiterleiten**.
- 2. Es öffnet sich eine neue E-Mail-Nachricht, in die automatisch der Link zum Video eingefügt wurde.
- 3. Verfassen Sie die E-Mail, geben Sie den Empfänger ein und versenden Sie die E-Mail.

## Market verwenden

Android Market ermöglicht direkten Zugriff auf Anwendungen und Spiele, die Sie herunterladen und auf Ihrem Telefon installieren können.

Market öffnen

1. Berühren Sie > **Market**.

Google-Dienste

2. Wenn Sie **Market** zum ersten Mal öffnen, erscheint das Fenster mit den **Android Market- Nutzungsbedingungen**. Berühren Sie **Akzeptieren**, um fortzufahren.

Anwendungen suchen

Auf dem Startbildschirm von **Market** gibt es verschiedene Möglichkeiten, um Anwendungen zu finden, darunter:

- Beliebte Anwendungen: Blättern Sie nach links oder rechts, um weitere Anwendungen anzeigen zu lassen.
- Liste von Anwendungen nach Kategorien: mit Unterkategorien, die Sie nach Beliebtheit (am meisten bis am wenigsten) oder nach Datum (beginnend mit dem aktuellsten Eintrag) geordnet anzeigen lassen können.
- Liste der Spiele.
- Suchfunktion.
- Ihre Downloads.

### Anwendungen installieren

#### **Anmerkung:**

Wenn Sie eine Anwendung installieren möchten, die nicht zu Market gehört, berühren Sie > **Einstellungen** > **Anwendungen** und aktivieren Sie das Kontrollkästchen **Unbekannte Quellen**, um die Anwendungen, die nicht zu Market gehören, zu installieren.

- 1. Berühren Sie in **Market Anwendungen**.
- 2. Berühren Sie eine Kategorie und berühren Sie dann die Anwendung, die Sie herunterladen möchten.
- 3. Auf der Detailseite erfahren Sie Näheres zur Anwendung, darunter die damit verbundenen Kosten, die Gesamtbewertung und Benutzerkommentare. Wenn Sie zum Abschnitt **Infos zum Entwickler** nach unten blättern, finden Sie weitere Anwendungen dieses Entwicklers, Sie können die Webseite des Entwicklers besuchen und dem Entwickler eine E-Mail schicken.
- 4. Zum Installieren einer Anwendung berühren Sie **Installieren** (wenn die Anwendung gratis ist) bzw. **Kaufen**.
- 5. Um den Downloadfortschritt zu überprüfen, öffnen Sie das Benachrichtigungsfenster. Die meisten Anwendungen werden binnen Sekunden installiert. Wenn Sie den Download abbrechen möchten, berühren Sie **Download abbrechen**.
- 6. Nachdem die Anwendung heruntergeladen und auf Ihrem Mobiltelefon installiert wurde, erscheint das Downloadsymbol im Benachrichtigungsfenster.

Anwendungen deinstallieren

- 1. Berühren Sie **Downloads** auf dem Bildschirm **Market**.
- 2. Berühren Sie die Anwendung, die Sie verwenden möchten, und danach **Deinstallieren**.
- 3. Bestätigen Sie mit **OK**, um die Anwendung von Ihrem Mobiltelefon zu entfernen.
- 4. Wählen Sie den Grund, aus dem Sie die Anwendung entfernen, und danach **OK**.

# Daten synchronisieren

Einige Anwendungen auf Ihrem Mobiltelefon ermöglichen Ihnen den Zugriff auf persönliche Daten, die Sie auch auf Ihrem Computer ergänzen, anzeigen und bearbeiten können. Wenn Sie diese Daten in einer dieser Anwendungen im Netz ergänzen, verändern oder löschen, sind die aktualisierten Daten auch auf Ihrem Mobiltelefon verfügbar.

Diese Datensynchronisierung ist dank Funkübertragung möglich. Der Vorgang läuft im Hintergrund und stört die Verwendung des Mobiltelefons nicht. Während der Synchronisierung des Telefons wird ein Symbol für die Datensynchronisierung in der Benachrichtigungsleiste angezeigt.

# Konten verwalten

Je nach den auf dem Mobiltelefon installierten Anwendungen können Sie Kontakte, E-Mails und andere Informationen auf das Mobiltelefon von mehreren Google-Konten, oder anderen Konten synchronisieren.

Sie können z. B. Ihr eigenes Google-Konto hinzufügen, sodass Ihre persönlichen E-Mails, Kontakte und der Kalender immer verfügbar sind. Dann können Sie ein Exchange ActiveSync-Konto von Ihrer Arbeitsstelle hinzufügen, sodass Sie Ihre beruflichen E-Mails lesen können und Ihre beruflichen Kontakte stets zur Hand haben. Sie können sogar mehrere Google-Konten und andere Konten hinzufügen.

Konto hinzufügen

Wenn Sie ein Konto hinzufügen, vergleicht **Kontakte** alle neuen Kontakte, die Sie auf Ihr Mobiltelefon synchronisieren, mit den vorhandenen Kontakten und versucht, doppelte Einträge unter **Kontakte** zu einem Eintrag zusammenzufassen. Die Informationen für die Konten werden hierbei nicht zusammengefasst. Sie werden lediglich als ein einziger Kontakt dargestellt.

1. Berühren Sie > **Einstellungen** > **Konten und Synchronisierung**. Der Bildschirm zeigt Ihre aktuellen Synchronisierungseinstellungen und eine Liste der aktuellen Konten an.

**Anmerkung:** Um Konten hinzuzufügen, benötigen Sie möglicherweise einige Angaben von einem Support-Mitarbeiter des Dienstes, mit dem das Konto verbunden wird. So müssen Sie beispielsweise eventuell den Domainnamen oder die Serveradresse des Kontos wissen.

- 2. Berühren Sie **Konto hinzufügen**.
- 3. Berühren Sie die gewünschte Kontoart.
- 4. Folgen Sie den Anweisungen auf dem Bildschirm zur Eingabe der erforderlichen und optionalen Informationen für das Konto. Für die meisten Konten müssen Benutzername und Passwort angegeben werden. Die Details hängen jedoch von der Kontoart und der Konfiguration des Dienstes ab, mit dem Sie eine Verbindung herstellen.
- 5. Konfigurieren Sie das Konto. Je nach Kontoart werden Sie möglicherweise dazu aufgefordert, zu konfigurieren, welche Daten Sie mit dem Mobiltelefon synchronisieren wollen, das Konto zu benennen und andere Angaben zu machen. Nach Abschluss wird das Konto zur Liste auf dem Bildschirm

### **Einstellungen für Konten & Synchronisierung** hinzugefügt.

Je nach dem, wie Sie das Konto konfiguriert haben, werden E-Mails, Kontakte und andere Informationen auf Ihr Mobiltelefon synchronisiert.

#### Konten entfernen

Sie können ein Konto entfernen, um das Konto und alle mit ihm verbundenen Informationen von Ihrem Mobiltelefon zu löschen, einschl. E-Mails, Kontakten, Einstellungen usw. Einige Konten können nicht entfernt werden, z. B. das erste im Mobiltelefon eingerichtete Konto. Wenn Sie bestimmte Konten löschen, dann löschen Sie alle dazugehörigen persönlichen Informationen von Ihrem Mobiltelefon.

- 1. Berühren Sie das Konto auf dem Bildschirm **Einstellungen für Konten & Synchronisierung**, um es zu löschen.
- 2. Berühren Sie **Konto entfernen**.
- 3. Bestätigen Sie, dass Sie das Konto entfernen möchten.

# Kontosynchronisierung anpassen

Sie können die Verwendung von Hintergrunddaten konfigurieren und Synchronisierungsoptionen für alle Anwendungen auf dem Mobiltelefon einstellen. Außerdem können Sie einstellen, was für Daten für die einzelnen Konten synchronisiert werden sollen.

Einige Anwendungen, zum Beispiel **Kontakte** und **Google Mail** können Daten von unterschiedlichen Anwendungen synchronisieren. Andere Anwendungen, zum Beispiel

**Kalender**, können die Daten nur vom ersten Google-Konto synchronisieren, das am Telefon angemeldet wurde oder von einem Konto, das speziell mit dieser Anwendung verknüpft ist.

Bei einigen Konten funktioniert die Synchronisierung in beide Richtungen: Änderungen, die Sie an den Informationen auf dem Mobiltelefon vornehmen, werden auch an der Kopie der Informationen im Internet vorgenommen. Dies ist bei Ihrem Google-Konto der Fall. Andere Konten unterstützen nur die Synchronisierung in eine Richtung. Die Information in Ihrem Mobiltelefon kann nur gelesen werden.

### Konfiguration der allgemeinen Synchronisierungseinstellungen

Auf dem Bildschirm **Einstellungen für Konten & Synchronisierung** können Sie folgende Einstellungen vornehmen:

- Aktivieren oder deaktivieren Sie das Kontrollkästchen **Hintergrunddaten**, um festzulegen, ob Anwendungen und Dienste Daten übertragen können, wenn Sie nicht mit ihnen direkt arbeiten (d. h. wenn sie im Hintergrund laufen). Wenn Sie diese Option deaktiveren, dann empfängt **Google Mail** keine neuen Nachrichten, **Kalender** synchronisiert keine Ereignisse und so weiter. Dies wird aufgehoben, wenn Sie das Menüelement **Aktualisieren** berühren oder eine E-Mail versenden.
- Aktivieren oder deaktivieren Sie das Kontrollkästchen **Autom. synchronisieren**, um festzulegen, ob Änderungen an Informationen im Telefon oder im Internet automatisch miteinander synchronisiert werden sollen.

Wenn diese Option gewählt wurde, dann werden z. B. Änderungen, die Sie in Ihren **Kontakte** auf dem Mobiltelefon vorgenommen haben, automatisch für die Google-Kontakte im Netz übernommen.

Synchronisierungseinstellungen eines Kontos ändern

- 1. Berühren Sie unter **Einstellungen für Konten & Synchronisierung** das Konto, dessen Synchronisierungseinstellungen Sie ändern möchten. Der Bildschirm Daten und Synchronisierung wird angezeigt. Dort sehen Sie eine Liste mit den Informationen, die das Konto synchronisieren kann.
- 2. Ausgewählte Elemente sind für die Synchronisierung auf Ihr Mobiltelefon konfiguriert.
- 3. Aktivieren oder deaktivieren Sie das Kontrollkästchen der Informationen, die Sie mit dem Mobiltelefon synchronisieren möchten.

# PC Suite für die Synchronisierung verwenden

Installieren Sie **PC Suite**. Die Daten sind in Ihrem Mobiltelefon gespeichert. Folgen Sie den Anweisungen zur Installation auf Ihrem Computer. Danach können Sie Kontakte und Kalendereinträge zwischen Ihrem PC und Ihrem Mobiltelefon

synchronisieren. Weitere Informationen finden Sie in der Hilfe der **PC Suite**.

#### **Anmerkung:**

Die **PC Suite** ist für den Betrieb auf Windows 2000 SP4, Windows XP SP2, Windows Vista und Windows 7 ausgelegt. Wir empfehlen, eines dieser Betriebssysteme zu verwenden.

# Andere Anwendungen verwenden

# Kalender verwenden

Verwenden Sie den **Kalender**, um Ereignisse, Termine und Verabredungen zu erstellen und zu verwalten. Abhängig von Ihren Synchronisationseinstellungen kann der Kalender auf Ihrem Telefon mit Ihrem Kalendar im Web.

Kalender öffnen

Berühren Sie > **Kalender**, um die Anwendung zu öffnen.

#### **Tipp:**

Berüren Sie MENU, um auf Google Kalender zuzugreifen. Berürhen Sie dann **Mehr** > **Google Kalender starten**. Der Google Kalender-Dienst kann mit dem Google Server synchronisiert werden. Der Kalender des Telefons kann dies nicht.

### Kalenderbereich

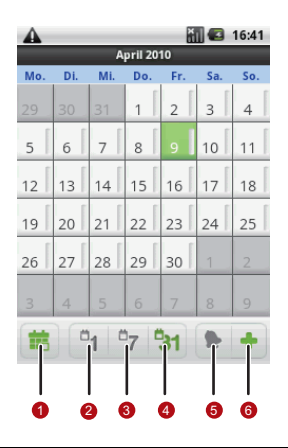

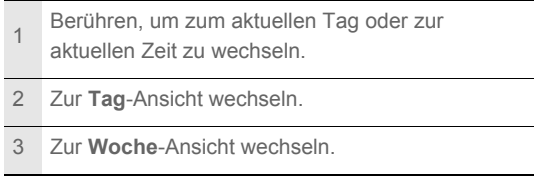

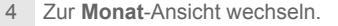

5 Zur **Terminübersicht**-Ansicht wechseln.

6 Berühren, um ein Termin zu erstellen.

Kalenderansicht ändern

Berühren Sie auf dem Bildschirm Kalender <sup>6</sup>1, <sup>6</sup>7, <sup>6</sup>31 oder

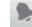

**D**, um die Ansicht für Ihren Kalender zu verändern.

#### **Terminübersicht**

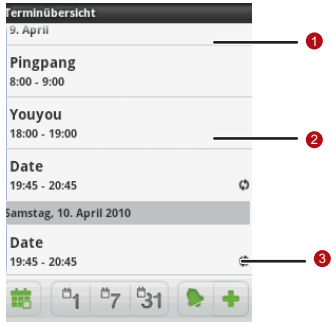

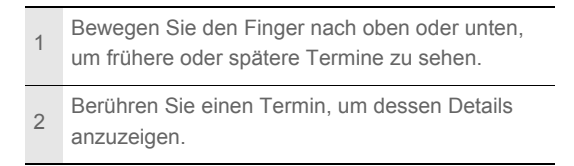

Zeigt an, dass dieser Termin wiederholt wird.

**Ansicht Tag**

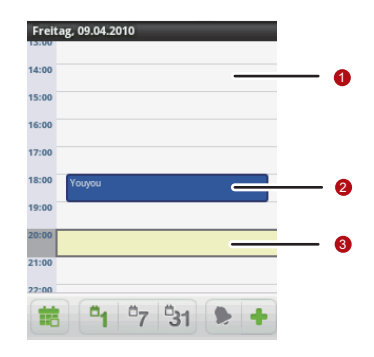

 Bewegen Sie den Finger nach links oder rechts, um frühere oder spätere Tage zu sehen.

<sup>2</sup> Berühren Sie einen Termin, um dessen Details anzuzeigen.

Berühren und halten Sie ein Zeitfenster oder einen

3 Termin, um zu diesem Zeitpunkt einen neuen Termin zu erstellen.

**Ansicht Woche**

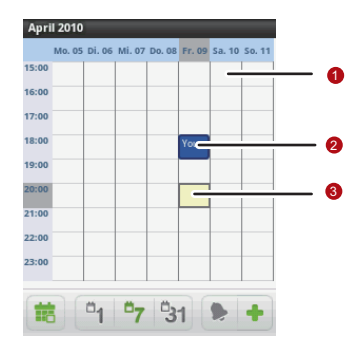

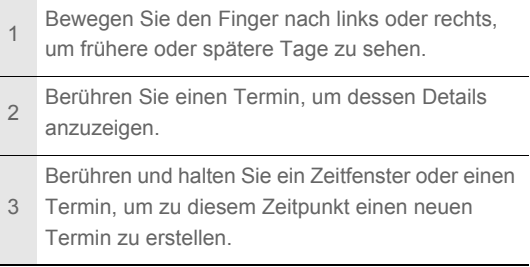

#### **Ansicht Monat**

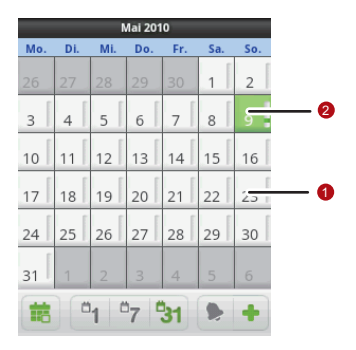

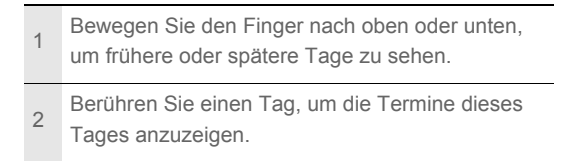

### Kalenderereignisse erstellen

- 1. Berühren Sie auf einer der Kalenderansichten MENU. Berühren Sie dann **Neuer Termin**, um zu den **Termindetails** zu gelangen.
- 2. Geben Sie den Namen des Termins über die Tastatur ein.
	- Wenn für den Termin ein Zeitrahmen besteht, berühren Sie **Von** und **Bis**, um die Dauer des Termins festzulegen.
	- Wenn es sich um einen besonderen Anlass wie einen Geburtstag handelt oder wenn der Termin einen ganzen Tag in Anspruch nimmt, berühren Sie **Von** und **Bis** und markieren Sie dann das Kontrollkästchen **Ganztägig**.
- 3. Geben Sie den Ort des Termins und eine Beschreibung ein.
- 4. Wenn Sie mehr als einen Kalender verwenden, wählen Sie den Kalender aus, in dem der Termin gespeichert werden soll.
- 5. Geben Sie die E-Mail-Adressen ein, um Gäste zu diesem Termin einzuladen.
- 6. Stellen Sie die Zeit für die Terminerinnung unter **Erinnerungen** ein, und geben Sie unter **Wiederholung** ein, ob sich der Termin wiederholt, und mit welcher Häufigkeit.
- 7. Berühren Sie **Speichern**.

#### **Tipp:**

Um in den Ansichten **Tag**, **Woche** oder **Monat** schnell einen Termin zu erstellen, berühren und halten Sie ein freies Zeitfenster. Berühren Sie dann **Neuer Termin**. Neue Termindetails werden nun mit dem ausgewählten Zeitfenster und dessen Datum in den Feldern **Von** und **Bis** angezeigt.

#### Terminerinnerung einstellen

- 1. Berühren Sie in jeder Kalenderansicht einen Termin, um dessen Details oder Terminübersicht anzuzeigen.
- 2. Berühren Sie die Schaltfläche **Erinnerung hinzufügen**, um eine Erinnerung hinzuzufügen. Oder berühren Sie die "- "Schaltfläche einer Erinnerung, um sie zu löschen.
- 3. Berühen Sie die Erinnerungszeit, und berühren Sie dann die Zeitdauer vor dem Ereignis, bei welcher Sie erinnert werden

möchten. Wenn es soweit ist, erhalten Sie eine Benachrichtigung für diesen Termin.

Kalendereinstellungen anpassen

Berühren Sie auf einer der Kalenderansichten MENU. Berühren Sie anschließend **Mehr** > **Einstellungen**.

- **Abgelehnte Termine ausblenden**: Blenden Sie Termine aus, die Sie abgelehnt haben.
- **Benachrichtigung & Hinweis**: Berühren, um Terminerinnerungen in Form von Alarmen oder Benachrichtigungen einzustellen oder um Terminbenachrichtigungen auf Ihrem Mobiltelefon zu deaktivieren.
- **Klingelton auswählen**: Berühren, um den Klingelton für die Terminerinnerung auszuwählen.
- **Vibration**: Berühren, damit das Mobiltelefon bei Terminerinnerungen vibriert.
- **Standard-Erinnerungszeit**: Berühren, um die Standardzeit vor einem Termin für Terminerinnerungen auszuwählen.

# Alarm verwenden

Sie können neue Alarme erstellen oder vorhandene Alarme bearbeiten.

Alarm öffnen

Berühren Sie > **Alarm**, um den Alarm des Mobiltelefons zu verwenden.

#### **Bildschirm Alarmliste**

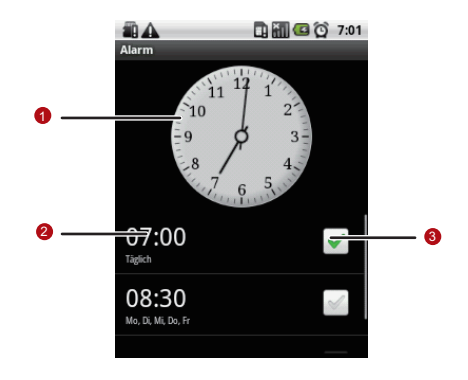

Zeigt die aktuelle Zeit an.

1 Berühren, um die auf der Uhr angegebene Zeit zu verändern.

Berühren, um zu den Alarmeinstellungen zu

- $\mathfrak{D}$ gelangen. Hier können Sie Alarmzeit, Alarmton, Vibration und Alarmwiederholung einstellen.
- <sup>3</sup> Berühren, um einen Alarm zu aktivieren oder zu deaktivieren.

Alarm hinzufügen

- 1. Berühren Sie auf dem Bildschirm mit der Alarmliste MENU, und berühren Sie dann **Alarm hinzufügen**.
- 2. Stellen Sie den Alarm ein und berühren Sie dann **Fertig**.

Alarm einstellen

- 1. Berühren Sie in der Alarmliste einen der angezeigten Alarme.
- 2. Berühren Sie **Uhrzeit**, um die Zeit für einen Alarm einzustellen.
- 3. Berühren Sie **Klingelton**, um einen Klingelton für den Alarm auszuwählen.
- 4. Wählen Sie die das Kontrollfeld **Vibrieren** aus, damit das Telefon zusätzlich zum Klingelton auch vibriert.

Andere Anwendungen verwenden

- 5. Berühren Sie **Wiederholen**, um die Tage einzustellen, an denen der Alarm abgespielt werden soll.
- 6. Berühren Sie **Bezeichnung**, um einen Namen für den Alarm einzugeben.
- 7. Berühren Sie **Fertig**.

Alarmeinstellungen anpassen

Berühren Sie auf dem Bildschirm der Alarmliste MENU und berühren Sie dann **Einstellungen**.

- **Alarm im Lautlosmodus**: Auswählen, um Alarme abzuspielen, wenn sich das Telefon im Lautlosmodus befindet.
- **Lautstärke für Alarm**: Berühren, um ein Dialogfeld zu öffnen, indem die Lautstärke für alle Alarme eingestellt werden kann.
- **Snooze-Dauer**: Berühen, um ein Dialogfeld zu öffnen, indem Sie einstellen können, wie lange der Alarm vor dem erneuten Abspielen pausiert.

• **Funktion der seitlichen Tasten**: Berühren, um ein Dialogfeld zu öffnen, auf dem Sie einstellen können was passiert, wenn Sie die Laustärketasten bei einem Alarm drücken.

# Soundrekorder verwenden

**Soundrekorder** ist sehr praktisch, um schnell seine Gedanken aufzunehmen. Sie können Ihre Stimme auch als Klingelton verwenden.

#### Bildschirm Soundrekorder

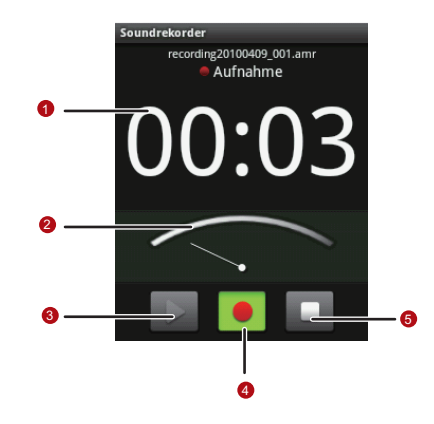

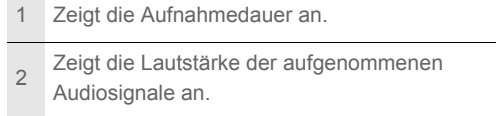

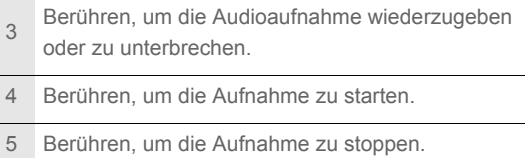

### Eine Tonaufzeichnung beginnen

- 1. Berühren Sie > **Soundrekorder**, um die Anwendung zu öffnen.
- 2. Berühren Sie die Startschaltfläche, um mit der Aufnahme zu beginnen.
- 3. Nehmen Sie die gewünschte Nachricht auf.
- 4. Berühren Sie die Stoppschaltfläche, um die Aufnahme zu beenden.
- 5. Berühren Sie WENU, und berühren Sie dann Aufnahmen, um die Sprachaufnahme abzuspielen.

Eine Sprachdatei als Klingelton verwenden

- 1. Berühren Sie im Bildschirm für die Tonaufzeichnung MENU, und berühren Sie dann **Aufnahmen**.
- 2. Wählen Sie den Ort, an dem Sie die Aufnahmen gespeichert haben.
- 3. Wählen Sie eine sprachdatei aus, und berühren Sie dann MENU.
- 4. Berühren Sie **Als Klingelton verwenden**.

### Dateimanager verwenden

Ihr **Dateimanager** ist Ihr persönlicher Assistent (PA) im Taschenformat. Mit ihm können Sie Dateien und Ordner verwalten, erstellen, bearbeiten und löschen.

Dateimanager verwenden

Berühren Sie > **Dateimanager**, um die Anwendung zu öffnen.
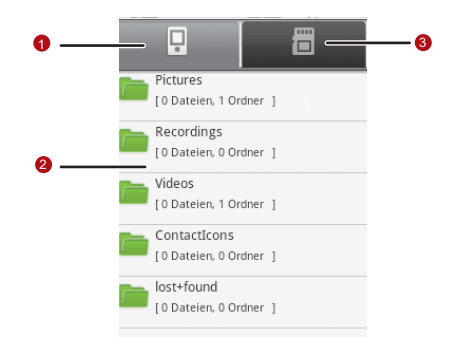

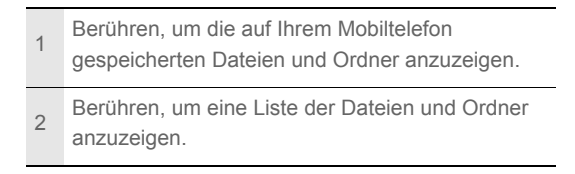

<sup>3</sup> Berühren, um die Dateien und Ordner auf der microSD-Karte anzuzeigen.

Das Optionsmenü für den Dateimanager kann möglicherweise nicht vollständig auf einer Seite angezeigt werden. Sie können das Menü nach oben oder unten schieben, oder die Navigationstasten zum Durchsehen aller Optionen verwenden.

Ordner erstellen

- 1. Greifen Sie im **Dateimanager** auf das gewünschte Verzeichnis des zu erstellenden Ordners zu.
- 2. Berühren Sie WENU, um den Optionsbereich zu öffnen, und berühren Sie dann **Neuer Ordner**.
- 3. Geben Sie einen Ordnernamen in das Textfeld ein.
- 4. Berühren Sie **Speichern**.

Dateien bewegen und kopieren

1. Berühren Sie auf dem Bildschirm Dateimanager<sup>MENU</sup>, um den Optionsbereich anzuzeigen. Berühren Sie dann **Ausschneiden** oder **Kopieren**.

Andere Anwendungen verwenden

2. Berühren Sie die Datei oder den Ordner, den Sie kopieren möchten. Bei Auswahl wird ein Häkchen angezeigt.

Um alle Dateien auszuwählen berühren Sie MENU, um den Optionsbereich zu öffnen. Berühren Sie dann **Alle auswählen**, um alle Dateien in einem Ordner auszuwählen, oder berühren Sie **Auswahl aufheben**, um die Auswahl aufzuheben.

- 3. Berühren Sie MENU, um den Optionsbereich zu öffnen. Berühren Sie dann **Fertig**, um die Datei auszuschneiden oder zu kopieren.
- 4. Wählen Sie nun den Pfad aus, an den Sie die Datei kopieren oder verschieben möchten. Berühren Sie MENU, um den Optionsbereich zu öffnen. Berühren Sie dann **Einfügen**, um die Datei an den gewählten Pfad zu verschieben oder zu kopieren.

Schnellsuche nach einer Datei

1. Berühren Sie auf dem Bildschirm **Dateimanager** einen Ordner, um auf das Verzeichnis zuzugreifen, indem sich die gewünschte Datei befindet.

- 2. Berühren Sie WENU, um den Optionsbereich zu öffnen, und berühren Sie dann **Suchen**.
- 3. Geben Sie einen Teil des Datei- oder Ordnernamens in das Suchfeld ein.
- 4. Berühren Sie **Suchen**. Ihr Mobiltelefon beginnt daraufhin die Suche.
- 5. Das Suchergebnis wird in einer Liste angezeigt. Berühren Sie die gewünschte Datei, um sie zu öffnen.
- 6. Berühren Sie **Neue Suche** für eine neue Suche oder drücken Sie die Zurück-Taste, um zum Dateimanager zurückzukehren.

### Anzeige des Speicherstatus

Berühren Sie auf dem Bildschirm Dateimanager MENU, um den Optionsbereich zu öffnen, und berühren Sie dann **Speicherstatus**. Der Bildschirm für die Speicherverwaltung wird angezeigt. Der Bildschirm ermöglicht die Anzeige des Speicherstatus und des verfügbaren Speichers auf Ihrem Mobiltelefon und der microSD-Karte.

# Rechner verwenden

Verwenden Sie den Rechner, um einfache arithmetische Probleme zu lösen. Verwenden Sie die erweiterten Operatoren für komplexere Gleichungen.

Rechner öffnen

Berühren Sie > **Rechner**, um die Anwendung zu öffnen.

Zum erweiterten Bereich wechseln

Bewegen Sie den Bildschirm auf dem **Rechner**-Bildschirm nach links oder rechts, um zwischen dem **Erweiterte Funktionen** und dem **Grundfunktionen** zu wechseln.

# Notizblock verwenden

Der **Notizen** ist ein einfaches Programm zur Textbearbeitung und listet alle Notizen in einer linearen Struktur auf. Sie können Notizen hinzufügen, bearbeiten und löschen.

1. Berühren Sie > **Notizen**, um die Anwendung zu öffnen.

- 2. Drücken Sie **MENU** und berühren Sie dann Neue Notiz **erstellen**, um eine Notiz zu erstellen.
- 3. Berühren Sie nach der Bearbeitung MENU und berühren Sie dann **Speichern**.

# Mobiltelefon verwalten

Unter > **Einstellungen** können Sie Ihr Mobiltelefon konfigurieren.

# Datum und Uhrzeit einstellen

Standardmäßig verwendet Ihr Mobiltelefon automatisch die vom Netzwerk bereitgestellten Zeitangaben Datum, Zeitzone und Uhrzeit.

#### **Anmerkung:**

Wenn die Zeitangaben automatisch verwendet werden, können Sie nicht selbst Datum, Uhrzeit und Zeitzone festlegen.

- 1. Berühren Sie auf dem Bildschirm **Einstellungen Datum und Uhrzeit**.
- 2. Entfernen Sie die Markierung des Kontrollkästchens **Automatisch**.
- 3. Berühren Sie **Datum festlegen**. Berühren Sie im Bildschirm für die Datumseinstellungen das Aufwärts- oder das Abwärts-Symbol, um Tag, Monat und Jahr einzustellen. Berühren Sie

Mobiltelefon verwalten

dann **Einstellen**, wenn Sie die Eingabe abgeschlossen haben.

- 4. Berühren Sie **Zeitzone auswählen** und wählen Sie dann die Zeitzone aus der Liste aus. Blättern Sie die Liste nach unten, um weitere Zeitzonen anzuzeigen.
- 5. Aktivieren oder deaktivieren Sie das Kontrollkästchen **24- Stunden-Format**, um zwischen dem 12-Stunden- und dem 24-Stunden-Format umzuschalten.
- 6. Berühren Sie **Uhrzeit festlegen**. Berühren Sie dann das Aufwärts- oder Abwärts-Symbol, um die Stunde und die Minute einzustellen. Berühren Sie **Einstellen**, sobald die Einstellung abgeschlossen ist.
- 7. Berühren Sie **Datumsformat auswählen** und wählen Sie dann das gewünschte Format der Datumsanzeige auf Ihrem Mobiltelefon aus. Das ausgewählte Datumsformat gilt auch für das im Wecker angezeigte Datum.

# Display einstellen

Bildschirmhelligkeit anpassen

- 1. Berühren Sie auf dem Bildschirm **Einstellungen Sound und Anzeige** > **Helligkeit**.
- 2. Ziehen Sie den Helligkeitsregler nach links, um die Bildschirmhelligkeit zu verringern, oder nach rechts, um sie zu erhöhen.
- 3. Berühren Sie **OK**, um die Einstellungen zu speichern.

Bildschirmabschaltzeit anpassen

Wenn Sie Ihr Mobiltelefon eine gewisse Zeit nicht nutzen, schaltet sich der Bildschirm ab, um den Akku zu schonen. Sie können die Bildschirmabschaltzeit folgendermaßen anpassen:

- 1. Berühren Sie auf dem Bildschirm **Einstellungen Sound und Anzeige** > **Display-Timeout**.
- 2. Wählen Sie die Zeit, nach der der Bildschirm abschalten soll.

# Klingeltöne einstellen

# Lautlosmodus einschalten

- 1. Berühren Sie auf dem Bildschirm **Einstellungen Sound und Anzeige**.
- 2. Markieren Sie das Kontrollkästchen **Lautlosmodus**. Danach werden alle Töne mit Ausnahme der Medien- und Alarmtöne stumm geschaltet.

# Anpassen der Klingeltonlautstärke

Sie können die Klingeltonlautstärke regeln, wenn Sie auf dem Startbildschirm oder einem beliebigen Anwendungsbildschirm sind (außer während eines Gesprächs oder während der Wiedergabe von Musik oder Videos). Drücken Sie die Lautstärketasten auf der linken Seite des Mobiltelefons, um die Klingeltonlautstärke wunschgemäß einzustellen.

Sie können die Klingeltonlautstärke auch auf dem betreffenden Einstellungsbildschirm regeln.

1. Berühren Sie auf dem Bildschirm **Einstellungen Sound und Anzeige** > **Klingeltonlautstärke**.

- 2. Ziehen Sie den Laustärkeregler nach links, um den Ton leiser zu stellen, oder nach rechts, um den Ton lauter zu stellen.
- 3. Berühren Sie **OK**, um die Einstellungen zu speichern.

## Medienlautstärke regeln

Drücken Sie während der Wiedergabe von Musik oder Videos die Lautstärketasten auf der linken Seite des Mobiltelefons, um die Medienlautstärke einzustellen.

Sie können die Medienlautstärke auch auf dem betreffenden Einstellungsbildschirm regeln.

- 1. Berühren Sie auf dem Bildschirm **Einstellungen Sound und Anzeige** > **Medienlautstärke**.
- 2. Ziehen Sie den Laustärkeregler nach links, um den Ton leiser zu stellen, oder nach rechts, um den Ton lauter zu stellen.
- 3. Berühren Sie **OK**, um die Einstellungen zu speichern.

Klingelton ändern

1. Berühren Sie auf dem Bildschirm **Einstellungen Sound und Anzeige** > **Klingelton**.

2. Berühren Sie den Klingelton, den Sie verwenden möchten und danach **OK**. Der Klingelton wird bei der Auswahl kurz angespielt.

#### **Tipp:**

Möchten Sie ein Lied als Klingelton festlegen? Geht ganz leicht! Laden Sie zuerst das Lied auf Ihre MicroSD-Karte. Suchen Sie in der Musikliste Ihres Mobiltelefons den jeweiligen Titel. Halten Sie den Namen des Titels gedrückt und wählen Sie **Als Klingelton verwenden**. Sie können auch für Kontakte oder Gruppen jeweils einen spezielles Lied als Klingelton festlegen – die entsprechenden Optionen stehen Ihnen bei der Bearbeitung von Kontakten zur Verfügung.

Telefon für eingehende Anrufe auf Vibrieren einstellen

- 1. Berühren Sie auf dem Bildschirm **Einstellungen Sound und Anzeige**.
- 2. Markieren Sie das Kontrollkästchen **Vibration**. Anschließend vibriert das Mobiltelefon bei eingehenden Anrufen.

# Telefondienste einstellen

Anrufeinstellungen anpassen

Unter Telefondienste versteht man Funktionen wie Anrufweiterleitung, Anklopfen, Anrufbegrenzung und Mailbox. Wenden Sie sich an Ihren Betreiber, um mehr über die Verfügbarkeit von Telefondiensten für Ihr Mobiltelefon zu erfahren.

Berühren Sie auf dem Bildschirm **Einstellungen**

**Anrufeinstellungen**, um Ihre Anruffunktionen einzustellen.

Datenroaming aktivieren

Fliegen Sie in Urlaub oder sind Sie auf Geschäftsreise im Ausland? Aktivieren Sie Daten-Roaming und Sie können Ihr Mobiltelefon auch im Ausland nutzen. Aber vergessen Sie nicht, sich über die anfallenden Gebühren zu informieren!

- 1. Berühren Sie auf dem Bildschirm **Einstellungen Drahtlos und Netzwerke** > **Mobile Netzwerke**.
- 2. Markieren Sie das Kontrollkästchen **Daten-Roaming**.

#### **Anmerkung:**

Der Zugriff auf Datendienste während des Roamings kann zusätzliche Gebühren zur Folge haben. Erkundigen Sie sich bei Ihrem Mobilfunkanbieter bezüglich der anfallenden Gebühren.

## Datendienst ausschalten

Funktionen wie Synchronisierung oder das Empfangen von MMS erfordern die Übertragung von Daten – und diese erfolgt über den sogenannten Datendienst. Bei einigen Datendiensten fällt eine zusätzliche Gebühr an. Sie können aber den entsprechenden Datendienst ganz einfach ausschalten, um Zusatzkosten zu vermeiden:

- 1. Berühren Sie auf dem Bildschirm **Einstellungen Drahtlos und Netzwerke** > **Mobile Netzwerke**.
- 2. Entfernen Sie die Markierung des Kontrollkästchens **Daten-Dienste**.

# "Always-On" Mobildaten aktivieren

Wenn Sie **"Always-On" Mobildaten aktivieren** nicht ausgewählt haben und Ihr Bildschirm für länger als 30 Minuten gesperrt ist, schaltet Ihr Mobiltelefon automatisch alle

Datendienste ab. Das Mobiltelefon prüft dann zum Beispiel nicht auf neue E-Mails oder synchronisiert keine Daten im Hintergrund. Das Mobiltelefon aktiviert die Datendienste automatisch, nachdem Sie den Bildschirm entsperrt haben.

Berühren Sie auf dem Bildschirm **Einstellungen Drahtlos und Netzwerke** > **Mobile Netzwerke**. Wählen Sie **"Always-On" Mobildaten aktivieren**, um diese Funktion zu aktivieren. Standardmäßig ist diese Funktion deaktiviert.

# Text-in-Sprache einstellen

Verwenden Sie die Text-in-Sprache Einstellungen, um den Android Text-in-Sprache Synthesizer für solche Anwendungen zu konfigurieren, bei denen er benutzt werden kann.

Sprachdaten installieren

- 1. Berühren Sie auf dem Bildschirm **Einstellungen Text-in-Sprache** > **Sprachdaten installieren**.
- 2. Wenn auf Ihrem Mobiltelefon keine Daten für die Sprachsynthese installiert wurden, stellt es eine Verbindung mit Android Market her und führt Sie durch den Prozess des Herunterladens und der Installation.

Mobiltelefon verwalten

3. Befolgen Sie die Anweisungen, um die Sprachdaten zu installieren.

Sprechgeschwindigkeit einstellen

- 1. Berühren Sie auf dem Bildschirm **Einstellungen Text-in-Sprache** > **Sprechgeschwindigkeit**.
- 2. Wählen Sie die Geschwindigkeit, mit der der Text gesprochen wird.

# Mobiltelefon schützen

PIN der SIM-Karte aktivieren

Wehrt Euch gegen Schnüffler! Haltet die Diebe! Sie brauchen nur eine persönliche Identifizierungsnummer (PIN), um Ihre SIM-Karte vor unberechtigter Verwendung zu schützen.

- 1. Berühren Sie auf dem Bildschirm **Einstellungen Standort und Sicherheit** > **SIM-Sperrung einrichten**.
- 2. Markieren Sie das Kontrollkästchen **SIM-Karte sperren**.
- 3. Geben Sie die voreingestellte SIM-Karten-PIN über die Tastatur ein. Berühren Sie anschließend **OK**.

4. Sie können die SIM-Karten-PIN jederzeit ändern, indem Sie **PIN der SIM-Karte ändern** berühren.

#### **Anmerkung:**

Notrufe können jederzeit getätigt werden und erfordern keine PIN.

Mobiltelefon mit einer Bildschirmsperre schützen

Sie können Ihre Daten noch weitergehender schützen, indem Sie den Bildschirm sperren und/oder ein Bildschirmentsperrmuster erforderlich machen. Dieses findet bei jedem Einschalten oder jeder Aktivierung aus dem Energiesparmodus heraus seine Anwendung.

- 1. Berühren Sie auf dem Bildschirm **Einstellungen Standort und Sicherheit** > **Entsperrungsmuster**.
- 2. Verbinden Sie mindestens vier Punkte in vertikaler, horizontaler und/oder diagonaler Richtung. Nach dem Beenden heben Sie Ihren Finger vom Bildschirm. Sie müssen Ihren Finger über den Bildschirm ziehen, um das Muster zu erstellen. Es reicht nicht aus, nur einzelnen Punkte zu berühren.
- 3. Das Mobiltelefon zeichnet das Muster auf. Berühren Sie **Weiter**.
- 4. Wenn Sie dazu aufgefordert werden, zeichnen Sie das Bildschirmentsperrmuster erneut nach und berühren Sie dann **Bestätigen**.
- 5. Markieren Sie das Kontrollkästchen **Muster erforderlich**, um das Bildschirmentsperrungsmuster zu aktivieren.

Entfernen Sie die Markierung des Kontrollkästchens **Muster sichtbar**, wenn das Entsperrungsmuster nicht auf dem Bildschirm angezeigt werden soll, wenn Sie den Bildschirm entsperren.

Um das Entsperrungsmuster zu ändern, berühren Sie im Bildschirm **Einstellungen Standort und Sicherheit** > **Muster ändern**.

# Anwendungen verwalten

## Installierte Anwendungen anzeigen

1. Berühren Sie auf dem Bildschirm **Einstellungen**

**Anwendungen** > **Anwendungen verwalten**.

2. Gehen Sie folgendermaßen in der Liste der Anwendungen vor:

- Drücken Sie MENU, und berühren Sie dann Nach Größe **sortieren**. Die Anwendungen werden der Größe nach sortiert. Berühren Sie dann eine Anwendung, um die Informationen zu einer Anwendung anzuzeigen.
- Berühren Sie MENU und dann Filter. Wählen Sie im Optionsmenü **Alle**, **Wird ausgeführt** oder **Heruntergeladen**. Berühren Sie dann eine Anwendung, um die Informationen zu einer Anwendung anzuzeigen.
- Berühren Sie eine Anwendung, um deren Informationen direkt anzuzeigen.

Installierte Anwendungen entfernen

- 1. Berühren Sie auf dem Bildschirm **Einstellungen Anwendungen** > **Anwendungen verwalten**.
- 2. Berühren Sie eine Anwendung und berühren Sie dann **Deinstallieren**, um die Anwendung von Ihrem Mobiltelefon zu entfernen.

Speicher des Mobiltelefons entlasten

- Verschieben Sie Dateien und E-Mail-Anhänge auf die microSD-Karte.
- Löschen Sie im **Browser** alle temporären Internetdateien sowie den Browserverlauf.
- Deinstallieren Sie heruntergeladene Programme, die Sie nicht mehr verwenden.
- Setzen Sie die Einstellungen Ihres Mobiltelefons zurück.

# Mobiltelefon zurücksetzen

Vorsicht, das Zurücksetzen des Mobiltelefons löscht sämtliche Daten, einschließlich der heruntergeladenen Anwendungen. Die Einstellungen des Telefons werden auf den Ursprungszustand zurückgesetzt (dies ist der Zustand vor dem ersten Einschalten des Telefons). Fertigen Sie deshalb zuerst von wichtigen auf Ihrem Mobiltelefon gespeicherten Daten eine Sicherheitskopie an. Die auf Ihrer MicroSD-Karte gespeicherten Daten werden nicht durch das Zurücksetzen gelöscht.

Einstellungen sichern

Mit Ihrem Google-Konto können Sie die Einstellungen des Mobiltelefons auf Google-Servern sichern. Wenn Sie Ihr Mobiltelefon ersetzen, werden die gesicherten Einstellungen auf Ihrem neuen Mobiltelefon wiederhergestellt, sobald Sie sich mit diesem erstmals bei Ihrem Google-Konto anmelden.

- 1. Berühren Sie auf dem Bildschirm **Einstellungen Datenschutz**.
- 2. Markieren Sie das Kontrollkästchen **Einstellungen sichern**.

Über die Menüs auf Werkseinstellungen zurücksetzen

- 1. Berühren Sie auf dem Bildschirm **Einstellungen Datenschutz** > **Auf Werkszustand zurück**.
- 2. Berühren Sie auf Aufforderung **Telefon zurücksetzen** und dann **Alles löschen**. Das Mobiltelefon setzt die Einstellungen zurück und startet erneut.

# Upgrade der Systemversion

Mobiltelefon verwalten Stellen Sie vor dem Upgrade sicher, dass Ihr Mobiltelefon voll aufgeladen und die Upgrade-Version korrekt ist. Sichern Sie

wichtige Daten wie auf dem Mobiltelefon gespeicherte Kontakte, E-Mails, Dateien und Nachrichten.

Upgrade-Paket herunterladen

Die Dateien für ein Software-Upgrade können Sie von den folgenden Webseiten herunterladen:

• http://www.huaweidevice.com/worldwide/technicaIndex.do

Upgrade vorbereiten

- 1. Laden Sie die Upgrade-Datei von der jeweiligen Webseite herunter.
- 2. Bei der Datei handelt es sich um eine komprimierte ZIP-Datei. Verwenden Sie die entsprechende Software Ihres PCs, um das Upgrade-Paket zu entpacken. Das Upgrade-Paket hat eine Ordnerstruktur, die nicht verändert werden darf. Der Ordner trägt den Namen **dload**. Benennen Sie ihn nicht um.
- 3. Verwenden Sie das mitgelieferte USB-Kabel, um Ihr Mobiltelefon mit dem Computer zu verbinden.
- 4. Kopieren Sie die Ordnerstruktur in das Hauptverzeichnis (Stammverzeichnis) Ihrer microSD-Karte.

5. Nach dem Kopieren der Datei auf die microSD-Karte deaktivieren Sie den USB-Massenspeicher.

Software über die microSD-Karte aktualisieren

Kopieren Sie die Aktualisierungsdateien auf die microSD-Karte und gehen Sie dann wie folgt vor:

- 1. Berühren Sie auf dem Bildschirm **Einstellungen SD-Karte & Speicher** > **Software-Aktualisierung** > **SD-Kartenaktualisierung**.
- 2. Vor dem Upgrade überprüft das System Ihres Mobiltelefons automatisch den Akkuladezustand und die Upgrade-Version. Falls die heruntergeladene Upgrade-Version nicht die Upgrade-Anforderungen erfüllt, kann das Upgrade nicht durchgeführt werden.
- 3. Bestätigen Sie den Warnhinweis, in dem Sie **Bestätigen** berühren.
- 4. Berühren Sie **Aktualisierung**.
- 5. Ihr Telefon startet neu und der Upgrade-Bildschirm wird angezeigt.
- 6. Nachdem das Upgrade abgeschlossen ist, startet Ihr Mobiltelefon automatisch neu und schaltet sich wieder ein.
- 7. Berühren Sie auf dem Bildschirm **Einstellungen Telefoninfo** > **Build-Nummer**, um die Versionsinformationen anzuzeigen.

# Anhang

# Warnungen und Vorsichtsmaßnahmen

Dieser Abschnitt enthält wichtige Informationen zur Betriebsanweisung Ihres Geräts. Er enthält weiterhin Informationen zum sicheren Umgang mit dem Gerät. Lesen Sie diese Hinweise aufmerksam, bevor Sie Ihr Gerät verwenden.

### **Elektronische Geräte**

Schalten Sie Ihr Gerät aus, wenn eine Verwendung des Geräts untersagt ist. Verwenden Sie das Gerät nicht, wenn es andere elektronische Geräte beeinflussen oder Gefahr verursachen könnte.

### **Medizinische Geräte**

- Halten Sie sich an die von Krankenhäusern und Gesundheitseinrichtungen festgelegten Regeln und Bestimmungen. Schalten Sie Ihr Gerät aus, wenn die Verwendung des Geräts untersagt ist.
- Hersteller von Herzschrittmachern empfehlen, einen Mindestabstand von 15 cm zwischen einem Gerät und einem

Herzschrittmacher einzuhalten, um potenzielle Störungen des Herzschrittmachers zu vermeiden. Wenn Sie einen Herzschrittmacher haben, halten Sie das Gerät auf der entgegengesetzten Seite des Herzschrittmachers und tragen Sie das Gerät nicht in Ihrer Brusttasche.

#### **Explosionsfähige Atmosphäre**

Schalten Sie Ihr Gerät in Umgebungen mit explosionsfähiger Atmosphäre ab und halten Sie sich an alle Hinweisschilder und Anweisungen. Umgebungen mit explosionsfähiger Atmosphäre sind unter anderem all jene Bereiche, in denen Sie üblicherweise darum gebeten werden, den Motor Ihres Fahrzeugs auszuschalten. Das Auslösen eines Funkens könnte in solchen Bereichen eine Explosion oder einen Brand verursachen, was zu Körperverletzung oder gar zum Tod führen könnte. Verwenden Sie das Gerät nicht an Orten, die der Treibstoffbefüllung dienen, so wie zum Beispiel Tankstellen. Halten Sie sich an die Beschränkungen bezüglich des Gebrauchs von Funkgeräten in Tanklagern, Depots, Vertriebsanlagen und Chemiewerken. Beachten Sie außerdem die Beschränkungen in Bereichen, in denen Sprengarbeiten durchgeführt werden. Bevor Sie das Gerät verwenden, achten Sie auf Bereiche mit potenziell explosiver Atmosphäre, die

meistens, jedoch nicht immer, deutlich gekennzeichnet sind. Solche Bereiche sind zum Beispiel unter Deck auf Schiffen zu finden, in Einrichtungen für chemische Weiterleitung und Lagerung sowie an Orten, die Chemikalien oder Partikel wie Fasern, Staub oder Metallpulver enthalten. Fragen Sie die Hersteller von Fahrzeugen, die Autogas (wie zum Beispiel Propan oder Butan) verwenden, ob dieses Gerät in deren Nähe sicher verwendet werden kann.

### **Verkehrssicherheit**

Beachten Sie beim Gebrauch des Geräts die örtlichen Gesetze und Bestimmungen. Halten Sie sich außerdem beim Führen eines Fahrzeugs an die folgenden Richtlinien zum Gebrauch des Geräts:

- Konzentrieren Sie sich auf das Fahren. Sicher zu fahren ist Ihre Hauptverantwortung.
- Telefonieren Sie nicht während des Fahrens. Verwenden Sie Freisprech-Zubehör.
- Wenn Sie einen Anruf tätigen oder entgegennehmen müssen, parken Sie Ihr Fahrzeug am Straßenrand, bevor Sie Ihr Gerät verwenden.
- Radio-Frequenz-Signale könnten elektronische Systeme von Kraftfahrzeugen beeinflussen. Für weitere Informationen wenden Sie sich bitte an den Fahrzeughersteller.
- Platzieren Sie das Gerät in einem Kraftfahrzeug nicht über dem Airbag oder im Auslösebereich des Airbags. Das Gerät könnte Sie sonst aufgrund der beim Aufblasen des Airbags wirkenden Kräfte verletzen.
- Verwenden Sie Ihr Gerät nicht, während Sie sich in einem Flugzeug befinden. Schalten Sie Ihr Gerät aus, bevor Sie an Bord eines Flugzeugs gehen. Das Verwenden von drahtlosen Geräten in einem Flugzeug könnte dessen Bedienung gefährden und drahtlose Telefonnetzwerke stören. Es könnte auch als Gesetzesverstoß gelten.

### **Betriebsumgebung**

- Verwenden und laden Sie das Gerät nicht in staubiger, feuchter und schmutziger Umgebung oder an Orten, die einem Magnetfeld ausgesetzt sind. Die Funktion des Stromkreislaufs könnte sonst nicht gegeben sein.
- Das Gerät entspricht den RF-Anforderungen, wenn es in der Nähe Ihres Ohres oder in einem Abstand von 1,5 cm von Ihrem Körper verwendet wird. Stellen Sie sicher, dass das Zubehör zu dem Gerät, z. B. das Gehäuse und die Tasche,

nicht aus metallischen Komponenten besteht. Halten Sie Ihr Gerät 1,5 cm von Ihrem Körper entfernt, um die zuvor genannten Bestimmungen einzuhalten.

- Verwenden Sie das Gerät bei Gewitter und Sturm nicht während des Aufladens, um Gefahren durch Blitzschlag zu vermeiden.
- Berühren Sie die Antenne nicht, während Sie telefonieren. Das Berühren der Antenne beeinträchtigt die Gesprächsqualität und führt zu einem erhöhten Stromverbrauch. Das führt dazu, dass die Akkuzeit für Gesprächs- und Standby-Modus reduziert wird.
- Beachten Sie die örtlichen Gesetze und Bestimmungen, während Sie das Gerät verwenden. Respektieren Sie die Privatsphäre sowie die Rechte von anderen.
- Die Umgebungstemperatur während des Aufladens muss zwischen 0°C und 40°C betragen. Die Umgebungstemperatur während des Akkubetriebs muss zwischen 0°C und 40°C liegen.

### **Vermeiden von Hörschäden**

Die Verwendung von Kopfhörern bei hoher Lautstärke kann Ihr Gehör schädigen. Reduzieren Sie die Lautstärke der Kopfhörer auf eine sichere und angenehme Einstellung, um das Risiko von Hörschäden zu vermeiden.

### **Sicherheit von Kindern**

Bitte halten Sie sich an alle Vorkehrungen für die Sicherheit von Kindern. Es könnte gefährlich für ein Kind sein mit Ihrem Gerät oder seinem Zubehör zu spielen, da sich Kleinteile lösen könnten, die bei Verschlucken eine Erstickungsgefahr darstellen. Stellen Sie sicher, dass Gerät und Zubehör nicht in die Hände von Kindern gelangen.

### **Zubehör**

Verwenden Sie nur das vom Hersteller gelieferte Zubehör. Das Verwenden von Zubehör anderer Hersteller oder Anbieter mit diesem Modell könnte die Zulassungen oder die Garantie des Geräts unwirksam machen, die Betriebsfähigkeit des Geräts beeinträchtigen oder Gefahren hervorrufen.

#### **Batterie und Ladegerät**

• Ziehen Sie das Kabel des Ladegeräts ab, wenn Sie das Gerät nicht benutzen.

- Der Akku kann bis zum Verschleiß mehrere hundert Mal geladen und entladen werden. Ersetzen Sie das Akku, wenn die Zeit des Standby-Modus und die Gesprächszeit kürzer sind als normalhin üblich.
- Verwenden Sie das in der Beschreibung des Ladegeräts angegebene Netzteil. Eine falsche Stromversorgung kann zu Feuer oder einem Defekt im Ladegerät führen.
- Verbinden Sie die zwei Pole des Akkus nicht mit Stromleitern wie z. B. metallische Materialien, Schlüssel oder Schmuck. Dies könnte sonst zu einem Kurzschluss des Akkus und zu Verletzungen und Verbrennungen am Körper führen.
- Nehmen Sie den Akku nicht auseinander und löten Sie die Akkupole nicht an. Dies könnte zum Auslaufen von Säure, zu Überhitzung, Brand oder einer Explosion führen.
- Wenn Batteriesäure ausläuft, vermeiden Sie jegliche Berührung mit Ihrer Haut oder Ihren Augen. Sollte Batteriesäure in Berührung mit Ihrer Haut kommen oder in Ihre Augen gelangen, waschen Sie Ihre Augen mit klarem Wasser aus und konsultieren Sie sofort einen Arzt.
- Wenn der Akku beschädigt ist, sich die Farbe verändert oder er unnatürlich heiß wird, während Sie ihn aufladen oder gelagert haben, entfernen Sie den Akku sofort und verwenden Sie ihn nicht weiter. Dies könnte sonst das Auslaufen von

Batteriesäure, eine Überhitzung, Explosion oder einen Brand verursachen.

- Verwenden Sie das Kabel auf keinen Fall weiter, wenn das Stromkabel beschädigt ist (zum Beispiel eine freiliegende oder gebrochene Leitung) oder der Stecker sich lockert. Dies könnte sonst zu einem elektrischen Schlag, einem Kurzschluss des Ladegeräts oder zu einem Brand führen.
- Entsorgen Sie Akkus nicht in Feuer, da sie explodieren könnten. Akkus können auch explodieren, wenn sie beschädigt sind.

### **Reinigung und Wartung**

- Das Gerät, der Akku und das Ladegerät sind nicht wasserbeständig. Bewahren Sie sie an einem trockenen Ort auf. Schützen Sie das Gerät, den Akku und das Ladegerät vor Wasser oder Wasserdampf. Berühren Sie das Gerät oder das Ladegerät nicht mit nassen Händen. Dies könnte sonst zu einem Kurzschluss oder zu einer Betriebsstörung des Geräts sowie einem elektrischen Schlag führen.
- Legen Sie Ihr Gerät, den Akku und das Ladegerät nicht an Orte, an denen diese durch Aufprall beschädigt werden könnten. Dies könnte sonst zum Auslaufen von Batteriesäure, zu Überhitzung, Brand oder Explosion führen.
- Legen Sie keine magnetischen Speichermedien wie z. B. Magnetkarten oder Disketten in der Nähe des Geräts ab. Die von dem Gerät ausgehende Strahlung kann die auf den Geräten gespeicherten Daten löschen.
- Lassen Sie das Gerät, die Batterie und das Ladegerät nicht an einem Ort mit extrem hoher oder niedriger Temperatur liegen. Ansonsten könnte die ordnungsgemäße Funktion beeinträchtigt werden sowie Brand- und Explosionsgefahr bestehen. Bei Temperaturen unter 0 °C ist die Leistung des Akkus beeinträchtigt.
- Bewahren Sie keine spitzen Metallgegenstände (z. B. Nadeln) in der Nähe des Hörers auf. Der Hörer könnte diese Gegenstände anziehen, was zu Verletzungen bei der Verwendung des Geräts führen kann.
- Bevor Sie das Gerät säubern oder warten, schalten Sie das Gerät ab und trennen Sie es von seinem Ladegerät.
- Verwenden Sie keine chemischen Waschmittel, Puder oder andere chemischen Mittel (wie z. B. Alkohol oder Benzol) zur Reinigung des Geräts und des Ladegeräts. Teile des Geräts könnten sonst beschädigt werden oder ein Feuer könnte ausgelöst werden. Sie können das Gerät und das Ladegerät mit einem feuchten und weichen antistatischen Tuch säubern.

• Nehmen Sie das Gerät oder dessen Zubehör nicht auseinander. Sonst wird die Garantie für das Gerät und das Zubehör ungültig. Der Hersteller ist nicht verpflichtet, für den Schaden aufzukommen.

### **Notruf**

Sie können Ihr Gerät für Notrufe im Empfangsbereich verwenden. Die Verbindung kann jedoch nicht bedingungslos garantiert werden. Sie sollten sich für wichtige Kommunikation nicht ausschließlich auf Ihr Gerät verlassen.

### **Informationen zur Zertifizierung (SAR)**

Dieses tragbare Gerät entspricht den Richtlinien für die Belastung durch Funkfrequenzen.

Ihr Gerät ist ein Funksender und -empfänger mit niedriger Leistung. Es wurde so entwickelt, dass die von internationalen Richtlinien empfohlenen Grenzwerte für die Belastung durch Funkwellen nicht überschritten werden. Diese Richtlinien wurden von der unabhängigen wissenschaftlichen Organisation ICNIRP (Internationale Kommission für den Schutz vor nichtionisierender Strahlung) entwickelt und enthalten einen

Sicherheitsbereich, um den Schutz aller Menschen, unabhängig von Alter und Gesundheitszustand, zu gewährleisten.

Die spezifische Absorptionsrate (SAR) ist die Einheit von Messungen für die Menge an Hochfrequenzemissionen, denen der Körper bei Verwendung des Geräts ausgesetzt ist. Der SAR-Wert wird auf der höchstmöglichen Einstellung unter Laborbedingungen ermittelt. Die tatsächliche SAR-Absorptionsrate bei der Verwendung des Geräts kann weit unter diesem Wert liegen. Dies liegt daran, dass das Gerät so ausgelegt ist, dass es die minimale Menge an Energie verwendet, um eine Netzwerkverbindung aufzubauen.

Der auch in der entsprechenden EU-Richtlinie aufgenommene SAR-Höchstwert beträgt 2,0 W/kg gemittelt über zehn Gramm Körpergewebe. Der höchste SAR-Wert für diesen Gerätetyp, getestet für den Betrieb am Ohr, liegt bei 1,21 W/kg.

**Hinweise zu Entsorgung und Recycling**

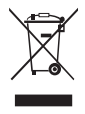

Dieses Symbol auf dem Gerät (und den enthaltenen Batterien/ Akkus) weist darauf hin, dass diese nicht im normalen Hausmüll entsorgt werden sollen. Entsorgen Sie Ihr Gerät oder die Batterien/Akkus nicht als ungetrennten Hausmüll. Das Gerät (und alle Batterien/Akkus) sollten nach Ende der Gebrauchsdauer an eine zugelassene Sammelstelle zum Recycling oder zur ordnungsgemäßen Entsorgung gegeben werden. Weiterführende Informationen zum Recycling Ihres Geräts oder der Batterien/Akkus erhalten Sie von Ihrer Stadtverwaltung, den kommunalen Entsorgungsbetrieben oder dem Geschäft, in dem Sie das Gerät gekauft haben.

Weiterführende Informationen zum Recycling Ihres Geräts oder der Batterien/Akkus erhalten Sie von Ihrer Stadtverwaltung, den kommunalen Entsorgungsbetrieben oder dem Geschäft, in dem Sie das Gerät gekauft haben.

Die Entsorgung dieses Geräts richtet sich nach der WEEE-Richtlinie über Elektro- und Elektronik-Altgeräte der Europäischen Union. Elektronikschrott und Batterien/Akkus sind vom Restmüll zu trennen, um negative Umwelteinflüsse auf die Gesundheit durch mögliche Gefahrstoffe zu vermeiden.
#### **Vermeidung von Gefahrstoffen**

Dieses Gerät entspricht der REACH-Verordnung zur Registrierung, Bewertung, Zulassung und Beschränkung von Chemikalien der EU (Verordnung Nr. 1907/2006/EC des Europäischen Parlaments und des Rates) und der EG-Richtlinie zur Beschränkung der Verwendung bestimmter gefährlicher Stoffe (RoHS/Richtlinie 2002/95/EC des Europäischen Parlaments und des Rates). Weiterführende Informationen über die Konformität dieses Geräts mit der REACH-Verordnung erhalten Sie unter www.huaweidevice.com/certification. Auf dieser Website erhalten Sie regelmäßig aktualisierte Informationen.

#### **Konformität mit EU-Bestimmungen**

Huawei Technologies Co., Ltd. erklärt hiermit, dass dieses Produkt die erforderlichen Bestimmungen und andere relevante Verordnungen der Richtlinie 1999/5/EC einhält.

Die Konformitätserklärung finden Sie unter www.huaweidevice.com/certification

# $C<sub>0682</sub>$

#### **Anmerkung:**

Halten Sie sich an die am Ort des Gebrauchs jeweils gültigen Bestimmungen. In einigen oder allen Mitgliedsländern der Europäischen Union (EU) können Beschränkungen für den Gebrauch bestehen.

#### **Anmerkung:**

Dieses Gerät darf in allen Mitgliedsländern der EU verwendet werden.

**Frankreich**: Gebrauch im Freien beschränkt auf 10 mW Strahlungsleistung (EIRP) innerhalb des Frequenzbands 2454- 2483,5 MHz

**Italien**: Für den privaten Gebrauch ist eine allgemeine Genehmigung erforderlich, wenn WAS/RLAN außerhalb der eigenen Räume verwendet wird. Für den öffentlichen Gebrauch ist eine allgemeine Genehmigung erforderlich

**Luxemburg**: Eine allgemeine Genehmigung ist für Netzwerkund Dienstversorgung erforderlich.

**Norwegen**: Dieser Unterabschnitt gilt nicht für das Gebiet in einem 20 km-Radius um das Zentrum von Ny-Ålesund.

# **A**

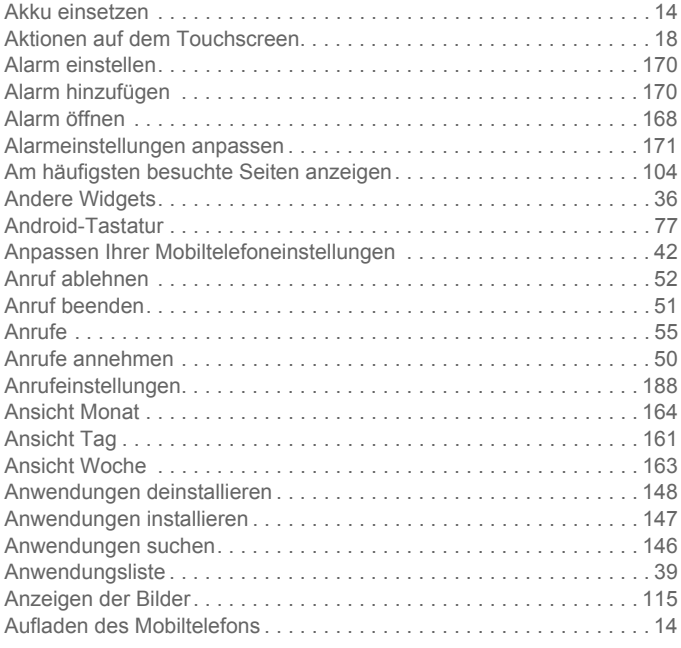

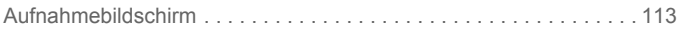

## **B**

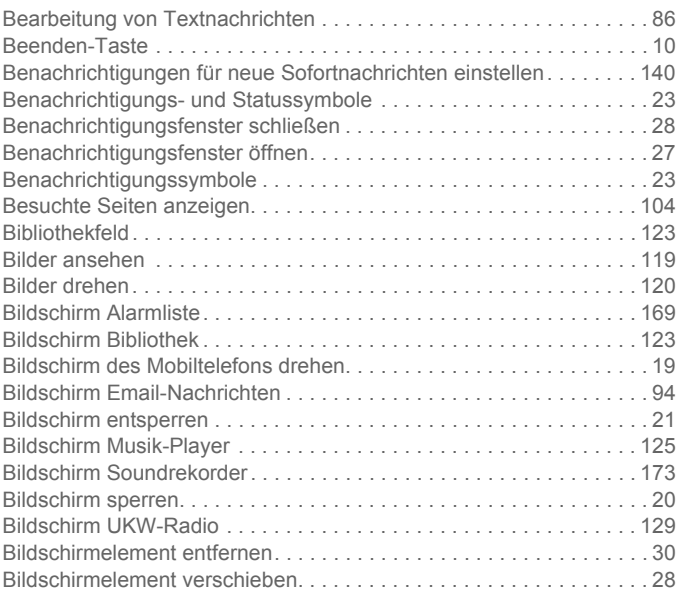

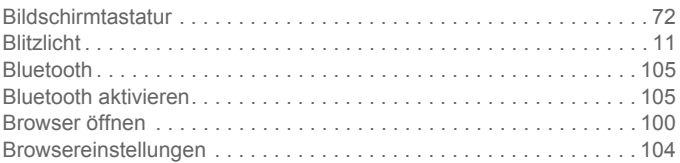

# **C**

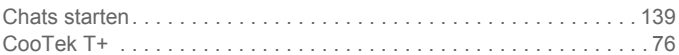

# **D**

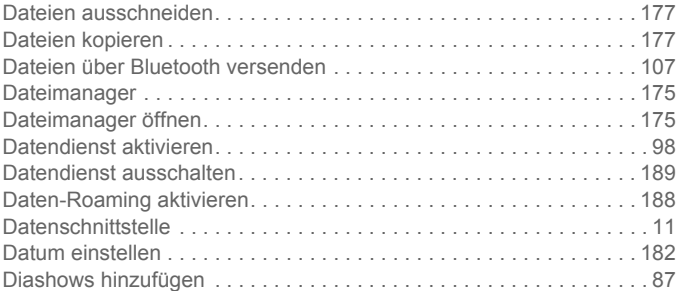

## **E**

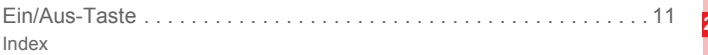

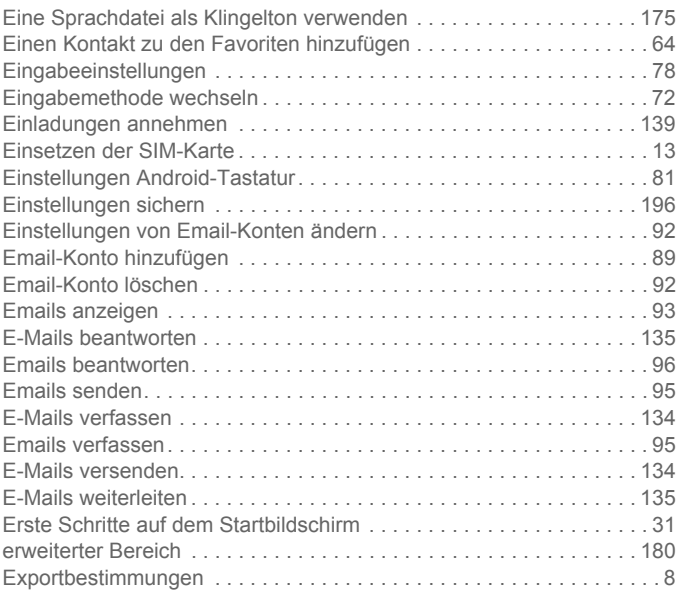

#### **F**

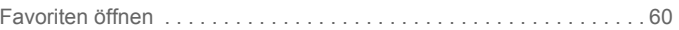

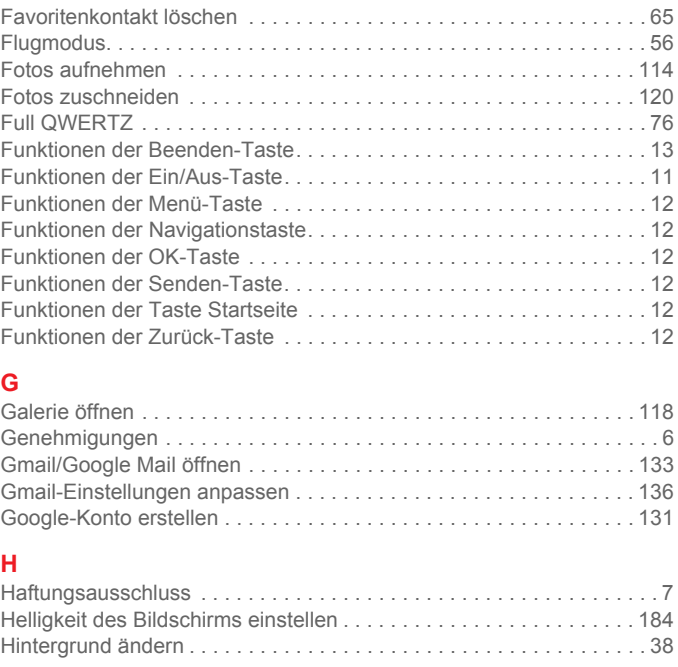

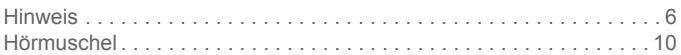

## **I**

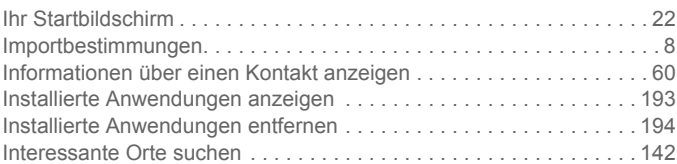

# **K**

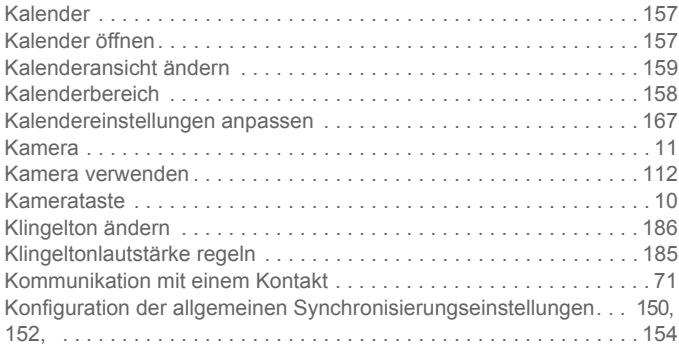

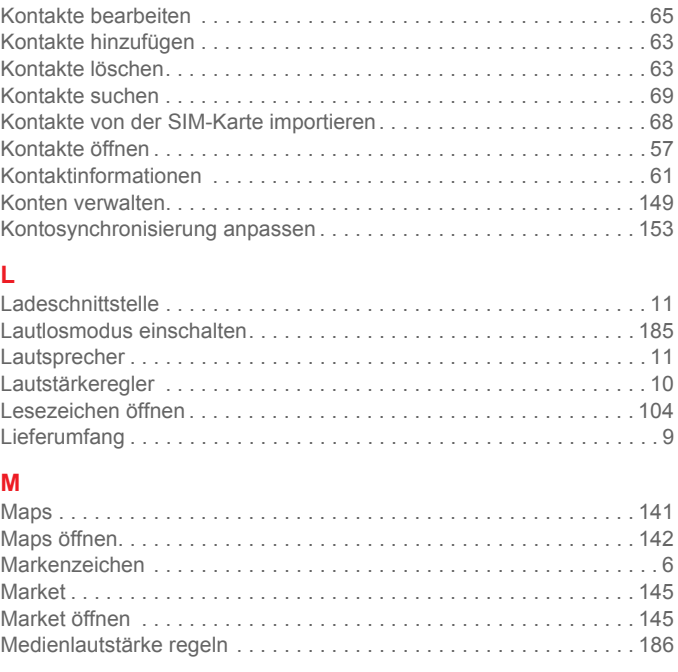

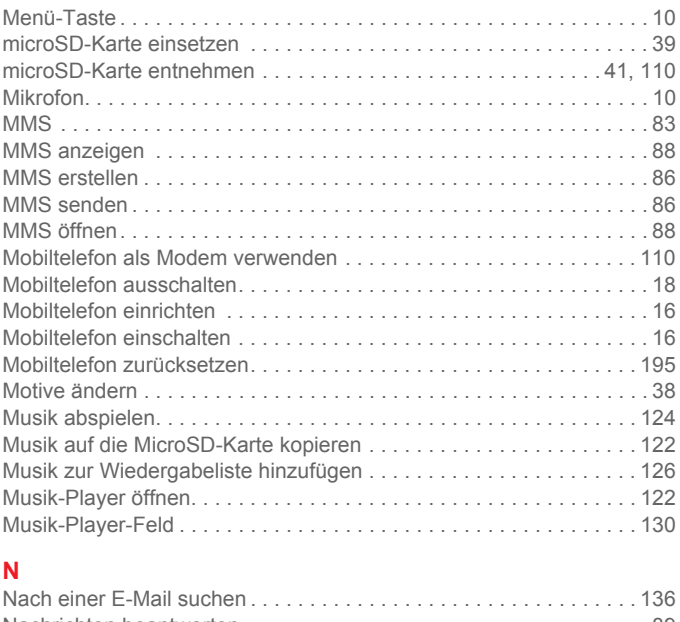

**222**

Index

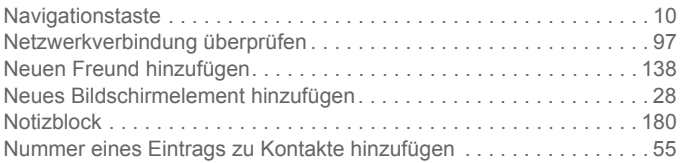

# **O**

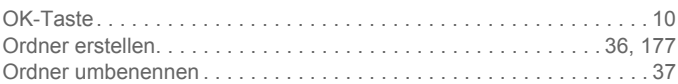

## **P**

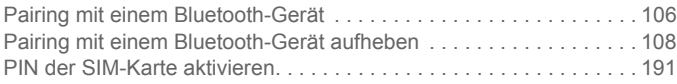

#### **Q**

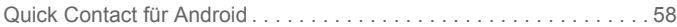

# **R**

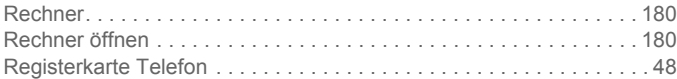

# **S**

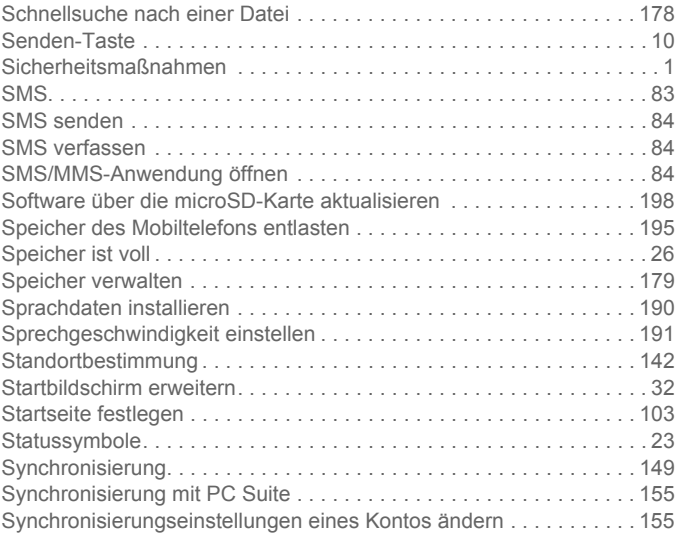

#### **T**

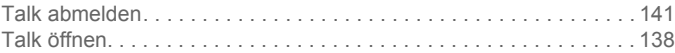

Index

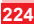

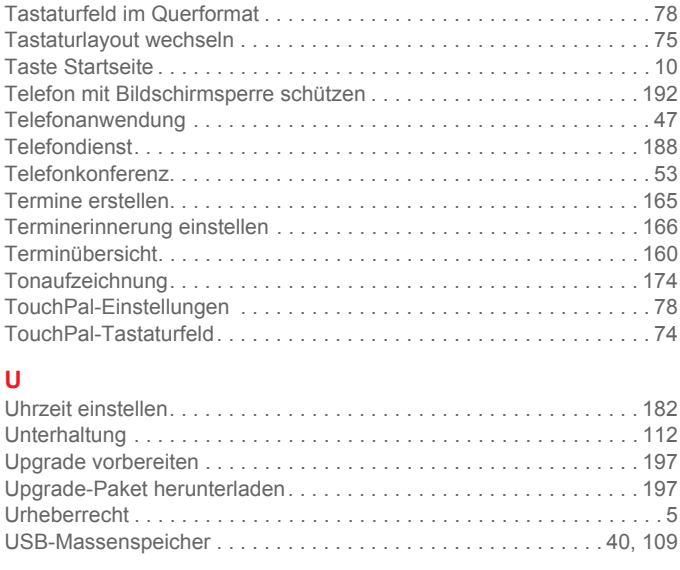

## **V**

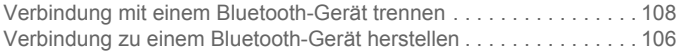

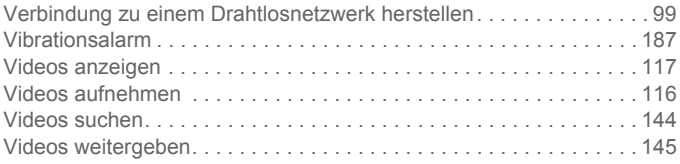

# **W**

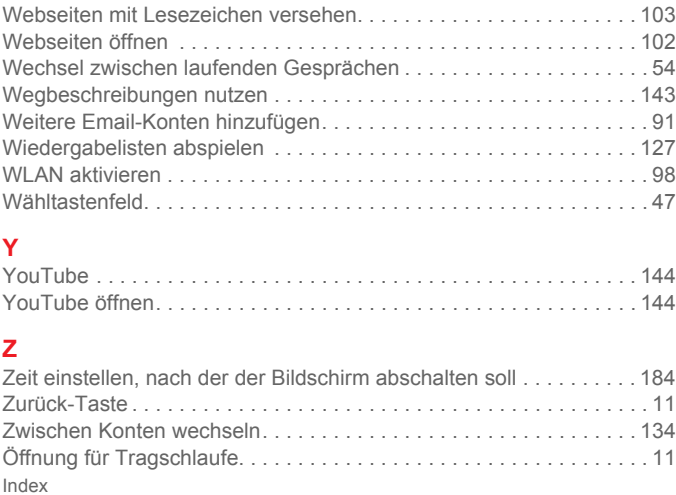

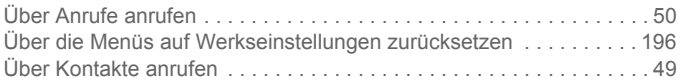

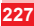

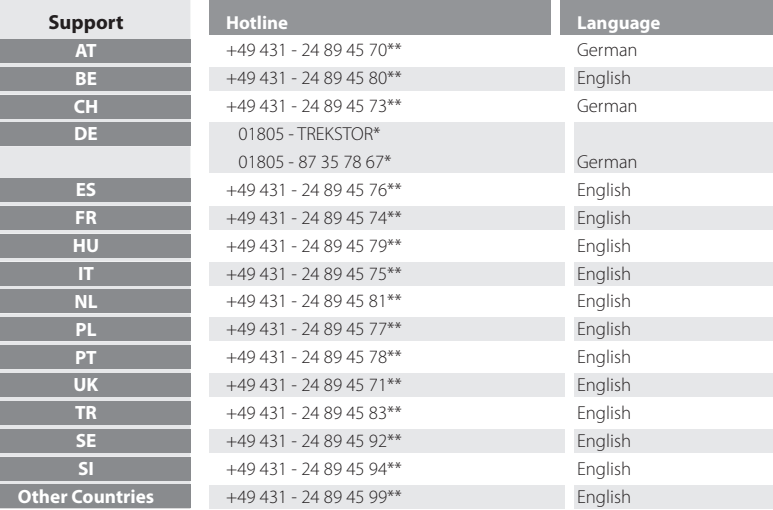

Wenn Sie unseren Support per E-Mail kontaktieren möchten, verwenden Sie einfach unser Supportformular. Sie finden es auf unserer Website **http://www.trekstor.de** unter "SERVICE" + "SUPPORT". Je detaillierter Ihre Anfrage ist, desto besser und schneller können wir Ihnen helfen!

- \* 14 Cent/Min. aus dem deutschen Festnetz der DTAG, max. 42 Cent/Min. aus Mobilfunknetzen.
- \*\* Please check with your local telephone provider for connection costs.

**TrekStor GmbH** Kastanienallee 8-10 D-64653 Lorsch Germany www.trekstor.de

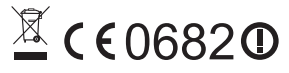

BA-SMARTPHONE-DE-V1.10-101018